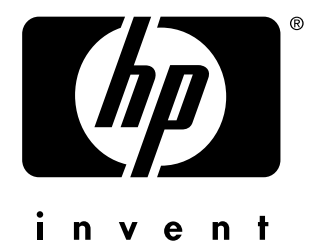

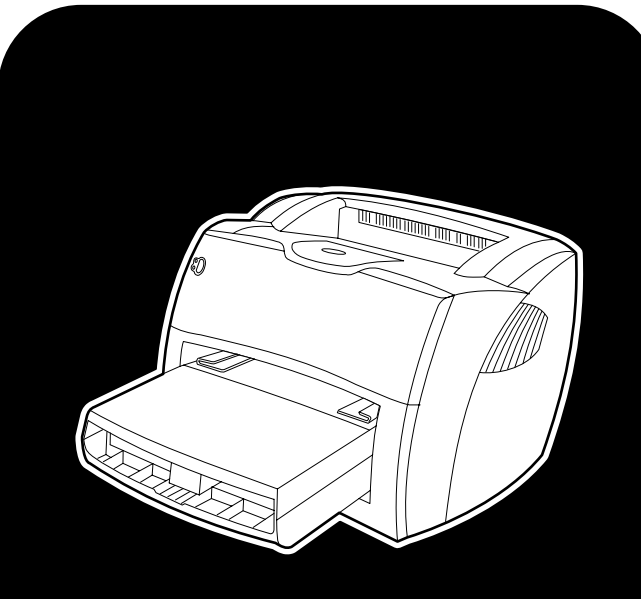

# **hp** LaserJet 1150 1300 1300n

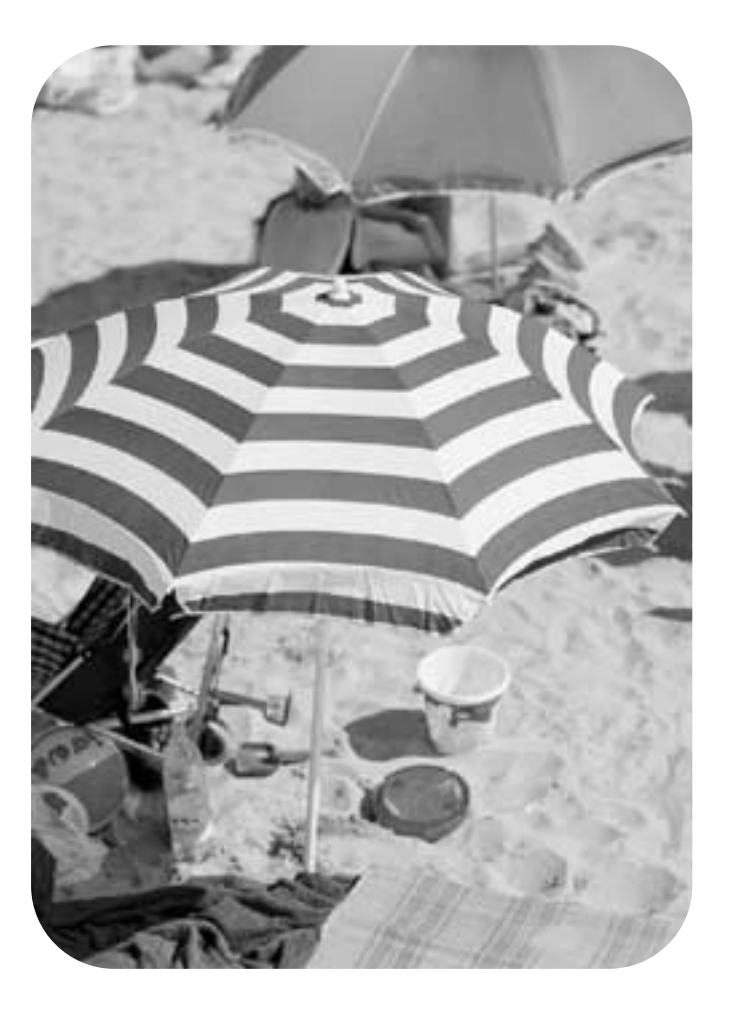

# használat

hp LaserJet 1150 és hp LaserJet 1300 series nyomtató

**felhasználói útmutató**

#### **Szerzői jogi információk**

Copyright Hewlett-Packard Company 2003

Minden jog fenntartva. Az előzetes írásbeli beleegyezés nélkül történő reprodukálás, alkalmazás vagy lefordítás nincs engedélyezve, kivéve, ha azt a szerzői jogi törvények nem tiltják.

A leíráshoz tartozó Hewlett-Packard nyomtató felhasználóját a következő jogok illetik meg: a) a leírásról SZEMÉLYES, BELSŐ vagy VÁLLALATI használatra szolgáló fénymásolatot készíthet, de a másolatokat nem értékesítheti és más módon sem terjesztheti; b) egy elektronikus másolatot elhelyezhet a hálózati szerveren, melyhez kizárólagos SZEMÉLYES és BELSŐ hozzáférést biztosíthat a felhasználói útmutatóhoz tartozó Hewlett-Packard nyomtató felhasználói számára.

Cikkszám: Q1334-90918 Első kiadás: 2003. április

#### **Garancia**

A dokumentumban közölt információ előzetes bejelentés nélkül is megváltoztatható.

A Hewlett-Packard ezzel az információval kapcsolatosan semmiféle garanciát nem vállal.

A HEWLETT-PACKARD KIFEJEZETTEN ELHÁRÍTJA AZ ELADHATÓSÁG ÉS MEGHATÁROZOTT CÉLRA VALÓ ALKALMASSÁG BENNFOGLALT GARANCIÁJÁT.

A Hewlett-Packard nem tehető felelőssé semmilyen közvetlen, közvetett, okszerűen bekövetkező vagy egyéb kárért, mely a közölt információ tartalmával vagy felhasználásával kapcsolatba hozható.

#### **Védjegyek**

A Microsoft®, a Windows®, és a Windows NT® a Microsoft Corporation Egyesült Államokban bejegyzett védjegyei.

Az Energy Star® és az Energy Star logo<sup>®</sup> az Egyesült Államok Környezetvédelmi Hivatalának Egyesült Államokban bejegyzett védjegyei.

A Netscape a Netscape Communications Corporation Egyesült Államokban bejegyzett védjegye.

A UNIX® a The Open Group bejegyzett védjegye.

Az összes többi itt említett termék az érintett társaságok védjegye lehet.

# Tartalomjegyzék

## **[1 Alapismeretek](#page-8-0)**

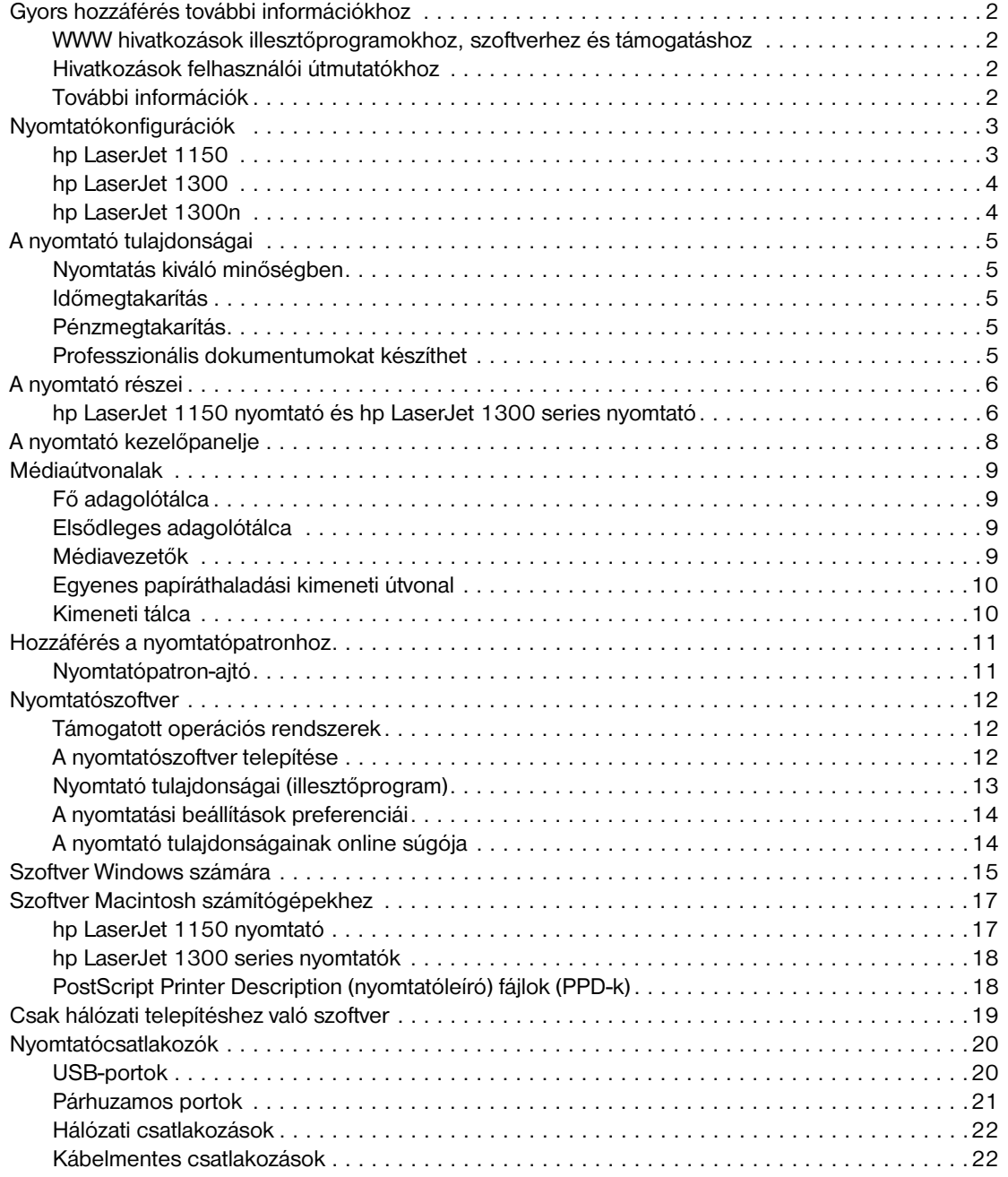

#### **[2 Média](#page-30-0)**

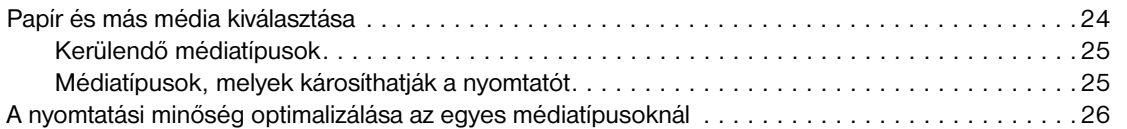

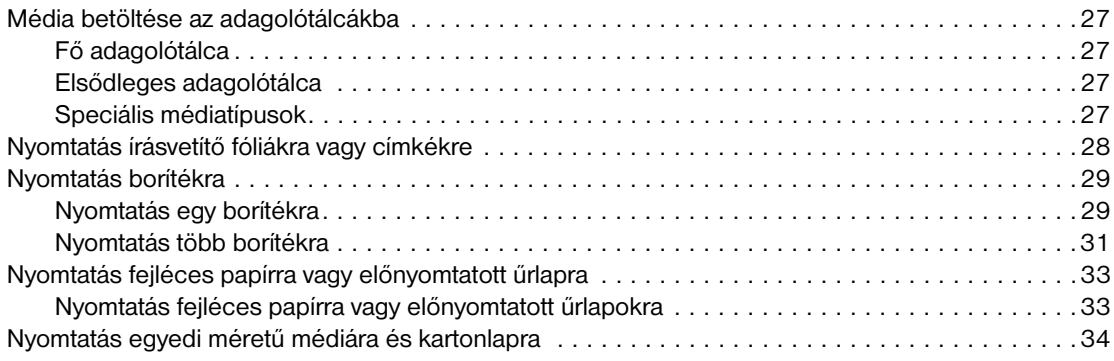

# **[3 Nyomtatási feladatok](#page-42-0)**

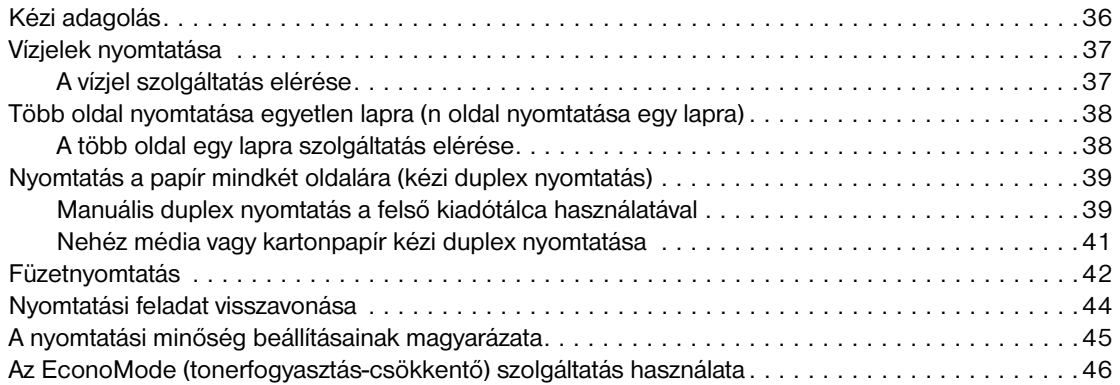

# **[4 Karbantartás](#page-54-0)**

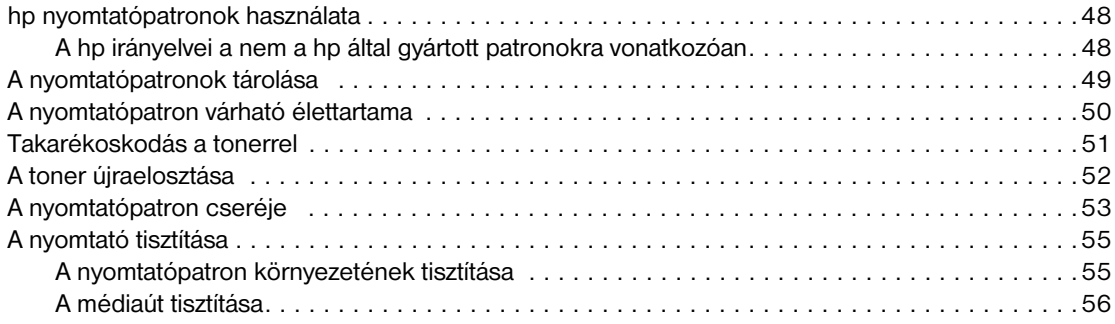

## **[5 A nyomtató kezelése](#page-64-0)**

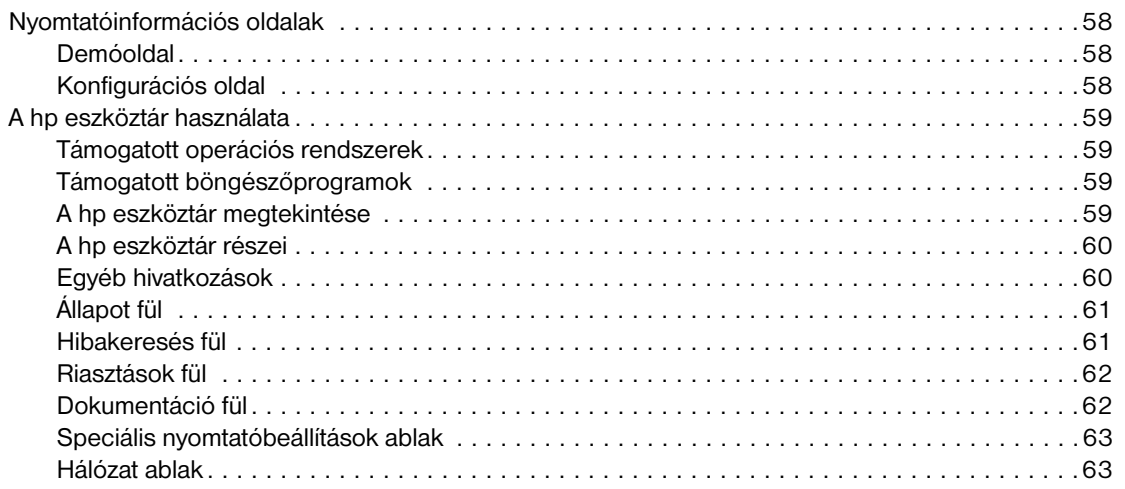

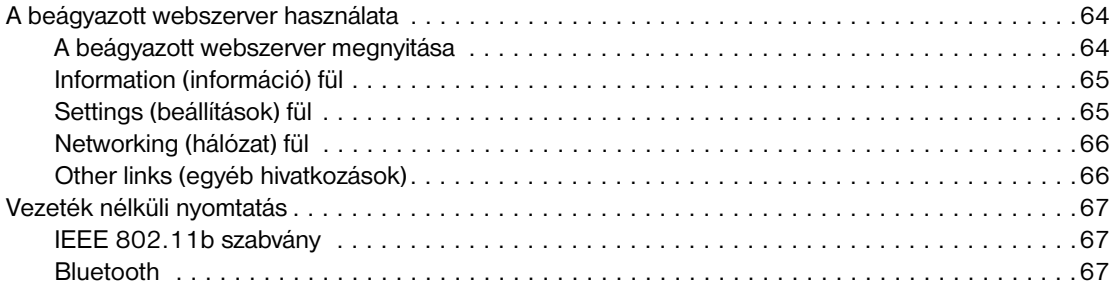

# **[6 Problémamegoldás](#page-76-0)**

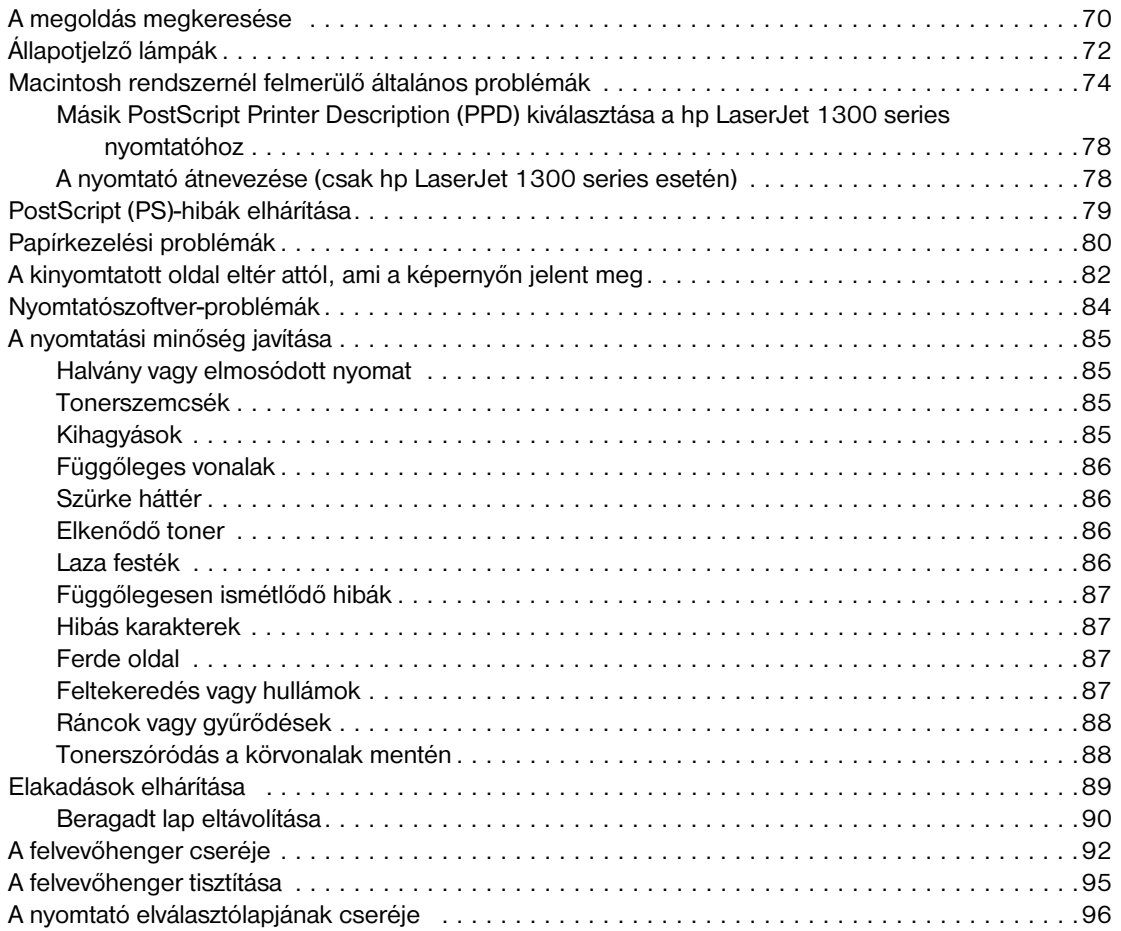

# **[függelék A A nyomtató műszaki adatai](#page-106-0)**

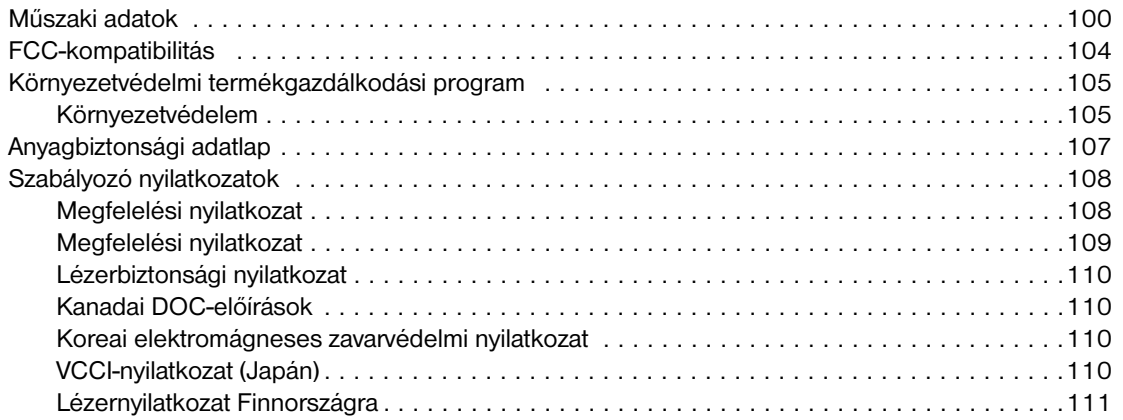

## **[függelék B A média műszaki adatai](#page-120-0)**

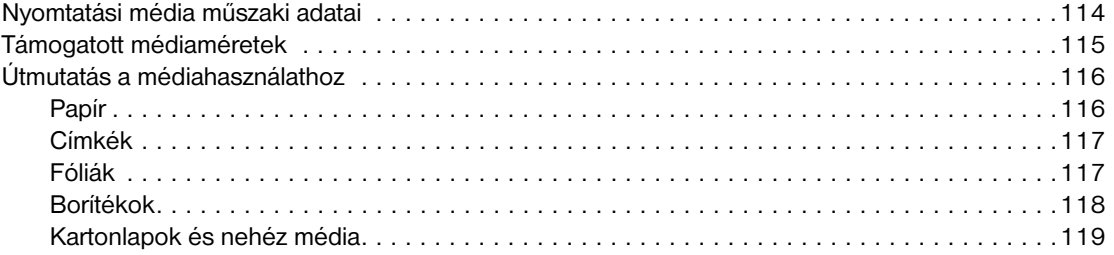

## **[függelék C Garancia és engedélyek](#page-128-0)**

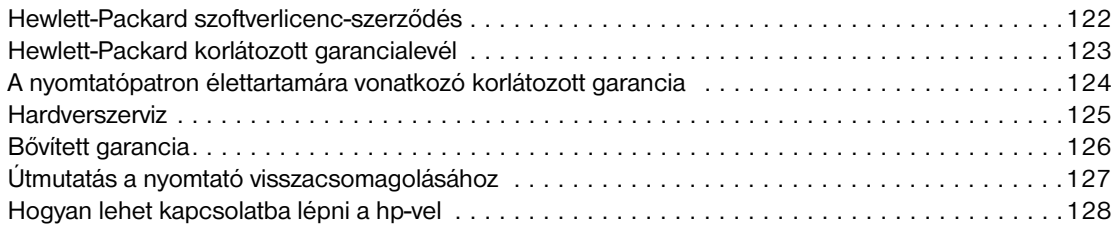

#### **[függelék D Fogyóeszközök és kellékek rendelése](#page-136-0)**

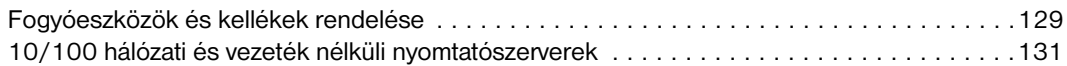

#### **[függelék E Hálózati konfigurálás](#page-140-0)**

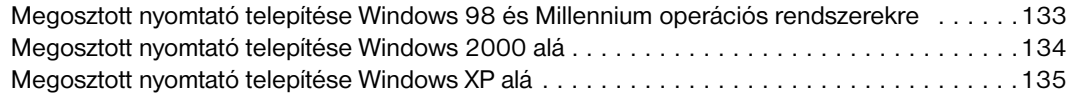

#### **[függelék F Memória](#page-144-0)**

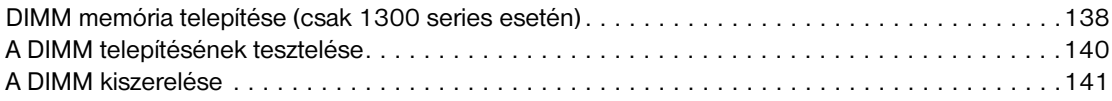

#### **[függelék G A nyomtatószerver használata](#page-150-0)**

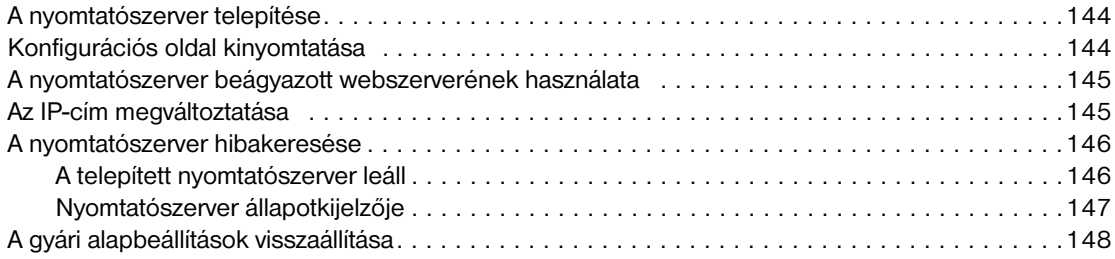

# <span id="page-8-0"></span>1Alapismeretek

Ez a fejezet a következő témákkal kapcsolatos tudnivalókat tartalmazza:

- [Gyors hozzáférés további információkhoz](#page-9-4)
- [Nyomtatókonfigurációk](#page-10-2)
- [A nyomtató tulajdonságai](#page-12-5)
- [A nyomtató részei](#page-13-2)
- [A nyomtató kezelőpanelje](#page-15-1)
- [Médiaútvonalak](#page-16-4)
- [Hozzáférés a nyomtatópatronhoz](#page-18-2)
- **[Nyomtatószoftver](#page-19-3)**
- **[Nyomtatócsatlakozók](#page-27-2)**

# <span id="page-9-4"></span><span id="page-9-0"></span>**Gyors hozzáférés további információkhoz**

# <span id="page-9-1"></span>**WWW hivatkozások illesztőprogramokhoz, szoftverhez és támogatáshoz**

Ha szervizre vagy segítségre van szüksége a HP-től, használja az alábbi hivatkozások egyikét:

#### **hp LaserJet 1150 nyomtató**

- Az Egyesült Államokban: http://www.hp.com/support/li1150
- Egyéb országokban/térségekben: [http://www.hp.com.](http://www.hp.com)

#### **hp LaserJet 1300 series nyomtatók**

- Az Egyesült Államokban:<http://www.hp.com/support/lj1300>
- Egyéb országokban/térségekben: [http://www.hp.com.](http://www.hp.com)

#### <span id="page-9-2"></span>**Hivatkozások felhasználói útmutatókhoz**

- [A nyomtató részei](#page-13-2) (a nyomtató alkatrészeinek elhelyezkedése)
- [A nyomtatópatron cseréje](#page-60-1)
- [Problémamegoldás](#page-76-1)
- [Fogyóeszközök és kellékek rendelése](#page-136-2)
- **· [Tárgymutató](#page-156-0)**

#### <span id="page-9-3"></span>**További információk**

- **CD felhasználói útmutató:** Részletes információk a nyomtató használatával és hibakeresésével kapcsolatban. Elérhető a nyomtatóval szállított CD-ROM lemezen.
- **Online súgó:** Információk a nyomtatónak az illesztőprogramokon belül elérhető lehetőségeiről. A súgófájl megtekintéséhez nyissa meg be a nyomtató illesztőprogramjának online súgóját.
- **HTML (online) felhasználói útmutató:** Részletes információk a nyomtató használatával és hibakeresésével kapcsolatban. Látogasson el a <http://www.hp.com/support/lj1150>vagy a <http://www.hp.com/support/lj1300> weboldalra. Az oldalhoz történő csatlakozást követően válassza ki a **Kézikönyvek** részt.

# <span id="page-10-2"></span><span id="page-10-0"></span>**Nyomtatókonfigurációk**

A következőkben a HP LaserJet 1150 és 1300 series nyomtatók alapkonfigurációit mutatjuk be.

#### <span id="page-10-1"></span>**hp LaserJet 1150**

- Letter méretű papír esetén percenként 18 oldal, A4 méretű papír esetén percenként 17 oldal nyomtatási teljesítmény.
- Az első oldal kevesebb, mint 10 másodperc alatt készül el.
- 600 x 2 dpi (FastRes 1200) felbontás.
- 250 oldalas zárt adagolótálca.
- 10 oldalas elsődleges adagolótálca.
- 8 MB RAM.
- 2500 oldalas festékpatron.
- PCL 5e.
- Gazdagép alapú nyomtatás.
- Kompatibilitás USB 2.0 eszközökkel.
- 1284-B párhuzamos port.
- Windows 98, Me, 2000, XP.
- Mac OS 9.x.
- Mac OS X v10.1 és v10.2.
- Hálózati és vezeték nélküli nyomtatási opciók.
- Tápkapcsoló.
- A HP eszköztár információt nyújt a nyomtató állapotáról, a hibakeresésről és a nyomtató konfigurációjáról.
- 26 PCL betűkészletek.

# <span id="page-11-0"></span>**hp LaserJet 1300**

- Letter méretű papír esetén percenként 20 oldal, A4 méretű papír esetén percenként 19 oldal nyomtatási teljesítmény.
- Az első oldal kevesebb, mint 10 másodperc alatt készül el.
- 1200 dpi (ProRes 1200) felbontás.
- 250 oldalas zárt adagolótálca.
- 10 oldalas elsődleges adagolótálca.
- Opcionális 250 oldalas kiegészítő adagolótálca.
- 16 MB RAM.
- A memória 80 MB-ig bővíthető.
- 4000 vagy 2500 oldal kapacitású festékpatron.
- PCL 6, PCL 5e és PostScript<sup>®</sup> 2 emuláció.
- Kompatibilitás USB 2.0 eszközökkel.
- 1284-B párhuzamos port (LIO csatlakozó kártya segítségével).
- Windows 98, Me, 2000, XP.
- Mac OS 9.x.
- Mac OS X v10.1 és v10.2.
- Belső LIO hálózati és vezeték nélküli nyomtatási lehetőségek.
- Tápkapcsoló.
- 45 PCL betűkészletek.
- 35 PS betűkészlet.

# <span id="page-11-1"></span>**hp LaserJet 1300n**

A HP LaserJet 1300n nyomtató rendelkezik az 1300-as típus összes szolgáltatásával, ezenkívül egy HP Jetdirect nyomtatószerver hálózati kártyával is.

# <span id="page-12-5"></span><span id="page-12-0"></span>**A nyomtató tulajdonságai**

Gratulálunk, hogy megvásárolta új berendezését. A HP LaserJet 1150 és a HP LaserJet 1300 series nyomtatók a következő előnyökhöz juttatják.

#### <span id="page-12-1"></span>**Nyomtatás kiváló minőségben**

- Nyomtatás 1200 dpi felbontással.
- A HP LaserJet 1150 nyomtató esetén gazdagép alapú és PCL 5e illesztőprogramok is elérhetők.
- HP LaserJet 1300 series nyomtató esetén PCL 5e, PCL 6 és PS illesztőprogramok érhetők el.
- A nyomtató automatikusan meghatározza a nyelvet, és a nyomtatási feladathoz a kívánt nyelvre vált.

#### <span id="page-12-2"></span>**Időmegtakarítás**

- Percenkénti 18 oldalra megnövelt nyomtatási sebesség a HP LaserJet 1150, valamint 20 oldal/percig megnövelt nyomtatási sebesség a HP LaserJet 1300 series nyomtatóval.
- Nincs várakozási idő. Az első oldal kevesebb, mint 10 másodperc alatt elkészül.

## <span id="page-12-3"></span>**Pénzmegtakarítás**

- A tonerfogyasztás csökkentéséhez használja az EconoMode szolgáltatást.
- Nyomtasson több oldalt egyetlen lapra (n oldal nyomtatása egy lapra).

### <span id="page-12-4"></span>**Professzionális dokumentumokat készíthet**

- Dokumentumai védelmére használhatja például a *Bizalmas* vízjelet.
- Füzetnyomtatás. Ezt a szolgáltatást olyan sorrendben történő nyomtatásra használhatja, melyből például meghívókat vagy könyveket állíthat össze. A kinyomtatás után a lapokat csak össze kell hajtogatni és tűzni.
- Kinyomtathatja az első oldalt a többitől különböző médiára is.

# <span id="page-13-2"></span><span id="page-13-0"></span>**A nyomtató részei**

## $( \alpha$  (ଭ୍  $\phi$  **4**

# <span id="page-13-1"></span>**hpLaserJet 1150 nyomtató és hpLaserJet 1300 series nyomtató**

- Készenlét jelzőfény
- Tovább gomb és jelzőfény
- Figyelem! jelzőfény
- Fő adagolótálca
- Elsődleges adagolótálca
- Kimeneti tálca
- Nyomtatópatron-ajtó

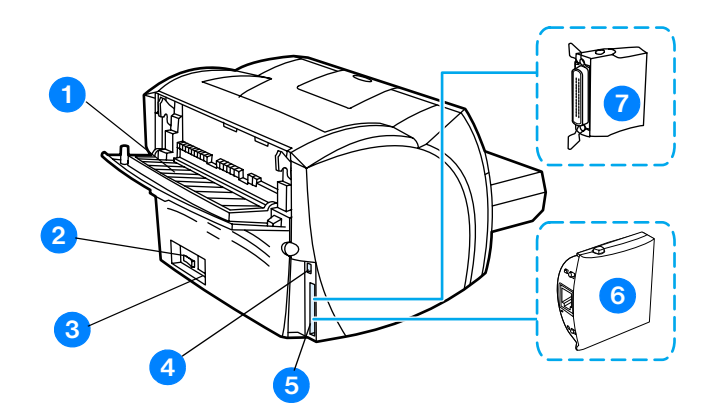

- Egyenes papíráthaladási kimeneti ajtó
- Be/ki kapcsoló
- Tápcsatlakozó-aljzat
- USB-port
- Párhuzamos port (HP LaserJet 1150 nyomtató) LIO foglalat (HP LaserJet 1300 series)
- HP Jetdirect nyomtatószerver (csak HP LaserJet 1300n nyomtató esetén)
- Párhuzamos LIO adapter (csak HP LaserJet 1300 series esetén)

# <span id="page-15-1"></span><span id="page-15-0"></span>**A nyomtató kezelőpanelje**

A nyomtató kezelőpanelje két lámpából és egy világító gombból áll. Ezen fények kombinációi a nyomtató állapotát mutatják.

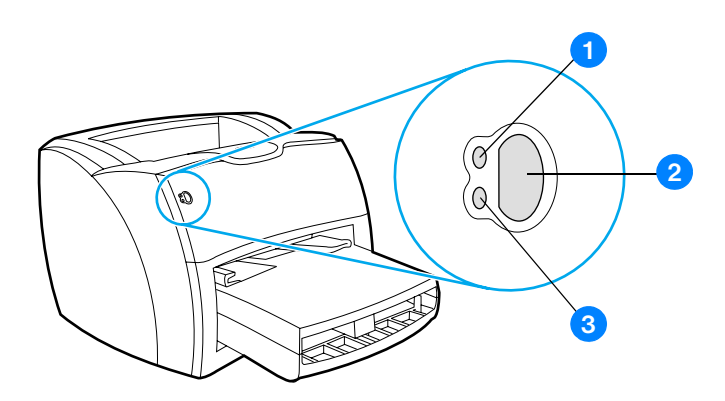

- **1 Üzemkész jelzőfény:** Azt jelzi, hogy a nyomtató készen áll a nyomtatásra.
- **2 Tovább gomb és jelzőfény:** Ha demóoldalt szeretne nyomtatni, vagy folytatni szeretné a nyomtatást kézi adagoló üzemmódban, nyomja meg és engedje fel a **Tovább** gombot. Konfigurációs oldal nyomtatásához nyomja meg és tartsa 5 másodpercig lenyomva a **Tovább** gombot.
- **3 Figyelem! jelzőfény:** Azt jelzi, hogy a bemeneti médiatálca üres, nyitva van a nyomtatópatron ajtaja, nincs betéve nyomtatópatron, vagy más hiba lépett fel.

**Megjegyzés** A fényjelzések ismertetését lásd: [Állapotjelző lámpák.](#page-79-1)

# <span id="page-16-4"></span><span id="page-16-1"></span><span id="page-16-0"></span>**Fő adagolótálca**

A mellékelt fő adagolótálca, mely a nyomtató elején található, 250 lapnyi 75 g/m<sup>2</sup> súlyú papírt, borítékokat vagy más médiát tud befogadni.

# <span id="page-16-2"></span>**Elsődleges adagolótálca**

Akkor használja az elsődleges adagolótálcát, ha legfeljebb 10 lapnyi 75 g/m<sup>2</sup> súlyú papírra vagy borítékra, levelezőlapra, címkére vagy fóliára szeretne nyomtatni. Arra is használhatja az elsődleges adagolótálcát, hogy a dokumentum első oldalát más médiára nyomtassa, mint a többi oldalt.

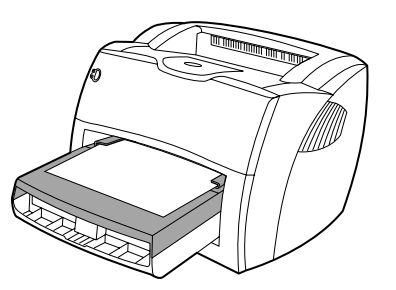

**Megjegyzés** A nyomtató először automatikusan az elsődleges tálcából húzza be a papírt, s csak aztán kezd nyomtatni a fő adagolótálcában lévő médiára.

A médiatípusokkal kapcsolatos információk a következő helyen találhatók: [Média](#page-30-1).

# <span id="page-16-3"></span>**Médiavezetők**

Mindkét adagolótálcának vannak oldalsó médiavezetői. A fő adagolótálcának hátsó médiavezetője is van. A médiavezetők biztosítják, hogy a média megfelelően töltődjön be a nyomtatóba, és a nyomtatás ne legyen ferde. Amikor médiát tölt be, állítsa be a médiavezetőket úgy, hogy azok illeszkedjenek a használt média szélességéhez és hosszúságához.

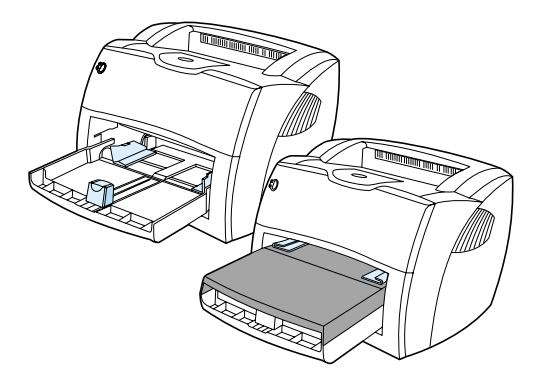

# <span id="page-17-0"></span>**Egyenes papíráthaladási kimeneti útvonal**

Az egyenes papíráthaladási kimeneti útvonal akkor hasznos, ha borítékra, fóliára, nehéz médiára vagy bármely más olyan médiára nyomtat, amely feltekeredhet. A nyomtatott média fordított sorrendben jön ki, ha az egyenes papíráthaladási ajtó nyitva van.

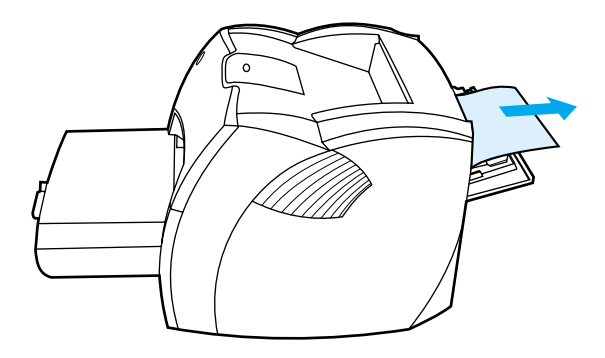

**Megjegyzés** A nyomtatott média nem gyűlik egy kötegbe, ha az egyenes papíráthaladási útvonalat használja. Ha közvetlenül a nyomtatás után nem fogja meg a médiát, az lehull a nyomtató alatt lévő felületre.

#### <span id="page-17-1"></span>**Kimeneti tálca**

A kimeneti tálca a nyomtató tetején található. A kinyomtatott média itt gyűlik össze a megfelelő sorrendben, amikor az egyenes papíráthaladási ajtó zárva van. Akkor használja a kimeneti tálcát, ha szokásos vagy nagy méretű, leválogatott dokumentumokat nyomtat.

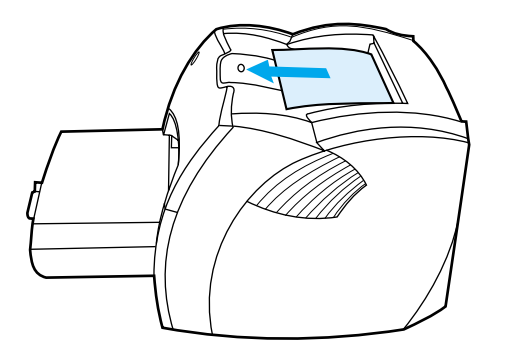

# <span id="page-18-2"></span><span id="page-18-0"></span>**Hozzáférés a nyomtatópatronhoz**

# <span id="page-18-1"></span>**Nyomtatópatron-ajtó**

A nyomtatópatron-ajtó a nyomtató előoldalán található. A nyomtatópatron ajtaját akkor kell kinyitnia, ha hozzá szeretne férni a nyomtatópatronhoz, papírelakadást akar megszüntetni, vagy meg szeretné tisztítani a nyomtatót. A nyomtatópatron ajtajának kinyitásához erősen fogja meg azt a bal és a jobb oldalon, majd húzza maga felé.

**Megjegyzés** A nyomtatópatron ajtajának kinyitásakor gyenge ellenállást fog érezni. A nyomtatópatron ajtajának kinyitása kellően megemeli a nyomtatópatront, hogy könnyen el lehessen távolítani.

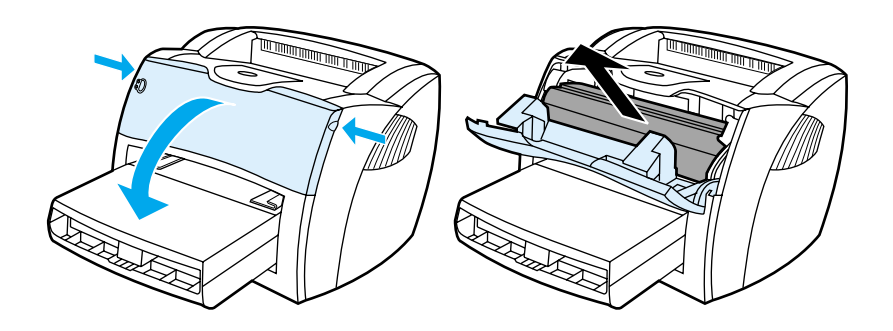

### <span id="page-19-3"></span><span id="page-19-1"></span><span id="page-19-0"></span>**Támogatott operációs rendszerek**

A nyomtató beállításainak megkönnyítése és szolgáltatásainak legteljesebb elérése érdekében a HP nyomatékosan javasolja a berendezéssel szállított szoftver használatát. Nem minden szoftver érhető el minden nyelven. A nyomtató beállítása előtt telepítse fel a szoftvert. A szoftverre vonatkozó legfrissebb információkért olvassa el a "Readme" fájlt.

A legfrissebb illesztőprogramok, további illesztőprogramok és más szoftverek az Internetről és más forrásokból érhetők el.

A nyomtató a következő operációs rendszerekhez készített szoftverekkel kerül szállításra:

- Windows 98,
- Windows Me,
- Windows 2000,
- Windows XP (32 bites),
- Mac OS 9.x,
- Mac OS X v10.1 és v10.2 (Az Apple javasolja, hogy az OS X v10.0 felhasználók frissítsenek v10.1-re).

### <span id="page-19-2"></span>**A nyomtatószoftver telepítése**

#### **A nyomtató illesztőprogramjának telepítése Windows 95 és Windows NT 4.0 alá**

A nyomtató illesztőprogramjának Windows 95 és Windows NT 4.0 alá történő telepítéséhez használja a "Nyomtató hozzáadása" varázslót.

- **1** Kattintson a **Start** gombra, majd válassza ki a **Beállítások** menüpontot.
- **2** Kattintson a **Nyomtatók** elemre.
- **3** Kattintson duplán a **Nyomtató hozzáadása** menüpontra.
- **4** Válassza ki azt a portot, ahová a nyomtatót csatlakoztatta, majd kattintson a **Tovább** gombra.
- **5** Kattintson a **Saját lemez** gombra. Kattintson a **Tallózás** gombra.
- **6** Keresse meg a CD-ROM lemezen a telepítendő illesztőprogramot a következő módon:
	- **a** Válassza ki a nyelvet a listából, majd kattintson rá duplán.
	- **b** Válassza ki az illesztőprogramokat a listából, majd kattintson rájuk duplán.
	- **c** Válassza ki az operációs rendszert a listából, majd kattintson rá duplán.
	- **d** Válassza ki az illesztőprogramot a listából, majd kattintson rá duplán.
	- **e** Az INF fájl kiválasztásához kattintson az **OK** gombra.
	- **f** A telepítés megkezdéséhez kattintson a HP LaserJet 1150 vagy HP LaserJet 1300 series nyomtatóra, majd az **OK** gombra.
- **7** A szoftver telepítésének végrehajtásához kövesse a képernyőn megjelenő utasításokat.

#### **A nyomtató szoftverének telepítése egyéb operációs rendszerhez**

Helyezze a nyomtatóhoz mellékelt CD lemezt a számítógép CD-ROM meghajtójába. Kövesse a képernyőn megjelenő utasításokat.

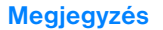

**Megjegyzés** Ha a bejelentkező képernyő nem jelenne meg, kattintson a Windows tálcáján a **Start** gombra, majd a **Futtatás** parancsra. Gépelje be a következőt: **Z:\setup** (ahol **Z** a CD-meghajtó betűjelzése), majd kattintson az **OK** gombra.

# <span id="page-20-1"></span><span id="page-20-0"></span>**Nyomtató tulajdonságai (illesztőprogram)**

A nyomtató tulajdonságai vezérlik a nyomtatót. Megváltoztathatja a gyári alapbeállításokat, a média méretét és típusát, nyomtathat több oldalnyi információt egy oldalra (n oldal nyomtatása egy lapra), megváltoztathatja a felbontást és vízjeleket is nyomtathat. A következő módokon érheti el a nyomtató tulajdonságait:

- Azon a szoftveralkalmazáson keresztül, amelyben dolgozik. Ez csak az aktuális alkalmazás számára változtatja meg a beállításokat.
- A Windows® operációs rendszeren keresztül. Ez az összes további nyomtatási feladatra vonatkozóan megváltoztatja az alapbeállításokat.

**Megjegyzés** Mivel szoftveralkalmazásonként a nyomtató tulajdonságaihoz való hozzáférés más és más, a következő részben csak a Windows 98, 2000, Millennium és Windows XP operációs rendszerekben használatos leggyakoribb módszereket mutatjuk be.

#### **A beállítások megváltoztatása csak az aktuális alkalmazás számára**

**Megjegyzés** Bár a lépések szoftveralkalmazásonként változhatnak, ez a leggyakoribb módszer.

- **1** A szoftveralkalmazás **Fájl** menüjéből válassza ki a **Nyomtatás** sort.
- **2** A **Nyomtatás** párbeszédpanelen válassza ki a **Tulajdonságok** gombot.
- **3** Végezze el a beállításokat, és kattintson az **OK** gombra.

#### **A beállítások megváltoztatása az összes későbbi nyomtatási feladatra vonatkozóan Windows 98, 2000 és Millennium esetén**

- **1** A Windows rendszertálcáján kattintson a **Start** gombra, válassza a **Beállítások** parancsot, majd kattintson a **Nyomtatók** sorra.
- **2** Kattintson jobb gombbal a HP LaserJet 1150 vagy a HP LaserJet 1300 series nyomtató ikonjára.
- **3** Kattintson a **Tulajdonságok** parancsra (Windows 2000 esetén kiválaszthatja a **Nyomtatási preferenciák** parancsot is).
- **4** Végezze el a beállításokat, és kattintson az **OK** gombra.

**Megjegyzés** Windows 2000 operációs rendszernél a szolgáltatások jelentős része a **Nyomtatási tulajdonságok** menüben található.

#### **A beállítások megváltoztatása az összes későbbi nyomtatási feladatra vonatkozóan Windows XP esetén.**

- **1** A Windows rendszertálcáján kattintson a **Start** gombra, majd válassza a **Vezérlőpult** parancsot.
- **2** Kattintson duplán a **Nyomtató és más hardver** menüpontra.
- **3** Kattintson a **Nyomtatók és faxok** parancsra.
- **4** Kattintson jobb gombbal a HP LaserJet 1150 vagy a HP LaserJet 1300 series nyomtató ikonjára.
- **5** Kattintson a **Tulajdonságok** vagy a **Nyomtatási tulajdonságok** sorra.
- **6** Végezze el a beállításokat, és kattintson az **OK** gombra.

# <span id="page-21-0"></span>**A nyomtatási beállítások preferenciái**

A nyomtató beállításainak megváltoztatására három módszer kínálkozik: a szoftveralkalmazáson keresztül, a nyomtató illesztőprogramjával és a HP eszköztárból. A HP LaserJet 1300 series nyomtató esetében a nyomtatási beállítások a beágyazott webszerveren keresztül is megváltoztathatók. A nyomtatási beállításokon történt változtatások prioritása a változtatások helye szerint a következőképpen alakul:

- A szoftveralkalmazásban végzett módosítások minden máshol végzett módosítást felülbírálnak. A szoftveralkalmazáson belül az Oldalbeállítás párbeszédpanelen végzett beállítások felülbírálják a Nyomtatás párbeszédpanelen végrehajtott beállításokat.
- A nyomtató-illesztőprogramban (Nyomtató tulajdonságai párbeszédablak) végzett beállítások felülbírálják a HP eszköztárban elvégzett beállításokat. A nyomtató illesztőprogramjában végzett beállítások nem bírálják felül a szoftveralkalmazásban elvégzett beállításokat.
- A legalacsonyabb prioritással a HP eszköztárban és a beágyazott webszerverben módosított beállítások rendelkeznek.

Ha a kívánt beállítások végrehajtásához a fent említett módok közül több is kiválasztható, válassza a legmagasabb prioritású módszert.

# <span id="page-21-1"></span>**A nyomtató tulajdonságainak online súgója**

A nyomtató tulajdonságai (illesztőprogram) online súgója részletes információkat nyújt a nyomtató tulajdonságain belüli funkciókról. A súgó útmutatást nyújt a nyomtató alapértelmezett beállításainak megváltoztatásához. Néhány illesztőprogram esetén az online súgó környezetfüggő súgóként nyújtja a szükséges információkat. A környezetfüggő súgó az éppen elért illesztőprogram-funkciókról nyújt tájékoztatást.

#### **A nyomtató tulajdonságai online súgójának elérése**

- **1** A szoftveralkalmazásban kattintson a **Fájl** menü **Nyomtatás** parancsára.
- **2** Kattintson a **Tulajdonságok**, majd a **Súgó** gombra.

# <span id="page-22-0"></span>**Szoftver Windows számára**

Ha Windows operációs rendszer alá telepíti a szoftvert, a nyomtatót közvetlenül csatlakoztathatja USB-kábel, párhuzamos kábel vagy vezeték nélküli technológia segítségével. HP LaserJet 1300n nyomtató esetén a nyomtatót HP Jetdirect nyomtatószerver-kártya segítségével hálózatba is kötheti.

A következő szoftver a nyomtató minden felhasználója számára elérhető akár USB-kábel, párhuzamos kábel vagy vezeték nélküli technológia segítségével, vagy hálózaton keresztül HP Jetdirect nyomtatószerver-kártya segítségével kapcsolódik számítógépe a nyomtatóhoz.

#### **Nyomtató-illesztőprogramok**

A nyomtató-illesztőprogram olyan szoftverösszetevő, mely biztosítja a hozzáférést a nyomtató tulajdonságaihoz és a kommunikációt a számítógép és a nyomtató között. Válassza a használati módnak megfelelő illesztőprogramot.

- A teljesítmény optimalizálása érdekében használja a gazdagép alapú nyomtató-illesztőprogramot. (Csak HP LaserJet 1150 nyomtatónál).
- Használja a PCL 5e nyomtató-illesztőprogramot, ha azt szeretné, hogy a nyomtatás eredménye konzisztens legyen a régebbi HP LaserJet nyomtatókéval. Ennél az illesztőprogramnál néhány funkció nem elérhető. (Régebbi nyomtatókhoz ne használja ennek a nyomtatónak a PCL 5e illesztőprogramját.)
- A nyomtató összes szolgáltatásának eléréséhez használja a PCL 6 illesztőprogramot. Hacsak nem szükséges a teljes lefelé irányuló kompatibilitás a korábbi PCL illesztőprogramokkal vagy nyomtatókkal, a PCL 6 illesztőprogram használatát javasoljuk (csak HP LaserJet 1300 series nyomtatók esetén).
- Ha PostScript<sup>®</sup> nyomtatásra van szükség, a kompatibilitás érdekében használja a PS illesztőprogramot. Ebben az illesztőprogramban néhány szolgáltatás nem lesz elérhető (csak HP LaserJet 1300 series nyomtatók esetén).

A nyomtató a kiválasztott illesztőprogramtól függően automatikusan vált a PS és a PCL nyomtatónyelvek között.

#### **Elérhető nyomtató-illesztőprogramok**

A nyomtatóval a következő illesztőprogramok érkeznek.

#### **Elérhető nyomtató-illesztőprogramok**

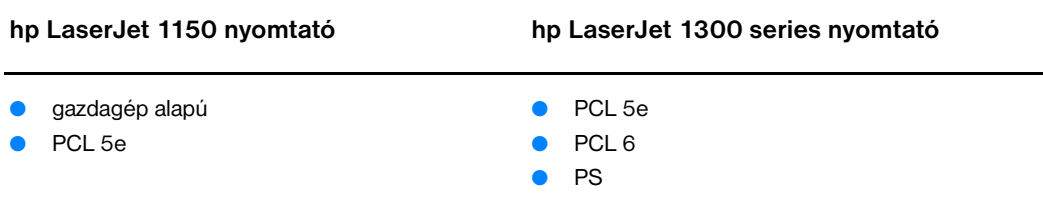

#### **hpeszköztár**

A HP eszköztár akkor látható, ha a nyomtató közvetlenül csatlakozik a számítógépéhez, vagy hálózatba van kötve. A HP eszköztár használatához először le kell folytatni egy teljes szoftvertelepítést.

A HP eszköztár egy a következő feladatokra használható webalkalmazás.

- A nyomtató állapotának ellenőrzése.
- A nyomtató beállításainak konfigurálása.
- Hibakeresési információk megtekintése.
- Online dokumentáció megtekintése.

További információkért lásd: [A hp eszköztár használata](#page-66-4) részt.

#### **Beágyazott webszerver (csak a hp LaserJet 1300 series esetén)**

A beágyazott webszerver LIO hálózati csatlakozással rendelkező HP LaserJet 1300 series nyomtatók esetén elérhető.

A beágyazott webszerver segítségével bármilyen számítógép webböngészőprogramjába (például Netscape NavigatorTM vagy Microsoft Internet Explorer) begépelve a nyomtató IP-címét vagy gazdanevét hozzáférhet annak beállításaihoz és információkat szerezhet róla. A beágyazott webszerver segítségével konfigurálhatja a nyomtatót, állapotinformációkat kérdezhet le, és hibakeresési információkhoz is hozzájuthat.

A beágyazott webszerver a következő támogatott webböngészőprogramokkal képes együttműködni:

- Internet Explorer 5.0 (és újabb),
- Netscape Navigator 4.75 (és újabb).

További részleteket lásd: [A beágyazott webszerver használata](#page-71-2).

# <span id="page-24-0"></span>**Szoftver Macintosh számítógépekhez**

# <span id="page-24-1"></span>**hp LaserJet 1150 nyomtató**

#### **A nyomtató-illesztőprogram elérése (Mac OS 9.x)**

- **1** Válassza ki az **Apple** menüben a **Kiválasztó** sort.
- **2** A Kiválasztó párbeszédablakának bal oldalán kattintson a **HP LaserJet** ikonra.
- **3** A kapcsolódás módjától függően válassza ki az **USB** vagy az **AppleTalk** sort.

**Megjegyzés** AppleTalk használata esetén ki kell még választania a megfelelő zónát is a második menülistából.

- **4** A Kiválasztó párbeszédablakának jobb oldalán kattintson a HP LaserJet 1150 névre.
- **5** A kapcsolódás módjától függően válassza a következő lehetőségek közül valamelyiket:
	- **USB**: Ugorjon a 6-os pontra.
	- **AppleTalk**: Kattintson a **Beállítás** sorra, majd válassza ki a megfelelő nyomtatótípust.
- **6** Zárja be a Kiválasztót.

#### **A nyomtató-illesztőprogram elérése (Mac OS X v10.1)**

- **1** Kattintson a merevlemez ikonra az asztalon.
- **2** Kattintson az **Alkalmazások**, majd az **Eszközök** sorra.
- **3** Kattintson a **Nyomtatási centrum** sorra.
- **4** Kattintson a **Nyomtató hozzáadása** sorra. Megjelenik a Nyomtatók listája párbeszédablak.
- **5** Válassza ki a felső menüből az **USB** vagy az **AppleTalk** opciót.

**Megjegyzés** AppleTalk használata esetén ki kell még választania a megfelelő zónát is a második menülistából.

- **6** Válassza ki a nyomtató nevét a listából.
- **7** Kattintson a **Hozzáadás** sorra.

#### **A nyomtató-illesztőprogram elérése (Mac OS X v10.2)**

Kövesse a v10.1 esetére alkalmazott, fentebb ismertetett lépéseket. Az 5. pontnál a "Rendezvous" szolgáltatás eléréséhez válassza ki a **Könyvtár szolgáltatások** sort.

# <span id="page-25-0"></span>**hp LaserJet 1300 series nyomtatók**

#### **A nyomtató-illesztőprogram elérése (Mac OS 9.x)**

- **1** Kattintson a merevlemez ikonra az asztalon.
- **2** Kattintson az **Alkalmazások**, majd az **Eszközök** sorra.
- **3** Indítsa el az Asztali nyomtató eszközt.
- **4** Kattintson a **Nyomtató (USB)** sorra.
- **5** A párbeszédablak USB nyomtató részében kattintson a **Megváltoztat** sorra.
- **6** Válassza ki a HP LaserJet 1300 nyomtatót.
- **7** Kattintson az **Auto Setup** sorra.
- **8** Kattintson az ablak alján a **Létrehoz** sorra.
- **9** Kattintson a **Mentés** sorra.

#### **A nyomtató-illesztőprogram elérése (Mac OS X v10.1)**

- **1** Kattintson a merevlemez ikonra az asztalon.
- **2** Kattintson az **Alkalmazások**, majd az **Eszközök** sorra.
- **3** Kattintson a **Nyomtatási centrum** sorra.
- **4** Kattintson a **Nyomtató hozzáadása** sorra. Megjelenik a Nyomtatók listája párbeszédablak.
- **5** Válassza ki a felső menüből az **USB** vagy az **AppleTalk** opciót.

**Megjegyzés** AppleTalk használata esetén ki kell még választania a megfelelő zónát is a második menülistából.

- **6** Válassza ki a nyomtató nevét a listából.
- **7** Kattintson a **Hozzáadás** sorra.

#### **A nyomtató-illesztőprogram elérése (Mac OS X v10.2)**

Kövesse a v10.1 esetére alkalmazott, fentebb ismertetett lépéseket. Az 5. pontnál a "Rendezvous" szolgáltatás eléréséhez válassza ki a **Könyvtár szolgáltatások** sort.

### <span id="page-25-1"></span>**PostScript Printer Description (nyomtatóleíró) fájlok (PPD-k)**

A PPD-k az Apple nyomtató-illesztőprogrammal együtt teszik elérhetővé a nyomtató szolgáltatásait és biztosítják a nyomtató és a számítógép kommunikációját. A PPD-k telepítőprogramját a HP LaserJet 1300 series nyomtatóhoz adott CD tartalmazza.

# <span id="page-26-0"></span>**Csak hálózati telepítéshez való szoftver**

Ez a szoftver csak akkor hozzáférhető, ha a nyomtató hálózathoz kapcsolódik.

#### **hp Web Jetadmin**

A HP Web Jetadmin a kereskedelmi és vállalati hálózatok nyomtatóinak kezelésére lett kifejlesztve. Amíg a beágyazott webszerver egyetlen nyomtató kezelésére használható, a HP Web Jetadmin program nyomtatók csoportjainak és más eszközöknek a kezelését is lehetővé teszi. A program a következő címről tölthető le a HP webhelyéről: <http://www.hp.com/go/webjetadmin>. A HP Web Jetadmin webhely a programot számos nyelven elérhetővé teszi.

A HP Web Jetadmin program csak akkor elérhető, ha a nyomtató egy IP alapú hálózatra csatlakozik. Ez a böngésző alapú szoftver a következő támogatott platformokra telepíthető:

- Microsoft Windows NT 4.0, XP vagy 2000,
- HP-UX,
- Sun Solaris,
- Red Hat Linux,
- SuSE Linux.

#### **A hpWeb Jetadmin elindítása**

A HP Web Jetadmin program telepítése után az egy támogatott webböngészőből a következő URL-ek egyikének begépelésével indítható:

● http://server.domain:port/

ahol a "server.domain" a szerver gazdaneve, a "port" pedig az a portszám, amelyet a telepítés során megadott. (Az alapértelmezett port a 8000.) Ezt az információt abban az alkönyvtárban található url.txt fájlban lehet megtalálni, amelybe a HP Web Jetadmin szoftver telepítve lett.

#### ● http://ipaddress:port/

ahol az "ipaddress" annak a számítógépnek az IP-címe, amelyen a HP Web Jetadmin program található.

Azoknak a beállításoknak az esetében, amelyek a nyomtató illesztőprogramjában és a HP Web Jetadmin programban is megtalálhatók, az illesztőprogram beállításai felülbírálják a HP Web Jetadmin programmal végrehajtott beállításokat.

# <span id="page-27-2"></span><span id="page-27-0"></span>**Nyomtatócsatlakozók**

# <span id="page-27-1"></span>**USB-portok**

Valamennyi HP LaserJet 1150 és HP LaserJet 1300 series nyomtatótípus támogatja az USB-portokat. Az USB-port a nyomtató hátoldalán található.

#### **Az USB-kábel csatlakoztatása**

Dugja be az USB-kábelt a nyomtatóba. Az USB-kábel másik végét dugja be a számítógépbe.

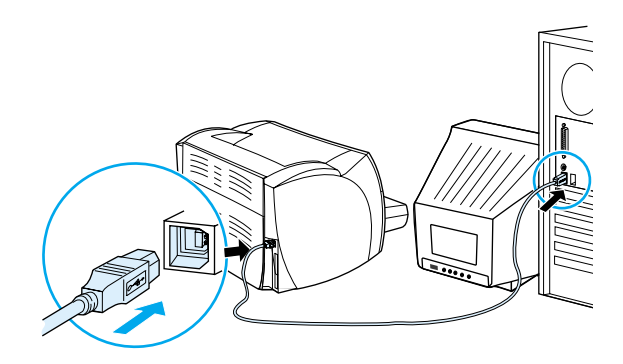

# <span id="page-28-0"></span>**Párhuzamos portok**

Valamennyi HP LaserJet 1150 és HP LaserJet 1300 series nyomtatótípus támogatja a párhuzamos portokat. A HP LaserJet 1300 series nyomtatónál a párhuzamos port egy olcsó input/output (LIO) adapter, mely a nyomtató hátoldalához csatlakozik. Használjon IEEE 1284 szerinti párhuzamos kábelt.

#### **A párhuzamos kábel csatlakoztatása a hp LaserJet 1150 nyomtatóhoz**

Csatlakoztassa a párhuzamos kábelt a nyomtatóhoz. A párhuzamos kábel másik végét csatlakoztassa a számítógéphez.

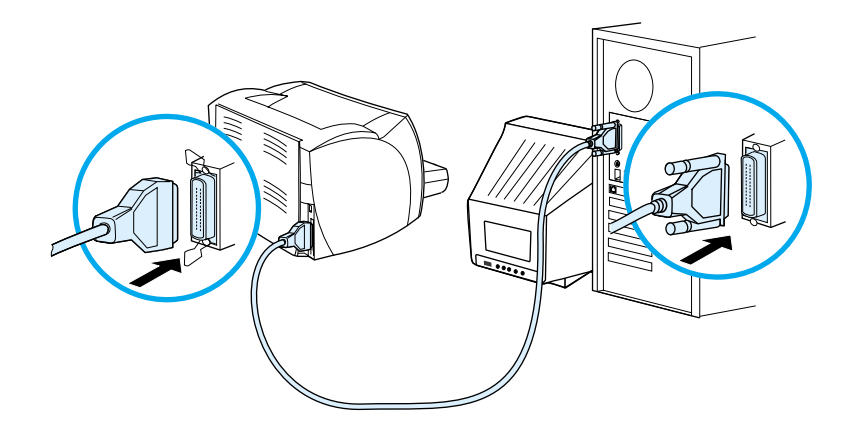

#### **A párhuzamos kábel csatlakoztatása a hp LaserJet 1300 series nyomtatóhoz**

- **1** Kösse be a párhuzamos LIO-adaptert a LIO-aljzatba a nyomtató hátulján.
- **2** Csatlakoztassa a párhuzamos kábelt az adapterhez. A párhuzamos kábel másik végét csatlakoztassa a számítógéphez.

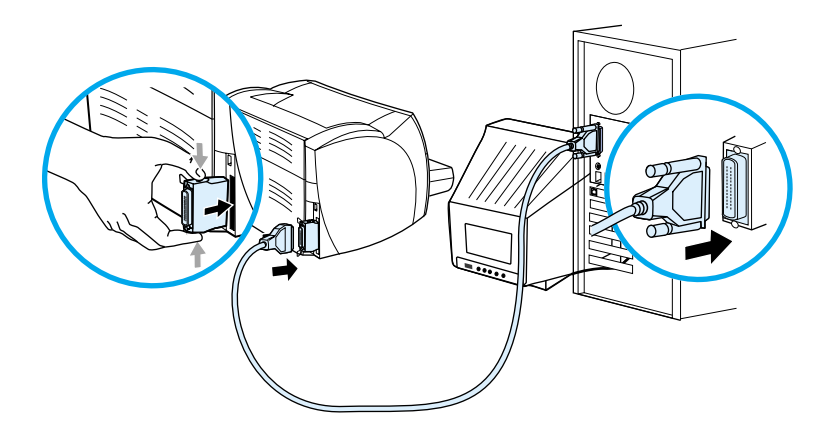

# <span id="page-29-0"></span>**Hálózati csatlakozások**

A HP LaserJet 1300n nyomtató a HP Jetdirect nyomtatószerverrel való hálózati csatlakozásokat is támogatja. Ez a nyomtatószerver opcionális a HP LaserJet 1300 nyomtatóhoz. A nyomtatószerver megrendeléshez lásd: [Fogyóeszközök és kellékek rendelése](#page-136-2).

#### **Hálózati csatlakoztatás**

- **1** Dugja be a HP Jetdirect nyomtatószervert a LIO-aljzatba a nyomtató hátulján.
- **2** A hálózati kábel egyik végét csatlakoztassa a nyomtatószerverhez, a másik végét pedig a hálózathoz. Ellenőrizze, hogy a nyomtató illesztőprogramja a hálózathoz csatlakoztatott összes számítógépen telepítve van-e.

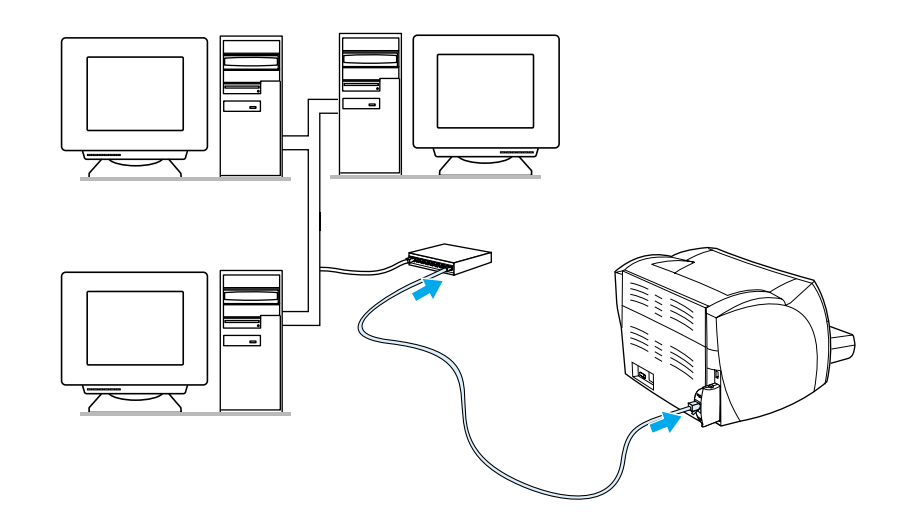

### <span id="page-29-1"></span>**Kábelmentes csatlakozások**

A HP LaserJet 1150 és HP LaserJet 1300 series nyomtatótípusok a kábelmentes hálózatkialakításra és a Bluetooth kábelmentes csatlakoztatási lehetőségekre vonatkozó IEEE 802.11b szabványt is támogatják. A kapható HP Jetdirect kábelmentes nyomtatószervereket és a HP Bluetooth nyomtatóadaptereket a nyomtató hátoldalán az USB-porthoz, a párhuzamos porthoz vagy a LIO-aljzathoz (HP LaserJet 1300 series esetén) lehet csatlakoztatni.

A kapható HP Jetdirect kábelmentes nyomtatószerverek és a HP Bluetooth nyomtatóadapterek teljes listáját lásd: [Fogyóeszközök és kellékek rendelése](#page-136-2).

A kábelmentes nyomtatással kapcsolatos további információkat lásd: [Vezeték nélküli nyomtatás.](#page-74-3)

# <span id="page-30-1"></span><span id="page-30-0"></span>2 Média

Ez a fejezet a következő témákkal kapcsolatos tudnivalókat tartalmazza:

- [Papír és más média kiválasztása](#page-31-1)
- [A nyomtatási minőség optimalizálása az egyes médiatípusoknál](#page-33-1)
- [Média betöltése az adagolótálcákba](#page-34-4)
- [Nyomtatás írásvetítő fóliákra vagy címkékre](#page-35-1)
- [Nyomtatás borítékra](#page-36-2)
- [Nyomtatás fejléces papírra vagy előnyomtatott űrlapra](#page-40-2)
- [Nyomtatás egyedi méretű médiára és kartonlapra](#page-41-1)

# <span id="page-31-0"></span>**Papír és más média kiválasztása**

<span id="page-31-1"></span>A HP LaserJet nyomtatók kiváló nyomtatási minőségű dokumentumokat készítenek. A médiák széles skálájára nyomtathat, köztük papírra (100%-osan újrahasznosított papírra is), borítékokra, címkékre, fóliákra és egyedi méretű médiákra. A támogatott médiaméretek a következők:

- Minimum: 76 x 127 mm
- Maximum: 216 x 356 mm

Az olyan adatok, mint a súly, a szemcseméret és a nedvességtartalom fontos tényezők, melyek befolyásolják a nyomtatás teljesítményét és minőségét. A lehető legjobb nyomtatási minőség biztosításához csak jó minőségű médiát használjon, melyet lézernyomtatókhoz terveztek. A médiatípusok részletes ismertetése a következő helyen található: [Nyomtatási média műszaki adatai](#page-121-1).

**Megjegyzés** Mindig próbáljon ki egy mintát az új médiából, mielőtt nagy mennyiségben megvásárolná. A médiaszállítóval meg kell ismertetni azokat a követelményeket, melyek a *HP LaserJet nyomtatócsalád nyomtatási média útmutatóban* (HP cikkszám 5963-7863) találhatók. További részleteket lásd: [Nyomtatási média műszaki](#page-121-1)  [adatai.](#page-121-1)

# <span id="page-32-0"></span>**Kerülendő médiatípusok**

A HP LaserJet 1150 és 1300 series nyomtatók sokféle médiatípust tudnak kezelni. A nyomtatóspecifikációkhoz nem illeszkedő média használata a nyomtatási minőség romlásához és a papírelakadási veszély növekedéséhez vezet.

- Ne használjon túl durva papírt.
- Ne használjon kivágott, ill. a szabványos 3 lyukastól eltérő perforált papírt.
- Ne alkalmazzon többlapos űrlapokat.
- Ne használjon vízjeles papírt, ha teli mintákat nyomtat.

## <span id="page-32-1"></span>**Médiatípusok, melyek károsíthatják a nyomtatót**

Bizonyos körülmények között egyes médiák károsíthatják a nyomtatót. Az alábbi médiatípusok kerülendők, az esetleges károsodások megelőzése érdekében:

- Ne használjon tűzőkapcsos médiát.
- Ne használjon tintasugaras, ill. más, alacsony hőmérsékletű nyomtatókhoz való fóliákat. Csak a HP LaserJet nyomtatókhoz való fóliákat használjon.
- Ne használjon tintasugaras nyomtatókhoz való fotópapírt.
- Ne használjon dombornyomott, ill. bevonatos papírt és olyat, amely nem a nyomtató képbeégetőjének hőmérsékletéhez van kialakítva. Olyan médiát válasszon, mely képes 200° C-os hőmérsékletet elviselni 0,1 másodpercig. A HP megfelelő médiaválasztékot gyárt a HP LaserJet 1150 és 1300 series nyomtatókhoz.
- Ne használjon alacsony hőmérsékletű színezékekkel, ill. termográfiával készült fejléces papírokat. Az előnyomott űrlapoknak, ill. fejléceknek 200°C-os hőmérsékletet kell elviselniük 0,1 másodpercig.
- Ne használjon olyan médiát, mely veszélyes anyagokat bocsát ki, ill. megolvad, megnyúlik, ha 0,1 másodpercre 200°C hőmérsékletre hevítik.

HP LaserJet nyomtatási kellékek rendeléséhez az Egyesült Államokban keresse fel

- a <http://www.hp.com/go/ljsupplies> címet, ill. a világon másutt
- a <http://www.hp.com/ghp/buyonline.html> címet.

# <span id="page-33-0"></span>**A nyomtatási minőség optimalizálása az egyes médiatípusoknál**

<span id="page-33-1"></span>A médiatípus-beállítások szabályozzák a nyomtató beégetőművének a hőmérsékletét. Módosíthatja a médiabeállításokat ahhoz a médiához, amelyet éppen használ, hogy optimalizálja a nyomtatási minőséget.

Az optimalizálási funkcióhoz a **Papír** fülnél férhet hozzá a nyomtató-illesztőprogramban vagy a HP Eszköztárból.

A nyomtatási sebesség automatikusan csökken, amikor speciális méretű médiára nyomtat.

# <span id="page-34-4"></span><span id="page-34-0"></span>**Média betöltése az adagolótálcákba**

# <span id="page-34-1"></span>**Fő adagolótálca**

A fő adagolótálca legfeljebb 250 lapot képes tárolni 75 g/m<sup>2</sup> vastagságú papírból, vagy kevesebbet ennél nehezebb papírból (25 mm vagy ennél kisebb csomag). A médiát felső szélével elöl, a nyomtatási oldallal felfelé helyezze be. A papírelakadás és a ferde nyomtatás megakadályozása érdekében mindig állítsa be az oldalsó és hátsó médiavezetőket.

## <span id="page-34-2"></span>**Elsődleges adagolótálca**

Az elsődleges adagolótálca legfeljebb 10 lapnyi 75 g/m<sup>2</sup> vastagságú papírt vagy egy borítékot, fóliát, illetve kartont tud tárolni. A médiát felső szélével elöl, a nyomtatási oldallal felfelé helyezze be. A papírelakadás és a ferde nyomtatás megakadályozása érdekében mindig állítsa be az oldalsó médiavezetőket.

**VIGYÁZAT** Ha olyan médiára próbál nyomtatni, amely gyűrött, hajtott vagy bármilyen módon sérült, a média elakadhat. További részleteket lásd: [Nyomtatási média műszaki adatai.](#page-121-1)

**Megjegyzés** Amikor új médiát tölt be, vegye ki a maradék médiát is az adagolótálcából, és igazítsa össze a csomagot. Ezzel megelőzheti, hogy a nyomtató egyszerre több lapot húzzon be, s csökken a papírelakadás veszélye is.

### <span id="page-34-3"></span>**Speciális médiatípusok**

- **Fóliák és címkék:** A fóliákat és címkéket felső szélükkel elöl, a nyomtatási oldallal felfelé helyezze be. További részleteket lásd: [Nyomtatás írásvetítő fóliákra vagy címkékre](#page-35-1).
- **Borítékok:** A borítékot felső szélével elöl, a nyomtatási oldallal felfelé helyezze be. További részleteket lásd: [Nyomtatás borítékra.](#page-36-2)
- **Fejléces papír vagy előnyomtatott űrlapok:** Felső szélével elöl, a nyomtatási oldallal felfelé helyezze be. További részleteket lásd: [Nyomtatás fejléces papírra vagy előnyomtatott űrlapra](#page-40-2).
- Kártyák és egyedi méretű média: A keskeny szélével elöl, a nyomtatási oldallal felfelé helyezze be. További részleteket lásd: [Nyomtatás egyedi méretű médiára és kartonlapra](#page-41-1).

# <span id="page-35-1"></span><span id="page-35-0"></span>**Nyomtatás írásvetítő fóliákra vagy címkékre**

Csak olyan fóliákat és címkéket használjon, amelyek lézernyomtatókhoz készültek, amilyen például a HP írásvetítő fólia és a HP LaserJet címkék. További részletekért lásd: [Nyomtatási média műszaki adatai](#page-121-1).

**VIGYÁZAT** Győződjön meg róla, hogy elvégezte a médiatípus nyomtatásához szükséges alább ismertetett beállításokat. A nyomtató a médiatípus-beállítás szerint módosítja a beégetőmű hőmérsékletét. Különleges médiára, fóliára vagy címkékre történő nyomtatás esetén ez a beállítás akadályozza meg azt, hogy a beégetőmű károsítsa a médiát a nyomtatón való áthaladása közben.

**VIGYÁZAT** Vizsgálja meg a médiát, hogy nincs-e rajta ránc, gyűrődés, nincs-e beszakadva vagy nem hiányzik-e róla címke.

#### **Írásvetítő fóliákra vagy címkékre történő nyomtatás**

- **1** Nyissa ki az egyenes papírút kiadónyílásának ajtaját.
- **2** Helyezzen be egy lapot az elsődleges adagolótálcába, vagy helyezzen be több lapot a fő adagolótálcába. Győződjön meg róla, hogy a média teteje előre, a nyomtatandó oldala (durva oldal) pedig felfele néz.
- **3** Állítsa be a papírvezetőket.
- **4** Nyissa meg a nyomtató tulajdonságait (vagy Windows 2000 és XP alatt a nyomtatási preferenciákat). Az utasításokat lásd itt: [Nyomtató tulajdonságai \(illesztőprogram\)](#page-20-1).
- **5** Válassza ki a megfelelő médiatípust a **Papír/minőség** fülön vagy a **Papír** fülön (néhány Mac illesztőprogramnál a **Papír típus/minőség** fülön).

**Megjegyzés** Nem minden nyomtatószolgáltatás érhető el minden illesztőprogram és minden operációs rendszer esetén. Az adott illesztőprogram által biztosított szolgáltatások elérhetőségével kapcsolatos információkért nyissa meg a nyomtató-illesztőprogram online súgóját.

> **6** Nyomtassa ki a dokumentumot. A kinyomtatás után vegye el a médiát a nyomtató hátuljától, hogy megakadályozza a lapok összeragadását, és fektesse a lapokat sík felületre.

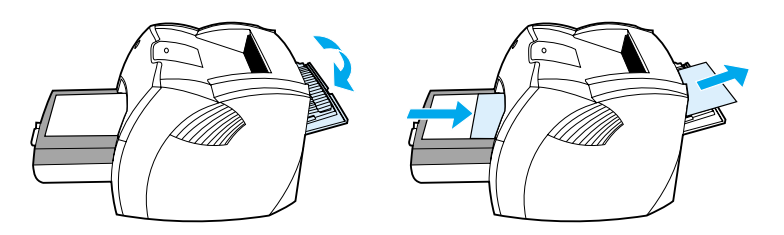
# **Nyomtatás borítékra**

# **Nyomtatás egy borítékra**

Csak lézernyomtatókhoz javasolt borítékokra nyomtasson. További részletekért lásd: [Nyomtatási média](#page-121-0)  [műszaki adatai](#page-121-0).

**Megjegyzés** Egy boríték nyomtatására használja az elsődleges tálcát. Több boríték nyomtatására használja a fő adagolótálcát.

> **1** A borítékok nyomtatás közbeni felpöndörödésének megakadályozása érdekében nyissa ki az egyenes papírút kiadónyílásának ajtaját.

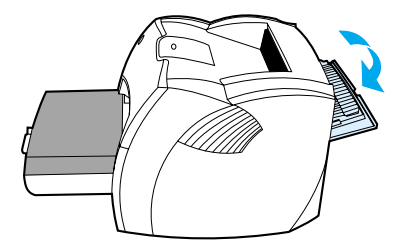

**2** A borítékok betöltése előtt csúsztassa szét kissé a médiavezetőket, hogy azok ne érintsék a borítékok szélét.

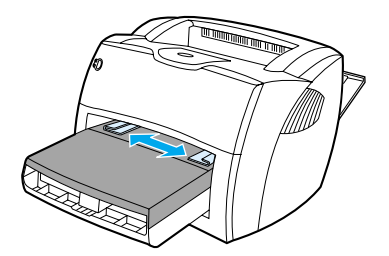

**3** Illessze a borítékot a nyomtatandó oldalával felfelé, a felső szélével pedig a bal oldali médiavezető felé.

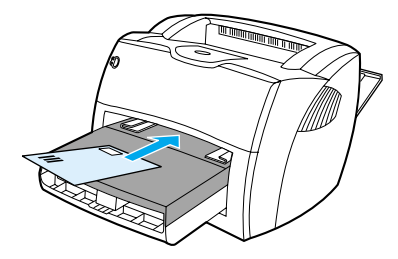

**Megjegyzés** Ha a boríték nyílása a rövid oldal felé néz, azzal az oldallal előre kell a nyomtatóba betölteni.

**4** Igazítsa a médiavezetőket a boríték szélességéhez és hosszához.

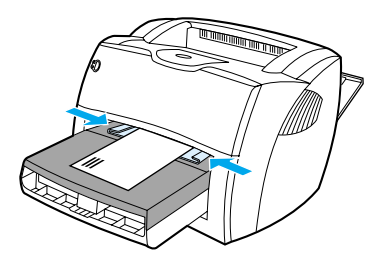

- **5** Nyissa meg a nyomtatótulajdonságokat (vagy Windows 2000 és XP alatt a nyomtatási tulajdonságokat). Az utasításokat lásd itt: [Nyomtató tulajdonságai \(illesztőprogram\).](#page-20-0)
- **6** Válassza ki a **Boríték** médiatípust a **Papír/minőség** fülön vagy a **Papír** fülön (néhány Mac illesztőprogramnál a **Papír típus/minőség** fülön).

**Megjegyzés** Nem minden nyomtatószolgáltatás érhető el minden illesztőprogram és minden operációs rendszer esetén. Az adott illesztőprogram által biztosított szolgáltatások elérhetőségével kapcsolatos információkért nyissa meg a nyomtató-illesztőprogram online súgóját.

# **Nyomtatás több borítékra**

Csak lézernyomtatókhoz javasolt borítékokra nyomtasson. További részletekért lásd: Nyomtatási média [műszaki adatai](#page-121-0).

**Megjegyzés** Boríték nyomtatásához használja az elsődleges tálcát. Több boríték nyomtatására használja a fő adagolótálcát.

> **1** A borítékok nyomtatás közbeni felpöndörödésének megakadályozása érdekében nyissa ki az egyenes papírút kiadónyílásának ajtaját.

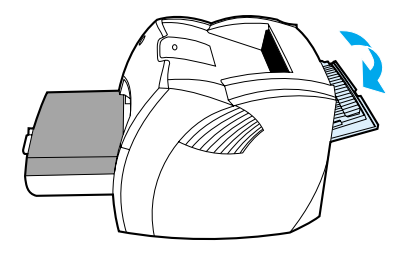

**2** A borítékok betöltése előtt csúsztassa szét kissé a papírvezetőket, hogy azok ne érintsék a borítékok szélét.

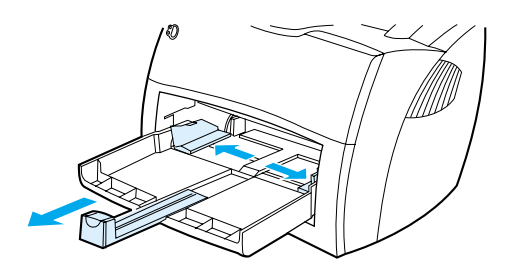

**3** Illessze a borítékokat a nyomtatandó oldalukkal felfelé, a felső szélükkel pedig a bal oldali médiavezető felé. Maximálisan 30 borítékot helyezhet el egyszerre.

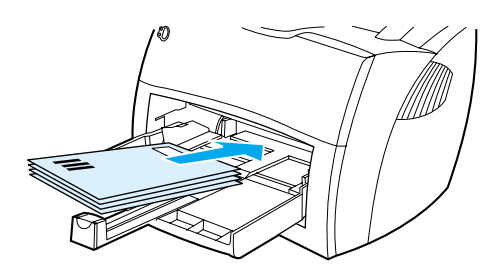

**Megjegyzés** Ha a borítékok nyílása a rövid oldal felé néz, azzal az oldallal előre kell azokat a nyomtatóba betölteni.

**4** Igazítsa a médiavezetőket a borítékok szélességéhez és hosszához.

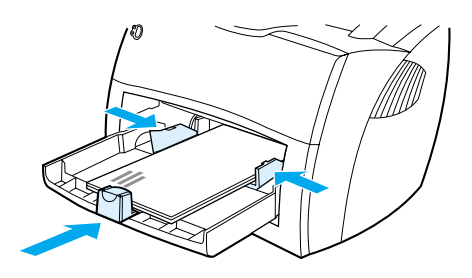

- **5** Nyissa meg a nyomtatótulajdonságokat (vagy Windows 2000 és XP alatt a nyomtatási tulajdonságokat). Az utasításokat lásd itt: [Nyomtató tulajdonságai \(illesztőprogram\).](#page-20-0)
- **6** Válassza ki a **Boríték** médiatípust a **Papír/minőség** fülön vagy a **Papír** fülön (néhány Mac illesztőprogramnál a **Papír típus/minőség** fülön).

**Megjegyzés** Nem minden nyomtatószolgáltatás érhető el minden illesztőprogram és minden operációs rendszer esetén. Az adott illesztőprogram által biztosított szolgáltatások elérhetőségével kapcsolatos információkért nyissa meg a nyomtató-illesztőprogram online súgóját.

**7** Cserélje ki az elsődleges adagolótálcát.

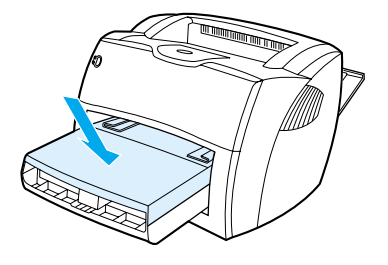

# **Nyomtatás fejléces papírra vagy előnyomtatott űrlapra**

# **Nyomtatás fejléces papírra vagy előnyomtatott űrlapokra**

- **1** A papírt felső szélével előre, a nyomtatási oldallal felfelé helyezze be. Igazítsa a médiavezetőket a papír szélességéhez.
- **2** Nyomtassa ki a dokumentumot.

**Megjegyzés** Olyan fedőlap vagy fejléces lap nyomtatásakor, amelyet a dokumentum több oldala követ, helyezze be a fejléces papírt az elsődleges adagolótálcába, a szabványos papírt pedig a fő adagolótálcába. A nyomtató automatikusan az elsődleges tálcából nyomtat először.

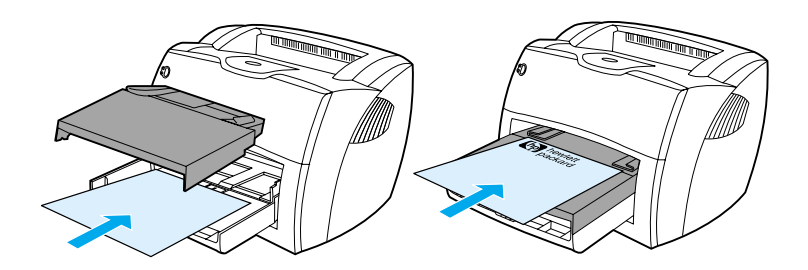

# **Nyomtatás egyedi méretű médiára és kartonlapra**

A HP LaserJet 1150 és 1300 series nyomtatók 76 x 127 mm és 216 x 356 mm közötti méretű médiára képesek nyomtatni. A médiától függően az elsődleges tálcából maximálisan 10 lap nyomtatható. Több lap nyomtatására használja a fő adagolótálcát.

**VIGYÁZAT** A betöltés előtt győződjön meg róla, hogy a lapok nincsenek összetapadva.

# **Nyomtatás egyedi méretű médiára és kartonlapra**

- **1** Nyissa ki az egyenes papírút kiadónyílásának ajtaját.
- **2** A médiát a keskeny szélével előre, a nyomtatási oldallal pedig felfelé helyezze be. Állítsa be az oldalsó és hátsó médiavezetőket a média méretéhez.
- **3** Állítsa be a megfelelő méretet a nyomtató beállításainál is. (A szoftver beállításai felülbírálják a nyomtató tulajdonságait.)
- **4** Nyissa meg a nyomtatótulajdonságokat (vagy Windows 2000 és XP alatt a nyomtatási tulajdonságokat). Az utasításokat lásd itt: [Nyomtató tulajdonságai \(illesztőprogram\).](#page-20-0)
- **5** Válassza ki az egyedi méret opciót a **Papír/minőség** fülön vagy a **Papír** fülön (néhány Mac illesztőprogramnál a **Papír típus/minőség** fülön). Adja meg az egyedi méretű média méreteit.

**Megjegyzés** Nem minden nyomtatószolgáltatás érhető el minden illesztőprogram és minden operációs rendszer esetén. Az adott illesztőprogram által biztosított szolgáltatások elérhetőségével kapcsolatos információkért nyissa meg a nyomtató-illesztőprogram online súgóját.

**6** Nyomtassa ki a dokumentumot.

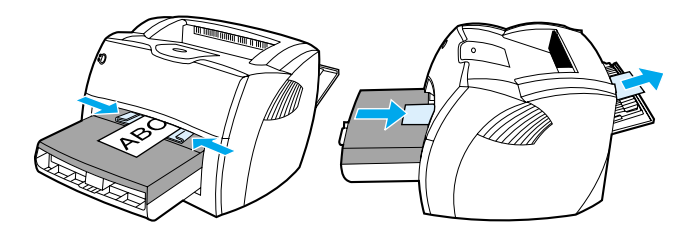

# 3 Nyomtatási feladatok

Ez a fejezet a következő témákkal kapcsolatos tudnivalókat tartalmazza:

- [Kézi adagolás](#page-43-0)
- **[Vízjelek nyomtatása](#page-44-0)**
- [Több oldal nyomtatása egyetlen lapra \(n oldal nyomtatása egy lapra\)](#page-45-0)
- [Nyomtatás a papír mindkét oldalára \(kézi duplex nyomtatás\)](#page-46-0)
- [Füzetnyomtatás](#page-49-0)
- [Nyomtatási feladat visszavonása](#page-51-0)
- [A nyomtatási minőség beállításainak magyarázata](#page-52-0)
- [Az EconoMode \(tonerfogyasztás-csökkentő\) szolgáltatás használata](#page-53-0)

# <span id="page-43-0"></span>**Kézi adagolás**

A kézi adagolást akkor használhatja, amikor vegyes médiára nyomtat (pl. borítékra, majd levélpapírra, majd megint borítékra stb.). Helyezzen be egy borítékot az elsődleges adagolótálcába, és töltsön levélpapírt a fő adagolótálcába. A kézi adagolás segítségével elkerülheti, hogy bizalmas irataiba mások is betekintsenek, amikor hálózati nyomtatóra nyomtat.

A kézi adagolással történő nyomtatáshoz nyissa meg a nyomtatótulajdonságokat vagy a használt programban a nyomtatási beállításokat, és válassza a **Kézi adagolás** pontot a **Forrás tálca** legördülő listából. Az utasításokat lásd: [Nyomtató tulajdonságai \(illesztőprogram\).](#page-20-0) Miután engedélyezte a beállítást, nyomja meg a villogó **Tovább** gombot minden egyes nyomtatáskor.

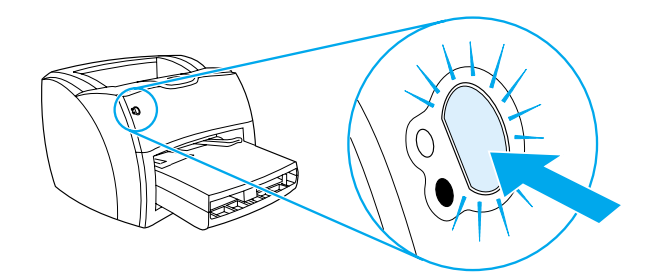

# <span id="page-44-0"></span>**Vízjelek nyomtatása**

A vízjelnyomtatás opcióval szöveget nyomtathat a dokumentum "alá" (háttérként). Például nagy szürke betűkkel átlósan ráírhatja az első, vagy akár mindegyik dokumentumra, hogy *Piszkozat*, vagy azt, hogy *Bizalmas*.

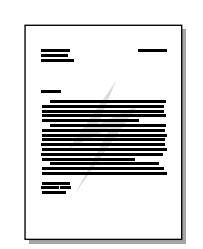

# **A vízjel szolgáltatás elérése**

- **1** Az éppen használt szoftveralkalmazásból nyissa meg a nyomtató tulajdonságait (vagy Windows 2000 és XP alatt a nyomtatási tulajdonságokat). Az utasításokat lásd itt: Nyomtató tulajdonságai [\(illesztőprogram\)](#page-20-0).
- **2** Az **Effektek** (néhány Mac illesztőprogramnál a **Vízjel/átfedés**) fülön válassza ki a használni kívánt vízjelet.

**Megjegyzés** Nem minden nyomtatószolgáltatás érhető el minden illesztőprogram és minden operációs rendszer esetén. Az adott illesztőprogram által biztosított szolgáltatások elérhetőségével kapcsolatos információkért nyissa meg a nyomtató-illesztőprogram online súgóját.

# <span id="page-45-0"></span>**Több oldal nyomtatása egyetlen lapra (n oldal nyomtatása egy lapra)**

Meghatározhatja azoknak az oldalaknak a számát, amelyeket egy oldalra kíván nyomtatni. Amennyiben egynél több oldalnyi dokumentumot kíván egy oldalra nyomtatni, az oldalak mérete kisebb lesz, az elrendezésük pedig olyan lesz, amilyen módon amúgy is kinyomtatná.

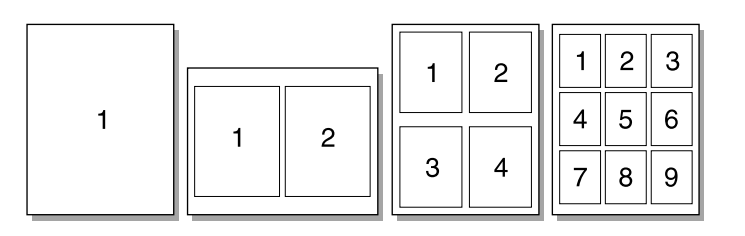

# **A több oldal egy lapra szolgáltatás elérése**

- **1** Az éppen használt szoftveralkalmazásból nyissa meg a nyomtató tulajdonságait (vagy Windows 2000 és XP alatt a nyomtatási tulajdonságokat). Az utasításokat lásd itt: [Nyomtató tulajdonságai](#page-20-0)  [\(illesztőprogram\)](#page-20-0).
- **2** A **Befejezés** fülön (néhány Mac illesztőprogramnál az **Elrendezés** fülön) válassza ki az egy oldalra kerülő oldalak számát.

**Megjegyzés** Nem minden nyomtatószolgáltatás érhető el minden illesztőprogram és minden operációs rendszer esetén. Az adott illesztőprogram által biztosított szolgáltatások elérhetőségével kapcsolatos információkért nyissa meg a nyomtató-illesztőprogram online súgóját.

> **3** Talál továbbá egy jelölőnégyzetet az oldal bekeretezésére, valamint egy legördülő menüt, amelyen kiválasztható a lapoknak a lapon belüli elrendezése.

# <span id="page-46-0"></span>**Nyomtatás a papír mindkét oldalára (kézi duplex nyomtatás)**

Ahhoz, hogy a papír mindkét oldalára nyomtathasson (kézi duplex nyomtatás), a papírnak kétszer kell keresztülhaladnia a nyomtatón. Nyomtathat a médiakimeneti tálcán vagy az egyenes papírúton keresztül. A Hewlett-Packard könnyű papírok esetén a médiakimeneti tálca, minden fajta nehéz média, vagy a nyomtatás során felpöndörödő média esetén pedig az egyenes papírút kiadónyílásának használatát javasolja.

**Megjegyzés** A manuális duplex nyomtatás során a nyomtató elszennyeződhet, ami a nyomtatási minőség romlásához vezethet. A nyomtató elszennyeződésekor végzendő műveletekkel kapcsolatos utasításokért lásd: [A nyomtató tisztítása.](#page-62-0)

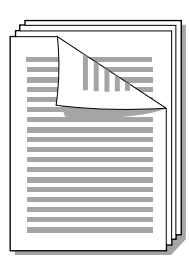

# **Manuális duplex nyomtatás a felső kiadótálca használatával**

**1** Győződjön meg róla, hogy az egyenes papírút kiadónyílásának ajtaja zárva van.

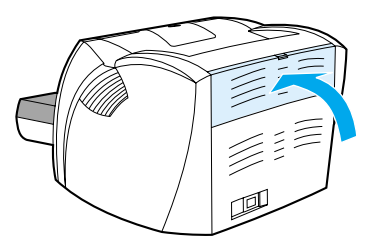

- **2** Nyissa meg a nyomtatótulajdonságokat (vagy Windows 2000 és XP alatt a nyomtatási tulajdonságokat). Az utasításokat lásd itt: [Nyomtató tulajdonságai \(illesztőprogram\).](#page-20-0)
- **3** Az **Eszközbeállítások** fülön válassza ki a manuális duplex engedélyezése opciót.
- **4** A **Befejezés** fülön (a **Papír típusa/minősége** fülön néhány Mac illesztőprogram esetén) válassza ki a **Nyomtatás mindkét oldalra** opciót. Győződjön meg róla, hogy az **Egyenes papírút** *nincs* kijelölve.
- **5** Nyomtassa ki a dokumentumot.

**Megjegyzés** Nem minden nyomtatószolgáltatás érhető el minden illesztőprogram és minden operációs rendszer esetén. Az adott illesztőprogram által biztosított szolgáltatások elérhetőségével kapcsolatos információkért nyissa meg a nyomtató-illesztőprogram online súgóját.

**6** Az első oldal kinyomtatása után vegye ki a maradék papírt az adagolótálcából, és tegye félre a kézi kétoldalas nyomtatás befejeztéig.

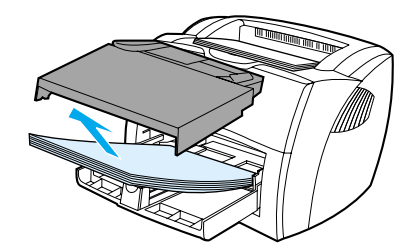

**7** Gyűjtse össze a kinyomtatott lapokat, és egyenesítse ki a papírköteget.

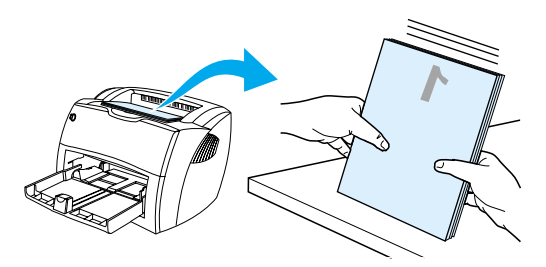

**8** Helyezze vissza a köteget az adagolótálcába. Az első oldal lefelé nézzen a lap aljával a nyomtató felé. Cserélje ki az elsődleges adagolótálcát.

Kattintson az **OK** gombra (a képernyőn), és várja meg a második oldalak kinyomtatását.

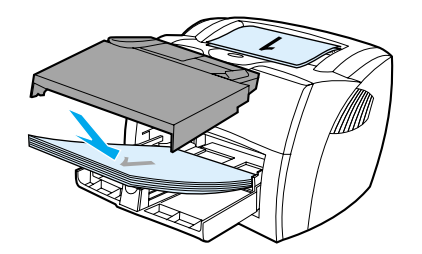

# **Nehéz média vagy kartonpapír kézi duplex nyomtatása**

Nehéz média, például kartonpapír esetén használja az egyenes papírutat.

**1** Helyezze be a médiát, és nyissa ki az egyenes papírút kiadónyílásának ajtaját.

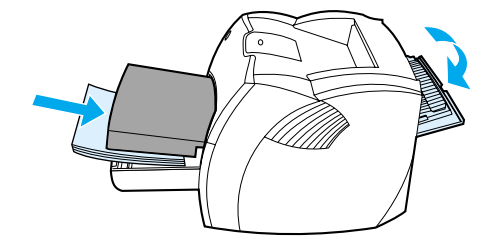

- **2** Nyissa meg a nyomtatótulajdonságokat (vagy Windows 2000 és XP alatt a nyomtatási tulajdonságokat). Az utasításokat lásd itt: [Nyomtató tulajdonságai \(illesztőprogram\).](#page-20-0)
- **3** Az **Eszközbeállítások** fülön válassza ki a manuális duplex engedélyezése opciót.
- **4** A **Befejezés** fülön (a **Papír típusa/minősége** fülön néhány Mac illesztőprogram esetén) válassza ki a **Nyomtatás mindkét oldalra** opciót. Győződjön meg róla, hogy az **Egyenes papírút** ki van jelölve.
- **5** Nyomtassa ki a dokumentumot.

**Megjegyzés** Nem minden nyomtatószolgáltatás érhető el minden illesztőprogram és minden operációs rendszer esetén. Az adott illesztőprogram által biztosított szolgáltatások elérhetőségével kapcsolatos információkért nyissa meg a nyomtató-illesztőprogram online súgóját.

> **6** Az első oldal kinyomtatása után vegye ki a maradék papírt az adagolótálcából, és tegye félre a kézi kétoldalas nyomtatás befejezéséig.

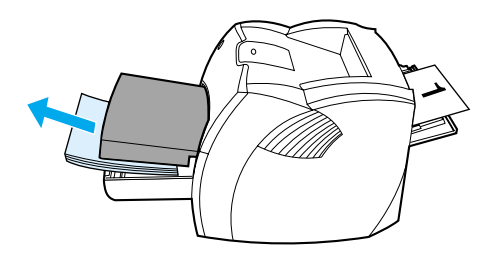

**7** Gyűjtse össze a kinyomtatott lapokat, fordítsa a nyomtatott oldalt lefelé, és az adagolótálcába történő visszahelyezése előtt egyenesítse ki a papírköteget. Az első oldal lefelé nézzen a lap aljával a nyomtató felé.

Kattintson az **OK** gombra (a képernyőn), és várja meg a második oldalak kinyomtatását.

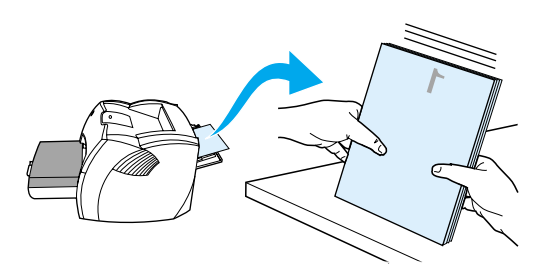

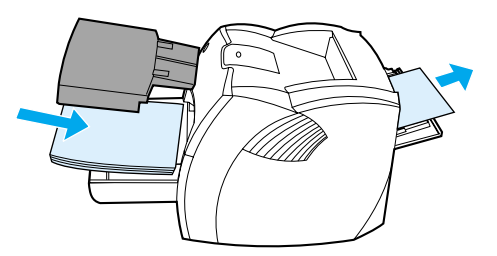

# <span id="page-49-0"></span>**Füzetnyomtatás**

Füzetet nyomtathat letter, legal, executive vagy A4 méretű papírokra.

**1** Helyezze be a papírt, majd győződjön meg róla, hogy az egyenes papírút kiadónyílásának ajtaja zárva van.

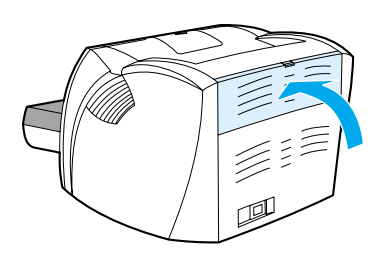

- **2** Nyissa meg a nyomtatótulajdonságokat (vagy Windows 2000 és XP alatt a nyomtatási tulajdonságokat). Az utasításokat lásd itt: [Nyomtató tulajdonságai \(illesztőprogram\).](#page-20-0)
- **3** Az **Eszközbeállítások** fülön válassza ki a manuális duplex engedélyezése opciót.
- **4** A **Befejezés** fülön (a **Papír típusa/minősége** fülön néhány Mac illesztőprogram esetén) válassza ki a **Nyomtatás mindkét oldalra** opciót. Győződjön meg róla, hogy az **Egyenes papírút** *nincs* kijelölve.
- **5** Állítsa be az egy lapra nyomtatandó oldalak számát kettőre. Válassza ki a megfelelő összefűzési opciót, majd kattintson az **OK** gombra. Nyomtassa ki a dokumentumot.
- 

**Megjegyzés** Nem minden nyomtatószolgáltatás érhető el minden illesztőprogram és minden operációs rendszer esetén. Az adott illesztőprogram által biztosított szolgáltatások elérhetőségével kapcsolatos információkért nyissa meg a nyomtató-illesztőprogram online súgóját.

> **6** Az első oldalak kinyomtatása után vegye ki a maradék papírt az adagolótálcából, és tegye félre a füzetnyomtatás befejezéséig.

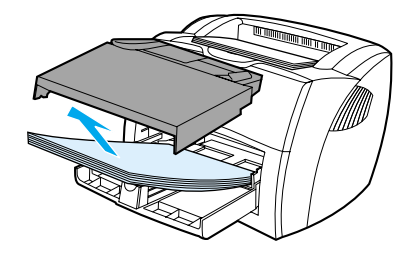

**7** Gyűjtse össze a kinyomtatott lapokat, fordítsa a nyomtatott oldalt lefelé, és egyenesítse ki a papírköteget.

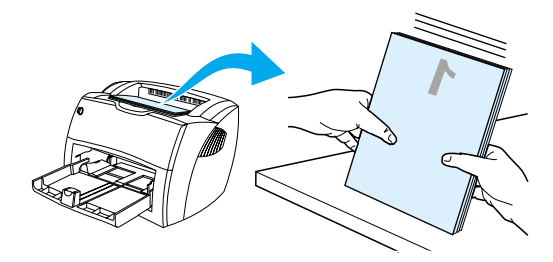

**8** Helyezze vissza a lapokat az adagolótálcába. Az első oldal lefelé nézzen a lap aljával a nyomtató felé.

Kattintson az **OK** gombra (a képernyőn), és várja meg a második oldalak kinyomtatását.

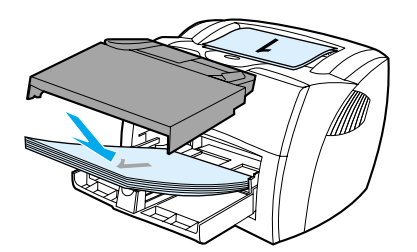

**9** Hajtsa össze és tűzze össze a lapokat.

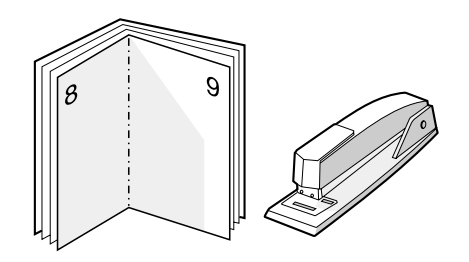

# <span id="page-51-0"></span>**Nyomtatási feladat visszavonása**

Egy nyomtatási feladatot visszavonhat a szoftveralkalmazásból vagy a nyomtatási sorból.

A nyomtató azonnali leállításához távolítsa el a maradék papírt a nyomtatóból. Miután a nyomtató leállt, a következő lehetőségek közül választhat.

- **Nyomtató-kezelőpanel:** A nyomtatási feladat visszavonásához nyomja meg és engedje fel a **Tovább** gombot a nyomtató kezelőpaneljén.
- Szoftveralkalmazás: Általában rövid időre egy párbeszédpanel jelenik meg a képernyőn, melynek segítségével leállíthatja a nyomtatást.
- **Windows nyomtatási sor:** Ha egy nyomtatási feladat a nyomtatási sorban (a számítógép memóriájában) vagy a nyomtatásvezérlőben várakozik, ott törölje. Nyissa meg a **Nyomtatók** képernyőt a Windows 98, Me, 2000, ill. XP rendszerben: Kattintson a **Start, Beállítások**, majd a **Nyomtatók** parancsra. Kattintson duplán a **HP LaserJet 1150**, ill. a **HP LaserJet 1300** ikonra, hogy megnyissa az ablakot, jelölje ki a nyomtatási feladatot, majd kattintson a **Törlés** parancsra.
- **Munkaasztal nyomtatási sor (Mac OS):** Nyissa meg a nyomtatási sort duplán kattintva a nyomtató ikonon a **Finder** (Mutató) ablakban. Jelölje ki a nyomtatási feladatot, és kattintson a **Trash** (Lomtár) gombra.

Ha a kezelőpanel állapotfényei továbbra is villognak, miután visszavont egy nyomtatási feladatot, a számítógép még mindig a nyomtatóra próbálja küldeni a feladatot. Törölje a feladatot a nyomtatási sorból, vagy várjon, amíg a számítógép befejezi az adatküldést. A nyomtató visszatér készenléti állapotba.

# <span id="page-52-0"></span>**A nyomtatási minőség beállításainak magyarázata**

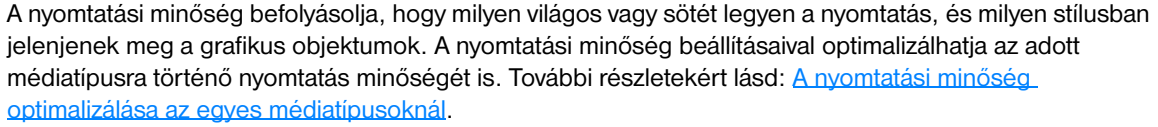

A beállításokat a nyomtatási feladatokhoz a nyomtató tulajdonságainál módosíthatja. Ezek a beállítások a következők:

- **600 dpi:** Ez az alapértelmezett beállítás.
- **FastRes 1200:** Ez a beállítás jobb nyomtatási minőséget eredményez, de a munkák lassabban készülnek el.
- **ProRes 1200:** Ez a beállítás a HP LaserJet 1300 series nyomtatónál elérhető. Ez biztosítja a legjobb minőséget.
- **EconoMode (nyomtatópatron-kímélő mód):** A szöveg kevesebb toner felhasználásával nyomtatódik ki. Ez a beállítás piszkozatok nyomtatásánál hasznos. Ezt a lehetőséget a többi nyomtatási beállítástól függetlenül is kiválaszthatja.
- **1** Nyissa meg a nyomtatótulajdonságokat (vagy Windows 2000 és XP alatt a nyomtatási tulajdonságokat). Az utasításokat lásd itt: [Nyomtató tulajdonságai \(illesztőprogram\).](#page-20-0)
- **2** Válassza ki a használni kívánt nyomtatási minőséget a **Papír/minőség** fülön vagy a **Befejezés** fülön (néhány Mac illesztőprogramnál a **Papír típus/minőség** fülön).

**Megjegyzés** Nem minden nyomtatószolgáltatás érhető el minden illesztőprogram és minden operációs rendszer esetén. Az adott illesztőprogram által biztosított szolgáltatások elérhetőségével kapcsolatos információkért nyissa meg a nyomtató-illesztőprogram online súgóját.

## **Megjegyzés** Amennyiben azt szeretné, hogy a nyomtatási minőség beállításai minden további nyomtatási feladatra érvényesek legyenek, nyissa meg a tulajdonságokat a Windows **Start** menüjéből. Ha azt szeretné, hogy a nyomtatási minőség beállításai csak az aktuális szoftveralkalmazás nyomtatási feladataira legyenek érvényesek, nyissa meg a tulajdonságokat az adott alkalmazás **Nyomtatási beállítások** menüjéből. További részletekért lásd: [Nyomtató tulajdonságai \(illesztőprogram\).](#page-20-0)

# <span id="page-53-0"></span>**Az EconoMode (tonerfogyasztás-csökkentő) szolgáltatás használata**

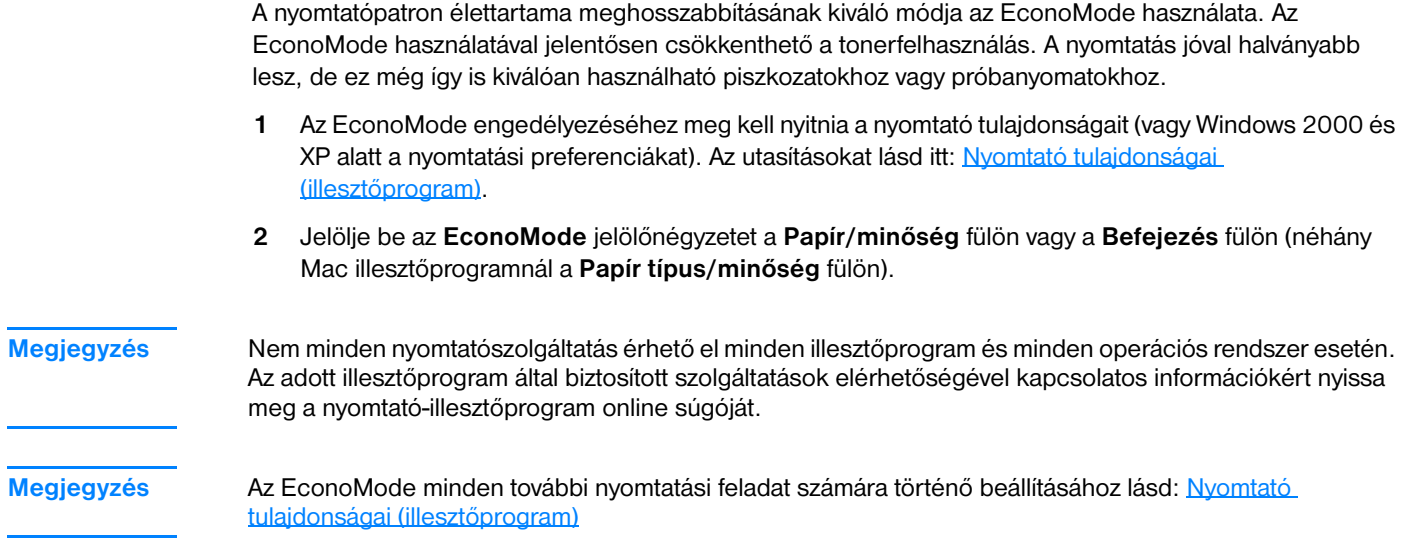

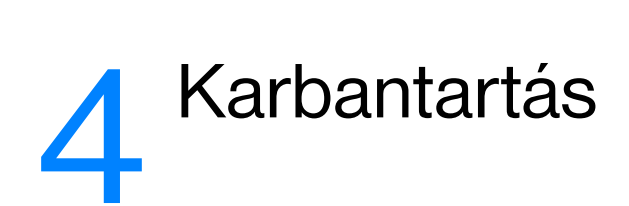

Ez a fejezet a következő témákkal kapcsolatos tudnivalókat tartalmazza:

- [hp nyomtatópatronok használata](#page-55-0)
- [A nyomtatópatronok tárolása](#page-56-0)
- [A nyomtatópatron várható élettartama](#page-57-0)
- [Takarékoskodás a tonerrel](#page-58-0)
- [A toner újraelosztása](#page-59-0)
- [A nyomtatópatron cseréje](#page-60-0)
- [A nyomtató tisztítása](#page-62-0)

# <span id="page-55-0"></span>**A hp irányelvei a nem a hp által gyártott patronokra vonatkozóan**

A Hewlett-Packard nem javasolja a nem a HP által gyártott patronok használatát, legyen szó akár új, akár újratöltött, akár újragyártott patronokról. Mivel ezek nem a HP termékei, a Hewlett-Packard nem tudja befolyásolni e patronok felépítését és minőségét. Ha a nyomtatót azért kell javítani, mert ahhoz nem HP nyomtatópatront használtak, akkor erre a javításra a nyomtató jótállása nem vonatkozik.

**Megjegyzés** A jótállás nem vonatkozik azokra a hibákra, amelyeket nem a Hewlett-Packard által szállított szoftver, csatoló vagy alkatrész okozott.

# <span id="page-56-0"></span>**A nyomtatópatronok tárolása**

Ne vegye ki a nyomtatópatront a csomagolásából, csak közvetlenül a felhasználása előtt. A nyomtatópatron zárt csomagolásában körülbelül 2,5 évig tárolható. A nyomtatópatron nyitott csomagolásban körülbelül 6 hónapig tárolható.

**VIGYÁZAT** Hogy megelőzze a nyomtatópatron károsodását, ne tegye ki közvetlen fénynek.

# <span id="page-57-0"></span>**A nyomtatópatron várható élettartama**

A nyomtatópatron élettartama a nyomtatási feladatok során felhasznált toner mennyiségétől függ. 5% fedettségű oldalak nyomtatása esetén a nyomtatópatron a következő átlagos mennyiség nyomtatására képes:

- HP LaserJet 1150 nyomtató: 2500 oldal
- HP LaserJet 1300 series nyomtató: 2500 oldal (4000 oldal kapacitású cserepatron is kapható)

Ez a várható élettartam 3-as nyomtatási sűrűség és kikapcsolt EconoMode esetén érvényes. (Ezek a gyári alapbeállítások.)

# <span id="page-58-0"></span>**Takarékoskodás a tonerrel**

EconoMode üzemmódban a nyomtató kevesebb tonert használ a nyomtatáshoz. Ennek a lehetőségnek a kiválasztása esetén megnő a nyomtatópatron élettartama, csökken a nyomtatás egy oldalra eső költsége, de a nyomtatási minőség is romlik. További részletekért lásd: Az EconoMode [\(tonerfogyasztás-csökkentő\) szolgáltatás használata](#page-53-0).

# <span id="page-59-0"></span>**A toner újraelosztása**

Ha a toner kezd kifogyni, halvány vagy világos területek jelennek meg a nyomtatott oldalon. A toner újraelosztásával ideiglenesen még lehetőség van a nyomtatási minőség javítására, ezáltal a festékkazetta kicserélése előtt még befejezhető az aktuális nyomtatási feladat.

**Megjegyzés** A nyomtatópatron ajtajának kinyitásakor gyenge ellenállást fog érezni. A nyomtatópatron ajtajának kinyitása kellően megemeli a nyomtatópatront, hogy azt könnyen el lehessen távolítani.

**1** Nyissa ki a nyomtatópatron ajtaját, és vegye ki a nyomtatópatront.

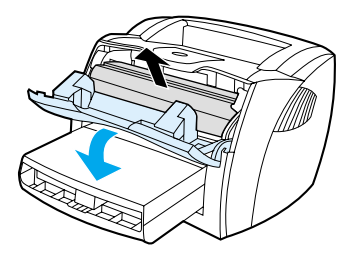

**VIGYÁZAT** A sérülés elkerülése érdekében ne tegye ki a nyomtatópatront fény hatásának. Fedje azt be egy papírlappal.

**2** A toner újraelosztásához finoman kezdje el rázni a nyomtatópatront a hossztengelyével párhuzamosan.

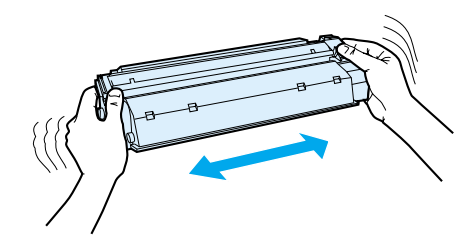

**VIGYÁZAT** Ha toner kerülne a ruhájára, törölje le egy száraz törlőkendővel, és mossa ki a ruhát hideg vízben. *A forró víz megköti a festéket a szövetben.*

**3** Tegye vissza a nyomtatópatront, és csukja be a nyomtatópatron-ajtót.

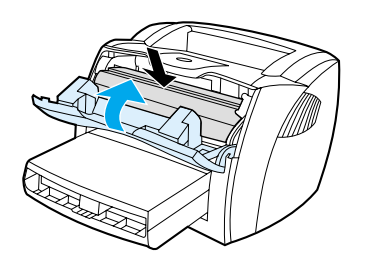

Ha a nyomtatás továbbra is halvány, tegyen be új nyomtatópatront. Az utasításokat lásd itt: [A nyomtatópatron cseréje.](#page-60-0)

# <span id="page-60-0"></span>**A nyomtatópatron cseréje**

**Megjegyzés** A nyomtatópatron ajtajának kinyitásakor gyenge ellenállást fog érezni. A nyomtatópatron ajtajának kinyitása kellően megemeli a nyomtatópatront, hogy azt könnyen el lehessen távolítani.

> **1** Nyissa ki a nyomtatópatron ajtaját, és távolítsa el a kiürült nyomtatópatront. Tanulmányozza át a nyomtatópatron dobozának belső oldalán található, újrafelhasználásra vonatkozó információkat.

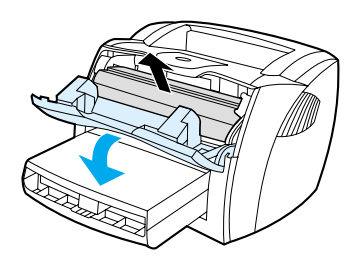

**VIGYÁZAT** A sérülés elkerülése érdekében ne tegye ki a nyomtatópatront fény hatásának. Fedje azt be egy papírlappal.

**2** Vegye ki az új nyomtatópatront a csomagolásából, majd finoman rázza meg a hossztengelyével párhuzamosan, hogy a toner egyenletesen eloszoljon a kazettában.

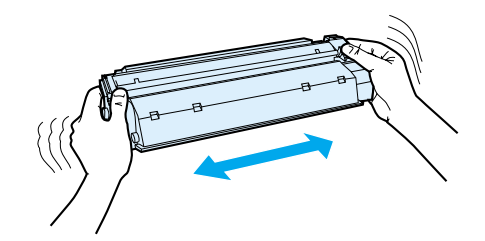

**3** Hajlítással törje le a fület a patron jobb oldalán.

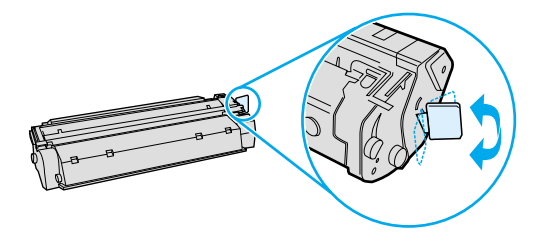

**4** Húzza le a fület, amíg az egész szalag le nem válik a patronról. Helyezze a fület a nyomtatópatron dobozába újrahasznosításra.

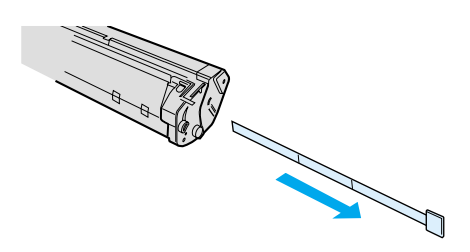

**5** Helyezze be a nyomtatópatront a nyomtatóba, ügyelve arra, hogy pontosan illeszkedjen a helyére. Csukja le a nyomtatópatron ajtaját.

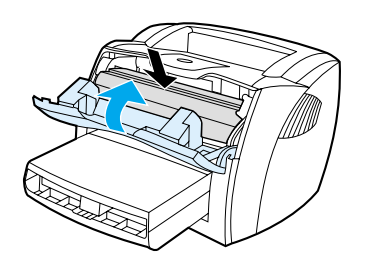

**VIGYÁZAT** Ha toner kerülne a ruhájára, törölje le egy száraz törlőkendővel, és mossa ki a ruhát hideg vízben. *A forró víz megköti a festéket a szövetben.*

# <span id="page-62-0"></span>**A nyomtató tisztítása**

A nyomtató külső felületét szükség esetén tiszta, nedves ruhával le lehet törölni.

**VIGYÁZAT** Ne használjon ammónia alapú tisztítószert a nyomtatón vagy annak környezetében.

A nyomtatási folyamat során papír, toner és por részecskék gyűlhetnek össze a nyomtatóban. Egy idő után ez olyan mértéket ölthet, mely már a nyomtatási minőség romlását is okozhatja; ez apró foltok képében és maszatos nyomtatásban jelentkezhet. E problémák kiküszöbölése és megelőzése érdekében kitisztíthatja a nyomtatópatron környezetét és a médiautat is.

# **A nyomtatópatron környezetének tisztítása**

A nyomtatópatron környezetének tisztítását nem kell gyakran végezni. Mindazonáltal ennek a területnek a tisztítása emeli a nyomtatás minőségének szintjét.

**FIGYELMEZTETÉS!** A nyomtató tisztítása előtt kapcsolja ki a nyomtatót az elektromos hálózati kábel kihúzásával, és várja meg, amíg a nyomtató lehűl.

**1** Nyissa ki a nyomtatópatron ajtaját, és távolítsa el a nyomtatópatront.

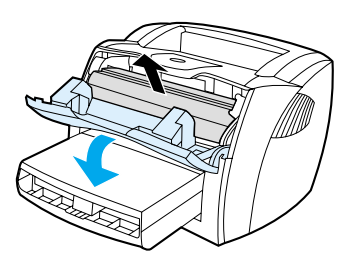

**VIGYÁZAT** A sérülés elkerülése érdekében ne tegye ki a nyomtatópatront fény hatásának. Ha szükséges, fedje be a patront. Emellett ügyeljen arra, hogy ne érjen hozzá a fekete szivacsból készült továbbítóhengerhez a nyomtatóban. Az érintés károsíthatja a nyomtatót.

> **2** Egy száraz, nem szöszölő ruhadarabbal törölje ki a szennyeződést a médiaútból és a nyomtatópatron üregéből.

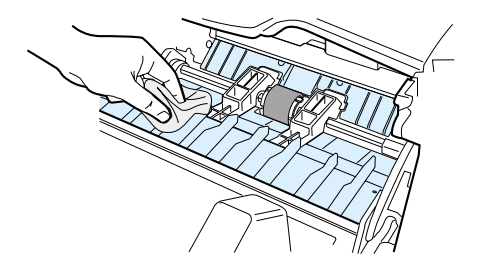

**3** Tegye vissza a nyomtatópatront, és csukja be a nyomtatópatron-ajtót.

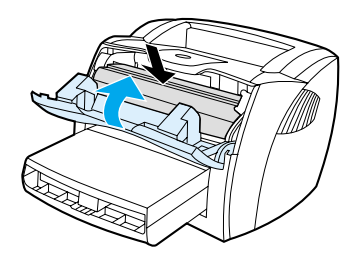

**4** Dugja vissza a tápkábelt a nyomtatóba.

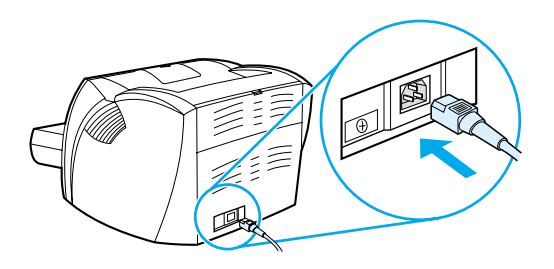

# **A médiaút tisztítása**

Ha apró pöttyök, maszatolódás látható a nyomtatott dokumentumon, tisztítsa ki a médiautat. Ehhez a folyamathoz, a pornak és a tonernek a médiaútból történő eltávolításához egy fóliára van szükség. Ne használjon bankposta papírt vagy durva papírt.

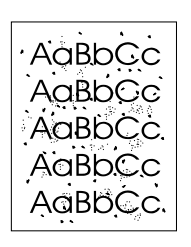

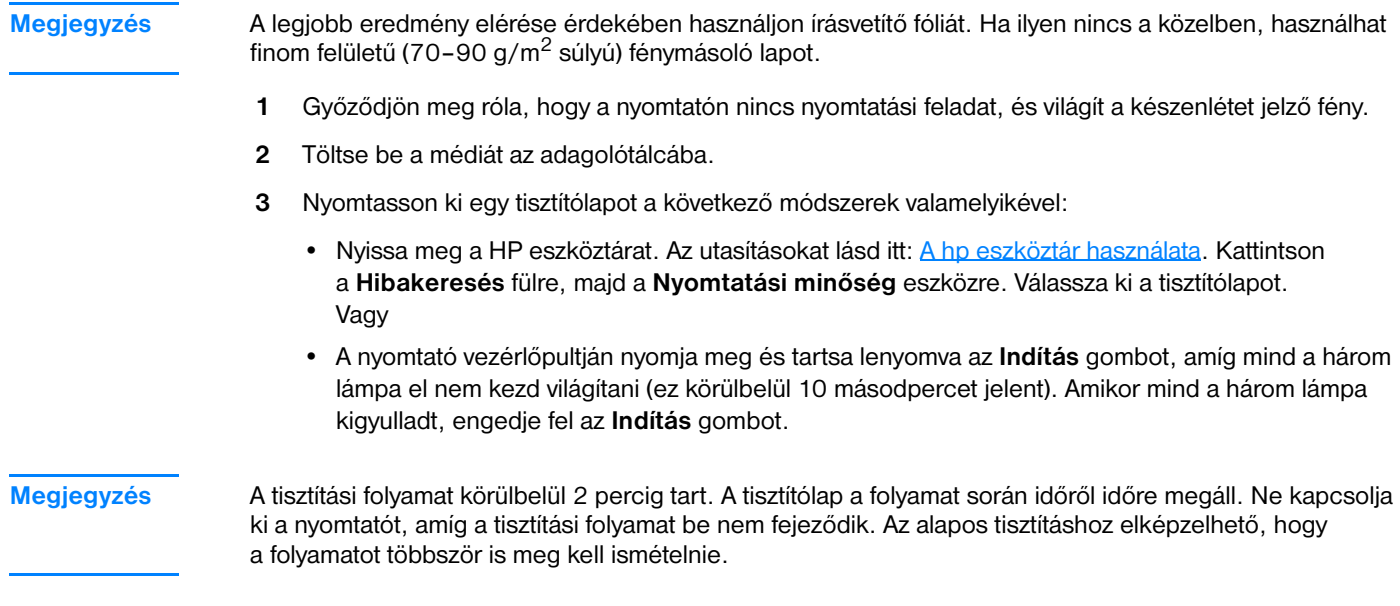

# 5A nyomtató kezelése

Ez a fejezet a következő témákkal kapcsolatos tudnivalókat tartalmazza:

- [Nyomtatóinformációs oldalak](#page-65-0)
- [A hp eszköztár használata](#page-66-0)
- [A beágyazott webszerver használata](#page-71-0)
- [Vezeték nélküli nyomtatás](#page-74-0)

# <span id="page-65-0"></span>**Nyomtatóinformációs oldalak**

A nyomtató memóriájában speciális oldalak tárolódnak. Ezek az oldalak segítenek a nyomtatóval kapcsolatosan felmerülő problémák megoldásában.

# **Demóoldal**

A demóoldal kinyomtatásához nyomja meg a **Tovább** gombot, amikor a nyomtató üzemkész állapotban van (az Üzemkész jelzőfény világít), és nem nyomtat.

# **Konfigurációs oldal**

A Konfigurációs oldal felsorolja a nyomtató aktuális beállításait és tulajdonságait. Emellett egy állapotnapló-jelentést is tartalmaz. A Konfigurációs jelentést a nyomtatóból, a beágyazott webszerverből, ill. a HP Eszköztárból lehet kinyomtatni.

A Konfigurációs oldal kinyomtatásához nyomja meg a **Tovább** gombot 5 másodpercre, amikor a nyomtató üzemkész állapotban van. Amikor a Tovább jelzőfény kigyullad, eressze el a Tovább gombot.

**Megjegyzés** Az Eseménynaplóban és a Konfigurációs oldalon tárolt információkhoz a HP Eszköztáron keresztül az oldalak kinyomtatása nélkül is hozzájuthat. További részleteket lásd: [A hp eszköztár használata.](#page-66-0)

# <span id="page-66-0"></span>**A hp eszköztár használata**

A HP eszköztár a következő feladatokra használható webalkalmazás:

- A nyomtató állapotának ellenőrzése.
- A nyomtató beállításainak konfigurálása.
- Hibakeresési információ megtekintése.
- Online dokumentáció megtekintése.

A HP eszköztár akkor nyitható meg, ha a nyomtató közvetlenül csatlakozik számítógépéhez, vagy hálózatba van kötve. A HP eszköztár használatához el kell végeznie egy teljes szoftvertelepítést.

**Megjegyzés** A HP eszköztár megnyitásához és használatához nem kell Internet-hozzáféréssel rendelkeznie. Mindazonáltal ha rákattint egy hivatkozásra az **Egyéb hivatkozások** területen, ahhoz, hogy a hivatkozáshoz kapcsolódó webhelyet elérje, szükség van Internet-hozzáférésre. További részletekért lásd: Egyéb [hivatkozások](#page-67-0).

# **Támogatott operációs rendszerek**

A HP eszköztár a következő operációs rendszereket támogatja:

- Windows 98, 2000, Me és XP,
- Mac OS X v10.1 és v10.2.

# **Támogatott böngészőprogramok**

A HP eszköztár használatához rendelkeznie kell a következő böngészőprogramok valamelyikével:

- Microsoft Internet Explorer 5 vagy újabb
- Netscape Navigator 6 vagy újabb.

A böngészőből minden oldal kinyomtatható.

# **A hpeszköztár megtekintése**

- **1** A **Start** menüben mutasson a **Programokra**, azon belül a **HP LaserJet 1150** vagy **HP LaserJet 1300** sorra, majd válassza ki a **HP eszköztárat**.
- **2** A HP eszköztár egy webböngésző ablakában fog megnyílni.

**Megjegyzés** Az URL megnyitása után azt beteheti a "kedvencek" közé, vagy "elláthatja könyvjelzővel", így a későbbiek során gyorsan visszatérhet rá.

# **A hpeszköztár részei**

A HP eszköztár a következő részekből áll:

- **[Állapot fül](#page-68-0)**
- **[Hibakeresés fül](#page-68-1)**
- **[Riasztások fül](#page-69-0)**
- [Dokumentáció fül](#page-69-1)
- [Speciális nyomtatóbeállítások ablak](#page-70-0)
- [Hálózat ablak](#page-70-1) (csak a HP LaserJet 1300 series nyomtatók számára hozzáférhető és csak akkor, ha telepítve van LIO-kártya)

# <span id="page-67-0"></span>**Egyéb hivatkozások**

A HP eszköztár minden oldala tartalmaz hivatkozásokat a HP webhelyén belül a termék regisztrációjával, terméktámogatással és fogyóanyagok rendelésével kapcsolatos oldalakra. Ezeknek a hivatkozásoknak a használatához Internet-hozzáférés szükséges. Ha telefonos kapcsolattal rendelkezik, és a HP eszköztár első elérésekor még nem kapcsolódott fel a világhálóra, ezeknek a hivatkozásoknak a használatához ezt meg kell tennie.

# <span id="page-68-0"></span>**Állapot fül**

Az Állapot fül a következő fő oldalakra való hivatkozásokat tartalmazza:

- **Eszközállapot.** Nyomtatóállapot-információk megtekintése. Ez az oldal a nyomtató olyan állapotait jelzi, mint amilyen például a papírelakadás vagy az üres adagolótálca. Miután korrigálta a nyomtató problémáját, az eszközállapot frissítése érdekében kattintson a **Frissít** gombra.
- **Fogyóanyagok állapota.** Ez az oldal csak a HP LaserJet 1300 series nyomtatónál elérhető. Megtekinthetők a fogyóanyagok részletes adatai, például a festékpatronban található maradék toner százalékos mennyisége, valamint a vele nyomtatható oldalak száma. Az oldal ezenkívül hivatkozásokat tartalmaz a fogyóanyagok rendeléséhez és az újrahasznosítással kapcsolatos információkhoz is.
- **Információs oldalak kinyomtatása**. Kinyomtatható a konfigurációs oldal, valamint egyéb információs oldalak is, melyek a nyomtatóval kapcsolatosan elérhetőek.

# <span id="page-68-1"></span>**Hibakeresés fül**

A Hibakeresés fül hivatkozásokat tartalmaz a nyomtató különböző hibakeresési információihoz. Például ezek az oldalak nyújtanak információt a papírelakadás megszüntetésének módjáról, valamint a nyomtatási minőségbeli problémák megoldásával, a vezérlőpult jelzőfényeinek értelmezésével és a nyomtatót érintő egyéb problémákkal kapcsolatban.

# <span id="page-69-0"></span>**Riasztások fül**

A Riasztások fül lehetővé teszi a nyomtató beállítását arra, hogy riasztás esetén automatikusan értesítse Önt. A Riasztások fül a következő fő oldalakra való hivatkozásokat tartalmazza:

- Állapot riasztások beállítása.
- E-mail riasztások beállítása.
- Adminisztratív beállítások.

# **Állapot riasztások beállítása**

Az Állapot riasztások beállítása oldalon választhat a riasztások be- vagy kikapcsolása között, meghatározhatja, hogy mikor küldjön a nyomtató riasztást, valamint választhat két különböző riasztás között:

- felbukkanó üzenet,
- eszközsáv ikon.

A beállítások aktiválása érdekében kattintson az **Alkalmaz** gombra.

# **E-mail riasztások beállítása**

Ezen az oldalon adhat meg maximálisan két e-mail címet, amire a nyomtató a riasztásokat küldheti. Az e-mail riasztások beállításához kövesse a képernyőn megjelenő utasításokat.

# **Adminisztratív beállítások**

Ezen az oldalon lehet beállítani azt a gyakoriságot, amellyel a HP eszköztár ellenőrzi a nyomtató riasztásait. Három beállítás lehetséges:

- percenként (minden 60. másodpercben),
- percenként kétszer (minden 30. másodpercben),
- percenként hússzor (minden 3. másodpercben).

Ha csökkenteni kívánja a hálózat I/O forgalmát, csökkentse az ellenőrzések gyakoriságát.

# <span id="page-69-1"></span>**Dokumentáció fül**

A Dokumentáció fül a következő információforrásokhoz nyújt hivatkozásokat:

- **Felhasználói útmutató.** A nyomtató használatáról, a rá vonatkozó garanciáról, a műszaki adatokról és a terméktámogatásról tartalmaz információt. Ezt az útmutatót épp most olvassa. A felhasználói útmutató .html és .pdf formátumban is hozzáférhető.
- **Read Me (olvass el).** Olyan információkat tartalmaz, melyek a többi dokumentáció, például a felhasználói útmutató kiadása után keletkeztek.
- Late Breaking News (friss hírek). A nyomtatóra vonatkozó legfrissebb információkat tartalmazza. Csak angol nyelven.

# <span id="page-70-0"></span>**Speciális nyomtatóbeállítások ablak**

A **Speciális nyomtatóbeállítások** hivatkozásra kattintva megnyílik egy új ablak. A Speciális nyomtatóbeállítások ablak két füllel rendelkezik:

- Információ fül.
- Beállítások fül.

# **Információ fül**

Az információ fül gyors hivatkozásokat tartalmaz a következő információkhoz:

- Eszközállapot.
- Konfiguráció.
- Fogyóanyagok állapota (Csak HP LaserJet 1300 series nyomtató esetén).
- Eseménynapló.
- Információs oldalak kinyomtatása.

# **Beállítások fül**

A Beállítások fül több olyan oldalra is tartalmaz hivatkozásokat, melyek lehetővé teszik a felhasználó számára a nyomtató konfigurációjának megtekintését és megváltoztatását.

**Megjegyzés** A szoftveres beállítások felülbírálják a HP eszköztárban elvégzett beállításokat.

- **Eszközinformáció**. A nyomtatóra vonatkozó alapvető információk megtekintésére.
- **Papírkezelés**. A nyomtató papíradagoló tálcája beállításainak megtekintésére és megváltoztatására.
- **Nyomtatás**. A nyomtató alapértelmezett nyomtatási feladat beállításainak megtekintésére és megváltozatására.
- **PCL**. A PCL betűkészletre vonatkozó információk megtekintésére és megváltozatására.
- **PostScript**. Ez a beállítás csak a HP LaserJet 1300 series nyomtatónál elérhető. A PS-hibák és időtúllépés beállítások megtekintésére és megváltozatására.
- **Nyomtatási minőség**. A nyomtatás minőségére vonatkozó beállítások megtekintésére és megváltozatására.
- **Nyomtatási módok**. A különféle médiatípusok számára beállítható nyomtatási módoknak a megtekintésére és megváltozatására.
- **Rendszer beállítások**. A rendszerre vonatkozó információk megtekintésére és megváltozatására.
- **I/O**. Az I/O időtúllépésre vonatkozó beállítások megtekintésére és megváltozatására.
- **Visszaállítások**. A nyomtató összes beállításának a gyári alapértékre történő visszaállításához.

# <span id="page-70-1"></span>**Hálózat ablak**

**Megjegyzés** Ez az opció csak a HP LaserJet 1300 series nyomtatónál elérhető és csak akkor, ha LIO-kártya telepítve van.

A Speciális nyomtatóbeállítások oldal **Hálózat** hivatkozására kattintva megnyílik egy új ablak. A hálózati beállítások konfigurálására ezt a részt lehet használni.

# <span id="page-71-0"></span>**A beágyazott webszerver használata**

A beágyazott webszerver LIO hálózati csatlakozással rendelkező HP LaserJet 1300 series nyomtatók számára elérhető. A beágyazott webszerver segítségével ugyanazok a funkciók érhetőek el, amelyek a HP eszköztár Speciális nyomtatóbeállítások részén keresztül módosíthatóak. A fő különbségek a beágyazott webszerver és a HP eszköztár használata között a következők:

- Semmilyen szoftvert nem kell telepítenie számítógépére. Csak egy támogatott Internet-böngészőre van szükség. A beágyazott webszerver használatához Microsoft Internet Explorer 5.0 vagy Netscape Navigator 4.75 szükséges, esetleg ezek újabb változatai.
- A beágyazott webszerver csak angol nyelven elérhető.
- A beágyazott webszerver nem képes e-mail vagy állapotriasztások küldésére.
- A beágyazott webszervert több operációs rendszer támogatja, mint a HP eszköztár szoftvert. Ezek a Windows 95, a Windows NT, a Linux és a UNIX<sup>®</sup>.

A beágyazott webszerver lehetővé teszi a felhasználó számára a nyomtató és a hálózat állapotának ellenőrzését, valamint a nyomtatási funkciók kezelését a nyomtató kezelőpultja helyett a felhasználó saját számítógépéről. A következő példák azt mutatják be, hogy mi mindenre használható a beágyazott webszerver:

- nyomtatóállapot-információk megtekintése,
- belső oldalak megtekintése és nyomtatása,
- az összes fogyóanyag várható élettartamának meghatározása és új egységek rendelése,
- a tálcákban található papír típusának beállítása,
- tálcakonfigurációk megtekintése és megváltozatása,
- a nyomtató alapértelmezett konfigurációs beállításainak megtekintése és megváltozatása,
- hálózati konfiguráció megtekintése és megváltozatása.

A beágyazott webszerver akkor működik, ha a nyomtató IP alapú hálózatban üzemel. A beágyazott webszerver nem támogatja az IPX vagy AppleTalk alapú kapcsolatokat.

**Megjegyzés** A beágyazott webszerver megnyitásához és használatához nem kell, hogy rendelkezzen Internet-hozzáféréssel. Mindazonáltal ha rákattint egy hivatkozásra az **Egyéb hivatkozások** területen, ahhoz, hogy a hivatkozáshoz kapcsolódó webhelyet elérje, szükség van Internet-hozzáférésre.

# **A beágyazott webszerver megnyitása**

**1** A támogatott Internet-böngésző programban gépelje be a nyomtató IP-címét vagy gazdanevét. Az IP-cím meghatározásához nyomtassa ki az **Ugrás** gomb megnyomásával és 5 másodpercig történő nyomva tartásával a nyomtató konfigurációs oldalát.

Megjegyzés Az URL megnyitása után azt beteheti a "kedvencek" közé, vagy "elláthatja könyvjelzővel", így a későbbiek során gyorsan visszatérhet rá.

> **2** A beágyazott webszerver három füllel rendelkezik, melyek a nyomtató beállításait és a nyomtatóhoz kapcsolódó információkat tartalmazzák. Ezek a következők: **Information** (információ), **Settings** (beállítások) és **Networking** (hálózat). Kattintson arra a fülre, amelyiket meg kíván tekinteni.
### **Information (információ) fül**

Az információs oldalak csoport a következő oldalakból áll.

- **Device Status** (eszközállapot). Ez az oldal mutatja meg a nyomtató állapotát és a maradék HP kellékanyagok mennyiségét. Ezen kívül termékinformációt is nyújt, mely a hálózati nevet, hálózati címet és a típusra vonatkozó tudnivalókat tartalmazza.
- **Configuration** (konfiguráció). Ezen az oldalon olvashatók a nyomtató konfigurációs oldalán megjelenő információk.
- **Supplies Status** (fogyóanyagok állapota). Ezen az oldalon lehet megtekinteni a maradék HP fogyóanyagok mennyiségét, valamint azok cikkszámát. Új kellékanyagok rendeléséhez kattintson az ablak bal oldalán található **Other Links** (egyéb hivatkozások) terület **Order Supplies** (fogyóanyagok rendelése) hivatkozására. Bármelyik weblap meglátogatásához Internet-hozzáférésre van szükség.
- **Event log** (eseménynapló). Ezen az oldalon tekinthető meg a nyomtatóval kapcsolatosan bekövetkezett összes esemény és hiba listája.
- **Print Info Pages** (információs oldalak kinyomtatása). Ez az oldal olyan hivatkozásokat tartalmaz, melyek lehetővé teszik a felhasználó számára a nyomtató memóriájában tárolt különböző információs oldalak kinyomtatását.

# **Settings (beállítások) fül**

Ez a fül teszi lehetővé a felhasználó számára a nyomtató konfigurálását saját számítógépéről. Ha a nyomtató hálózatba van kötve, az ezen a fülön végzett változtatások előtt mindig konzultáljon a rendszergazdával.

A **Settings** (beállítások) fül a következő oldalakat tartalmazza.

- **Device Information** (eszközinformáció). A nyomtatóra vonatkozó alapvető információk megtekintésére és megváltoztatására.
- **Paper Handling** (papírkezelés). A nyomtató papíradagoló tálcája beállításainak megtekintésére és megváltoztatására.
- **Printing** (nyomtatás). A nyomtató alapértelmezett nyomtatási feladat beállításainak megtekintésére és megváltozatására.
- **PCL**. A PCL betűkészletre vonatkozó információk megtekintésére és megváltozatására.
- PostScript. A PS-hibák és időtúllépés beállítások megtekintésére és megváltozatására.
- **Print Quality** (nyomtatás minősége). A nyomtatás minőségére vonatkozó beállítások megtekintésére és megváltozatására.
- **Print Modes** (nyomtatási módok). A különféle médiatípusok számára beállítható nyomtatási módoknak a megtekintésére és megváltozatására.
- **System Setup** (rendszerbeállítások). A rendszerre vonatkozó információk megtekintésére és megváltozatására.
- **I/O**. Az I/O időtúllépésre vonatkozó beállítások megtekintésére és megváltozatására.
- Service (szerviz). Teljes szervizfeladatokra, mint például a nyomtató gyári alapértelmezett beállításokra történő beállítására.

# **Networking (hálózat) fül**

Ez a fül teszi lehetővé a hálózati rendszergazda számára a hálózattal kapcsolatos beállítások elvégzését, amennyiben a nyomtató IP alapú hálózatban működik.

# **Other links (egyéb hivatkozások)**

Ez a rész olyan hivatkozásokat tartalmaz, melyek az Internettel kapcsolják össze. Ezeknek a hivatkozásoknak a használatához Internet-hozzáférés szükséges. Ha telefonos kapcsolattal rendelkezik, és a beágyazott webszerver első elérésekor még nem kapcsolódott fel a világhálóra, ezeknek a hivatkozásoknak a használatához ezt meg kell tennie. A csatlakozáskor elképzelhető, hogy először be kell zárnia a beágyazott webszervert, majd újra meg kell azt nyitnia.

- **Product Registration** (termékregisztráció). Ez a hivatkozás a HP webhelyének termékregisztrációs oldalára viszi.
- **Order Supplies** (fogyóanyagok rendelése). Kattintson erre a hivatkozásra, ha csatlakozni kíván a HP webhelyére, és eredeti HP fogyóanyagokat, festékpatront, papírt szeretne rendelni.
- **Product Support** (terméktámogatás). Ez a hivatkozás a HP LaserJet 1300 series nyomtató terméktámogatási oldalára viszi. Itt segítség gyanánt általános témákkal kapcsolatos információkhoz juthat.

# **Vezeték nélküli nyomtatás**

A vezeték nélküli hálózatok biztonságos és költséghatékony alternatíváját nyújtják a hagyományos vezetékes hálózatoknak. Az elérhető vezeték nélküli nyomtatószerverek listájához lásd: Fogyóeszközök és [kellékek rendelése](#page-136-0)

#### **IEEE 802.11b szabvány**

A HP Jetdirect 802.11b vezeték nélküli nyomtatószerver segítségével a HP perifériák a hivatalban vagy otthon bárhol elhelyezhetők és hálózatba kapcsolhatók a Microsoft, Apple, Netware, UNIX vagy Linux operációs rendszerekben. Ez a vezeték nélküli technológia kiváló minőségű nyomtatási megoldást nyújt a vezetékezés fizikai kényszere nélkül. A perifériák kényelmesen elhelyezhetők a hivatalban és otthoni körülmények között egyaránt, és könnyen átköltöztethetők a hálózat kábelezésének módosítása nélkül.

A telepítést megkönnyíti a HP Install Network Printer varázsló.

A HP Jetdirect 802.11b nyomtatószerverek USB- és párhuzamos csatlakozással is kaphatók.

### **Bluetooth**

A Bluetooth™ vezeték nélküli technológia egy kisenergiájú, rövid hatósugarú rádiós technológia, mely számítógépek, nyomtatók, digitális személyi asszisztensek (PDA), mobiltelefonok és más eszközök vezeték nélküli összekapcsolására lett kifejlesztve.

Az infravörös technológiával ellentétben a Bluetooth rádióhullámokra épülő technológiája lehetővé teszi, hogy az eszközök akár különböző helyiségben, hivatalban vagy kabinban legyenek, nem szükséges, hogy a kommunikáció biztosítása érdekében akadálytalan rálátásuk legyen egymásra. Ez a vezeték nélküli technológia megnöveli a hordozhatóságot és a hatékonyságot az üzleti hálózati alkalmazások terén.

A HP LaserJet 1150 és 1300 series nyomtatók alkalmasak a Bluetooth vezeték nélküli technológiával történő együttműködésre. A Bluetooth-adapterek USB- és párhuzamos csatlakozással is kaphatóak.

# 6 Problémamegoldás

Ez a fejezet a következő témákkal kapcsolatos tudnivalókat tartalmazza:

- [A megoldás megkeresése](#page-77-0)
- **Állapotielző lámpák**
- [Macintosh rendszernél felmerülő általános problémák](#page-81-0)
- [PostScript \(PS\)-hibák elhárítása](#page-86-0)
- [Papírkezelési problémák](#page-87-0)
- [A kinyomtatott oldal eltér attól, ami a képernyőn jelent meg](#page-89-0)
- [Nyomtatószoftver-problémák](#page-91-0)
- [A nyomtatási minőség javítása](#page-92-0)
- [Elakadások elhárítása](#page-96-0)
- [A felvevőhenger cseréje](#page-99-0)
- [A felvevőhenger tisztítása](#page-102-0)
- [A nyomtató elválasztólapjának cseréje](#page-103-0)

# <span id="page-77-0"></span>**A megoldás megkeresése**

Ezen rész segítségével megoldást találhat a leggyakrabban fellépő problémákra.

#### **1. lépés: Helyesen van a nyomtató telepítve?**

- Működő dugaljba van a nyomtató bedugva?
- A bekapcsoló gomb "be" állásban van?
- Jól van berakva a nyomtatópatron? Lásd: [A nyomtatópatron cseréje.](#page-60-0)
- Az adagolótálca helyesen van feltöltve papírral? Lásd: [Média betöltése az adagolótálcákba.](#page-34-0)

**Igen**: Ha igennel válaszolt a fenti kérdésekre, lépjen a következő részhez: [2. lépés: Ég a készenléti jelzőfény?](#page-77-1)

**Nem**: Ha a nyomtató nem kapcsolódik be, [Lépjen kapcsolatba a HP ügyfélszolgálattal.](#page-78-0)

#### <span id="page-77-1"></span>**2. lépés: Ég a készenléti jelzőfény?**

A kezelőpanel jelzőfényei az ábrázoltnak megfelelők?

**Igen**: Lépjen a következő részhez: [3. lépés: Tud demóoldalt nyomtatni?](#page-77-2)

**Nem**: Ha a kezelőpanel jelzőfényei nem felelnek meg a fenti ábrának, lásd: [Állapotjelző lámpák.](#page-79-0)

Ha nem tudja megoldani a problémát, [Lépjen kapcsolatba a HP ügyfélszolgálattal](#page-78-0).

#### <span id="page-77-2"></span>**3. lépés: Tud demóoldalt nyomtatni?**

Nyomja meg a **Tovább** gombot a demóoldal nyomtatásához.

- **Igen**: Ha kinyomtatódott a demóoldal, lépjen a következő részhez: [4. lépés: Elfogadható a nyomtatási minőség?](#page-78-1)
- **Nem**: Ha nem jött ki papír, lásd: [Papírkezelési problémák](#page-87-0).

Ha nem tudja megoldani a problémát, [Lépjen kapcsolatba a HP ügyfélszolgálattal](#page-78-0).

### <span id="page-78-1"></span>**4. lépés: Elfogadható a nyomtatási minőség?**

- **Igen**: Ha a nyomtatási minőség elfogadható, lépjen a következő részhez: [5. lépés: Kommunikál a nyomtató a számítógéppel?](#page-78-2)
- **Nem**: Ha rossz a nyomtatási minőség, lásd: [A nyomtatási minőség javítása](#page-92-0).

Ellenőrizze, hogy a nyomtatási beállítások a használt médiának megfelelők-e. A beállítások különböző médiatípusokhoz történő hozzáigazítását lásd a Média fejezetben.

Ha nem tudja megoldani a problémát, [Lépjen kapcsolatba a HP ügyfélszolgálattal.](#page-78-0)

# <span id="page-78-2"></span>**5. lépés: Kommunikál a nyomtató a számítógéppel?**

Nyomtasson ki egy rövid dokumentumot valamilyen szoftveralkalmazásból.

- **Igen**: Ha kinyomtatódott a dokumentum, lépjen a következő részhez: [6. lépés: Várakozásainak megfelelő a kinyomtatott oldal?](#page-78-3)
- **Nem**: Ha a dokumentum nem nyomtatódott ki, lásd: [Nyomtatószoftver-problémák](#page-91-0).

Ha Macintosh számítógépe van, lásd: [Macintosh rendszernél felmerülő általános problémák](#page-81-0).

Ha PS illesztőprogramot használ, lásd: [PostScript \(PS\)-hibák elhárítása.](#page-86-0)

Ha nem tudja megoldani a problémát, [Lépjen kapcsolatba a HP ügyfélszolgálattal.](#page-78-0)

### <span id="page-78-3"></span>**6. lépés: Várakozásainak megfelelő a kinyomtatott oldal?**

**Igen**: A problémának meg kellett oldódnia. Ha mégsem, [Lépjen kapcsolatba a HP ügyfélszolgálattal.](#page-78-0)

**Nem**: Lásd: [A kinyomtatott oldal eltér attól, ami a képernyőn jelent meg](#page-89-0).

Ha nem tudja megoldani a problémát, [Lépjen kapcsolatba a HP ügyfélszolgálattal.](#page-78-0)

#### <span id="page-78-4"></span><span id="page-78-0"></span>**Lépjen kapcsolatba a HP ügyfélszolgálattal**

- Az Egyesült Államokban HP LaserJet 1150 nyomtató esetén lásd: [http://www.hp.com/support/lj1150,](http://www.hp.com/support/lj1150) illetve HP LaserJet 1300 series nyomtató esetén lásd: [http://www.hp.com/support/lj1300.](http://www.hp.com/supportlj/1300)
- Az Egyesült Államoktól eltérő országokban lásd: <http://www.hp.com>

# <span id="page-79-0"></span>**Állapotjelző lámpák**

#### **Fényjelek magyarázata**

- A "kikapcsolva" szimbóluma
- A "bekapcsolva" szimbóluma
- A "villogó fény" szimbóluma

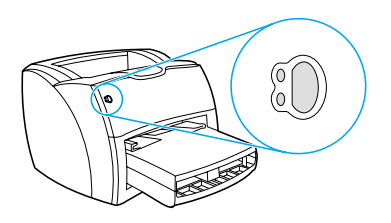

#### **A kezelőpanel fényüzenete**

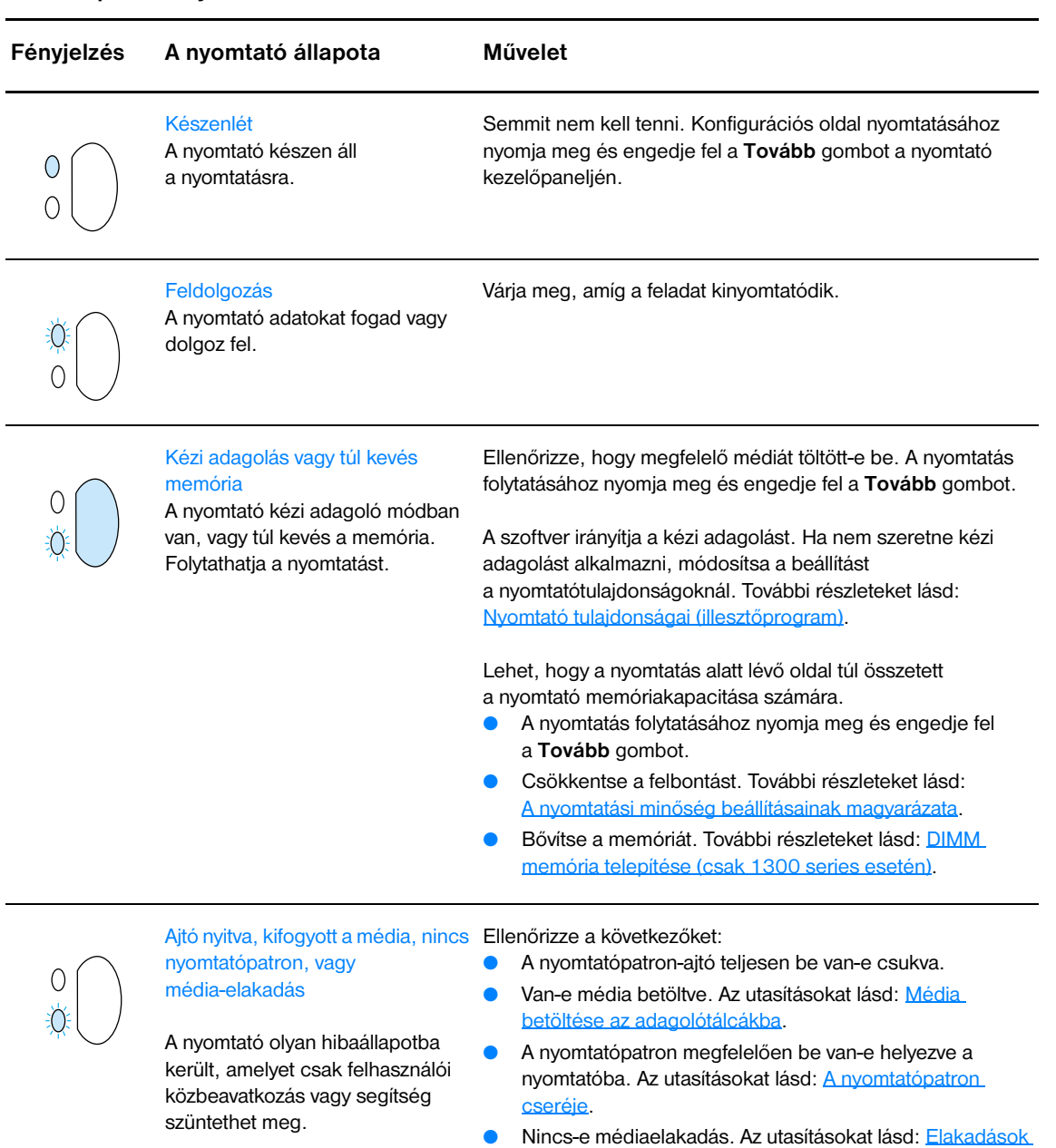

[elhárítása](#page-96-0).

● A bal oldali panel teljesen be van-e zárva.

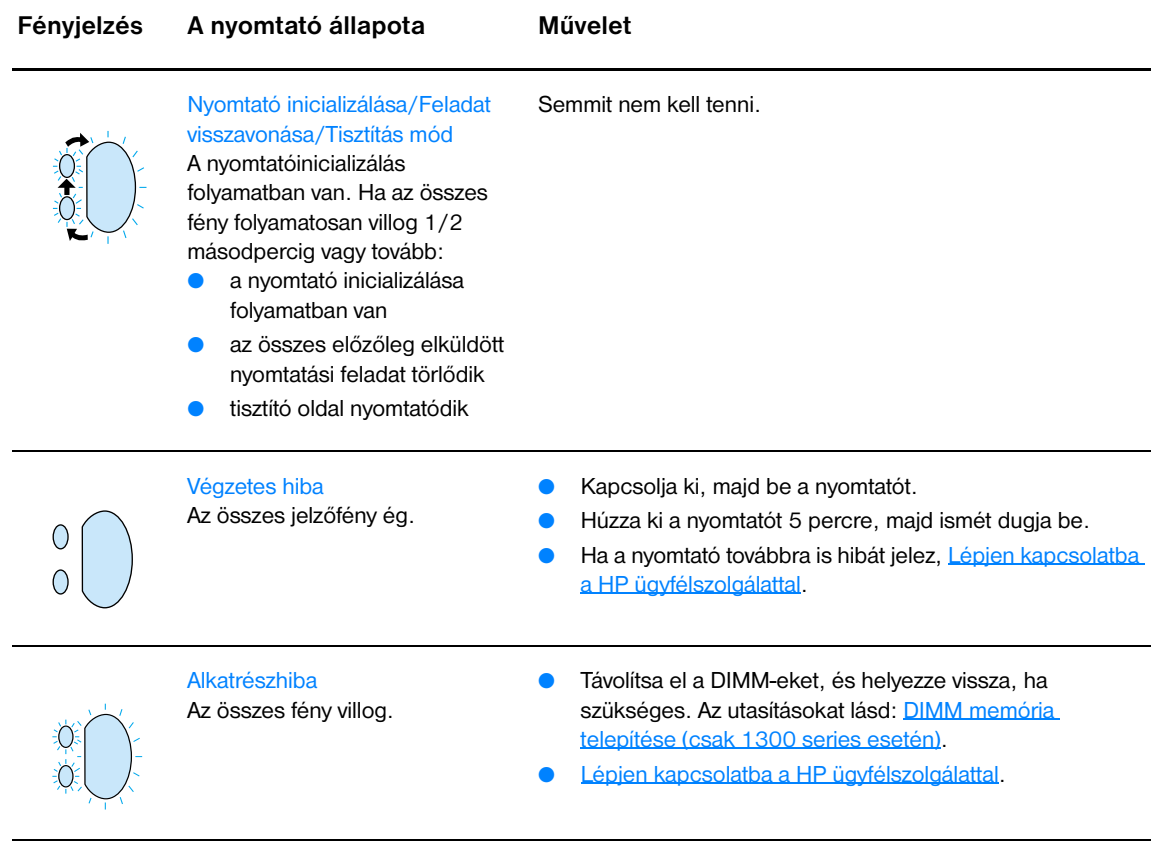

Vissza a következőhöz: [A megoldás megkeresése.](#page-77-0)

# <span id="page-81-0"></span>**Macintosh rendszernél felmerülő általános problémák**

Válassza ki azt pontot, amelyik a legjobban megközelíti a problémát:

- [A Kiválasztónál felmerülő problémák](#page-81-1)
- [Nyomtatási hibák](#page-82-0)
- [USB-problémák](#page-83-0)
- [OS X-problémák](#page-84-0)

<span id="page-81-1"></span>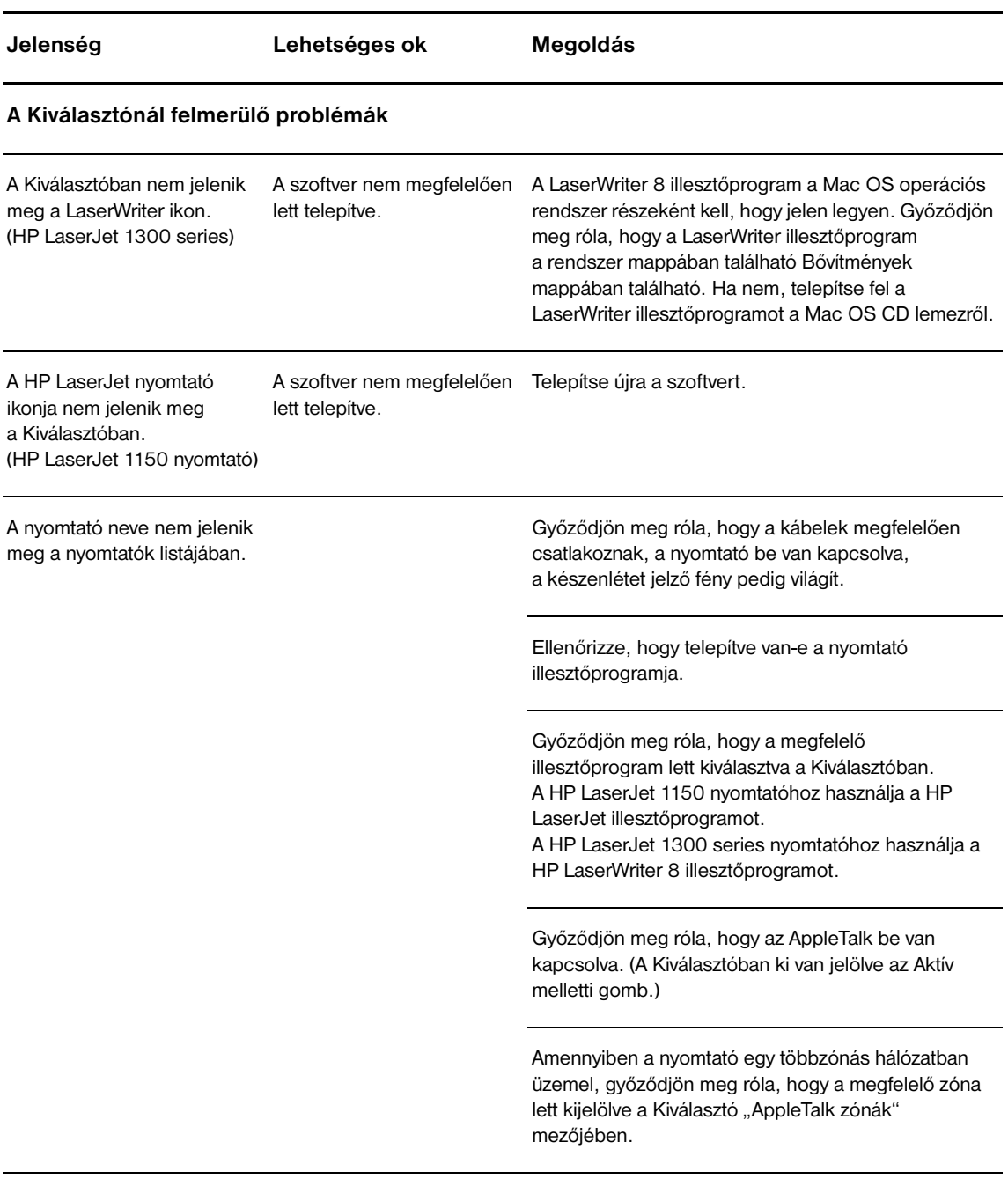

<span id="page-82-0"></span>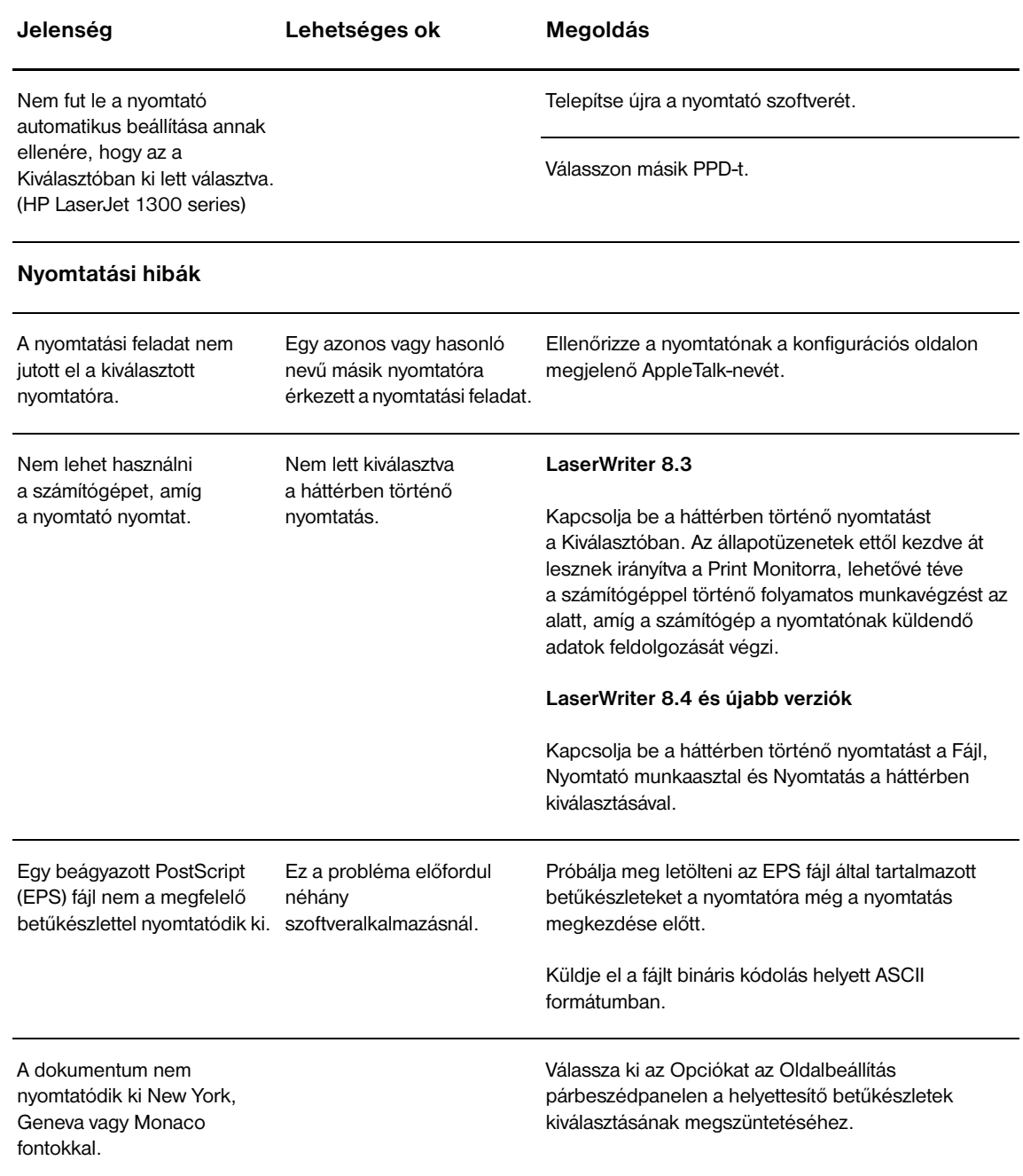

<span id="page-83-0"></span>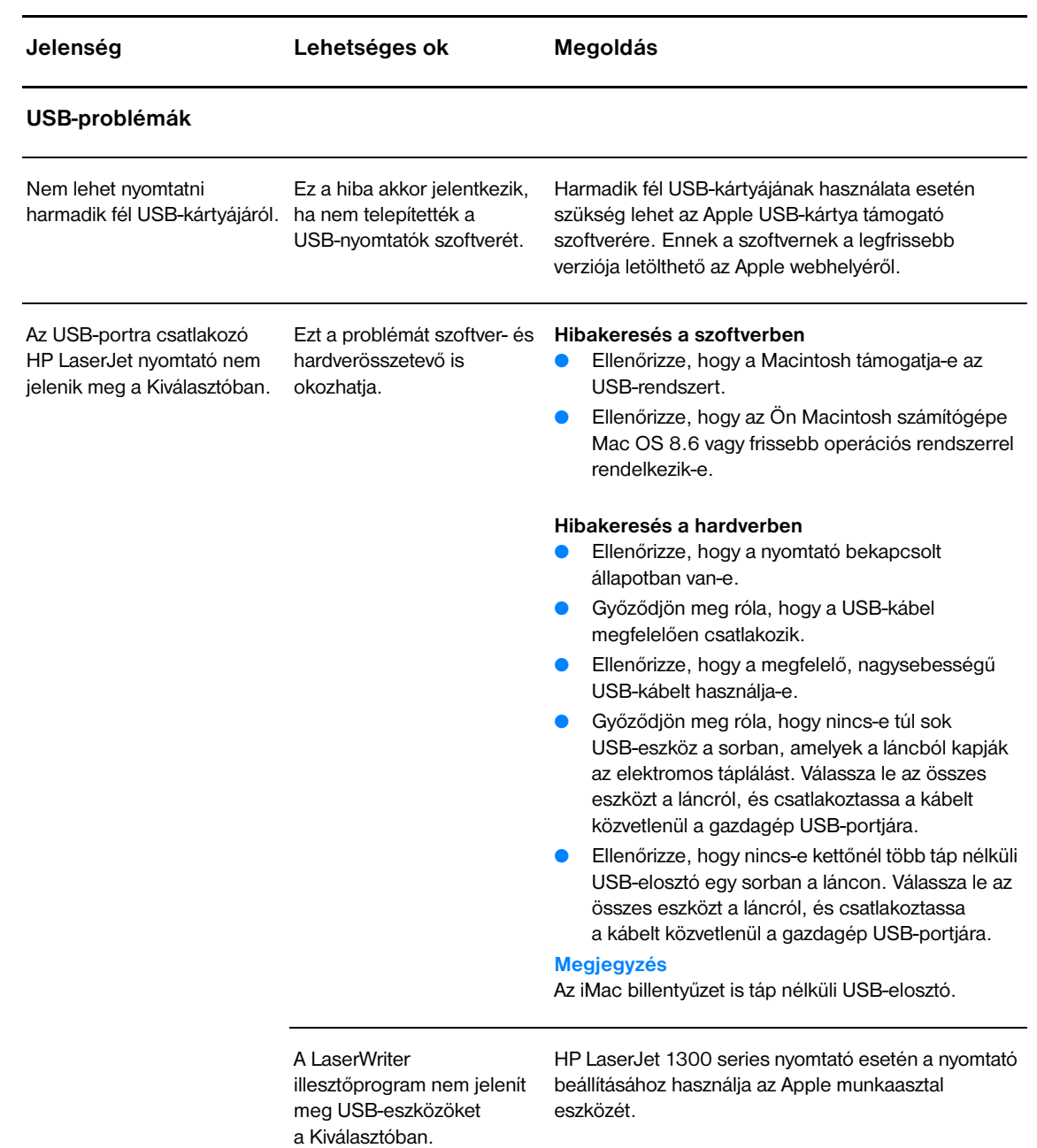

<span id="page-84-0"></span>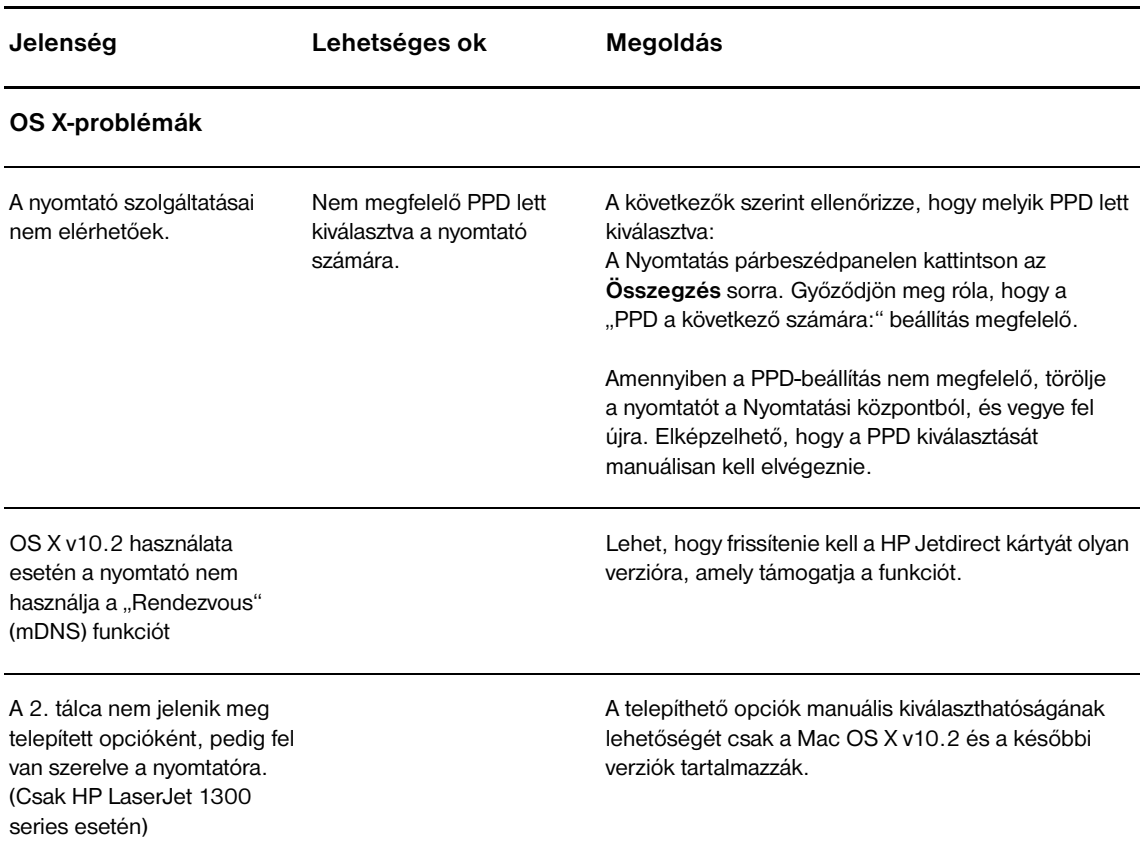

# **Másik PostScript Printer Description (PPD) kiválasztása a hpLaserJet 1300 series nyomtatóhoz**

#### **Mac OS 9.x**

- **1** Nyissa meg a Kiválasztót az Apple menüből.
- **2** Kattintson a **LaserWriter** ikonra.
- **3** Ha többzónás hálózatban dolgozik, válassza ki azt a zónát az AppleTalk zónák mezőben, amelyben a nyomtató található.
- **4** Kattintson a használni kívánt nyomtató nevére a PostScript nyomtató kiválasztása mezőben. (A dupla kattintás azonnal generálni fogja a következő pár lépést.)
- **5** Kattintson a **Beállítás…** gombra. (Ez a gomb az első beállításnál Létrehoz néven is megjelenhet.)
- **6** Kattintson a **PPD kiválasztása…** gombra.
- **7** Keresse meg a listában a kívánt PPD-t, majd kattintson a **Kiválaszt** gombra. Ha a lista nem tartalmazza a kívánt PPD-t, a következő lehetőségek közül választhat:
	- Válassza ki egy hasonló tulajdonságokkal rendelkező nyomtató PPD-jét.
	- Válasszon PPD-t egy másik mappából.
	- Válassza ki az általános PPD-t az Általános használata gombra kattintva. Az általános PPD lehetővé teszi a felhasználó számára a nyomtatást, de behatárolja a nyomtató szolgáltatásait.
- **8** A Beállítás párbeszédpanelen kattintson a **Kiválaszt**, majd a Kiválasztóhoz való visszatéréshez az **OK** gombra.

**Megjegyzés** Ha manuálisan választotta ki a PPD-t, előfordulhat, hogy nem jelenik meg ikon a kiválasztott nyomtató mellett a PostScript nyomtató kiválasztása mezőben. Az ikon megjelenítéséhez a Kiválasztóban kattintson a **Beállítás**, a **Nyomtató információ**, majd az **Információ frissítése** gombra.

**9** Zárja be a Kiválasztót.

#### **Mac OS X**

- **1** Törölje a nyomtatót a Nyomtatási központból.
- **2** Vegye fel újra a nyomtatót a PPD kézzel történő kiválasztása lehetőség felhasználásával.

#### **A nyomtató átnevezése (csak hp LaserJet 1300 series esetén)**

Ha át kívánja nevezni a nyomtatót, azt még a nyomtatónak a Kiválasztóban történő kiválasztása előtt kell elvégeznie. Amennyiben az átnevezés a Kiválasztóban történő kiválasztása után történik meg, vissza kell lépnie a Kiválasztóba, és újra ki kell majd választania.

A nyomtató átnevezéséhez használja a HP LaserJet Utility eszköz nyomtatónév beállítása szolgáltatását.

Visszatérés [A megoldás megkeresése](#page-77-0) témakörhöz.

# <span id="page-86-0"></span>**PostScript (PS)-hibák elhárítása**

A következő helyzetek a PS nyelvre jellemzőek, és akkor léphetnek fel, amikor egyszerre több nyomtatónyelvet használ.

**Megjegyzés** Ahhoz, hogy nyomtatott vagy képernyőn megjelenő üzenetet kapjon PS-hiba fellépése esetén, nyissa meg a Nyomtatóbeállítások párbeszédpanelt, és kattintson a kívánt lehetőségre a PS-hibák rész mellett. Ezt elérheti a beágyazott webszerverből is.

#### **PS hibák**

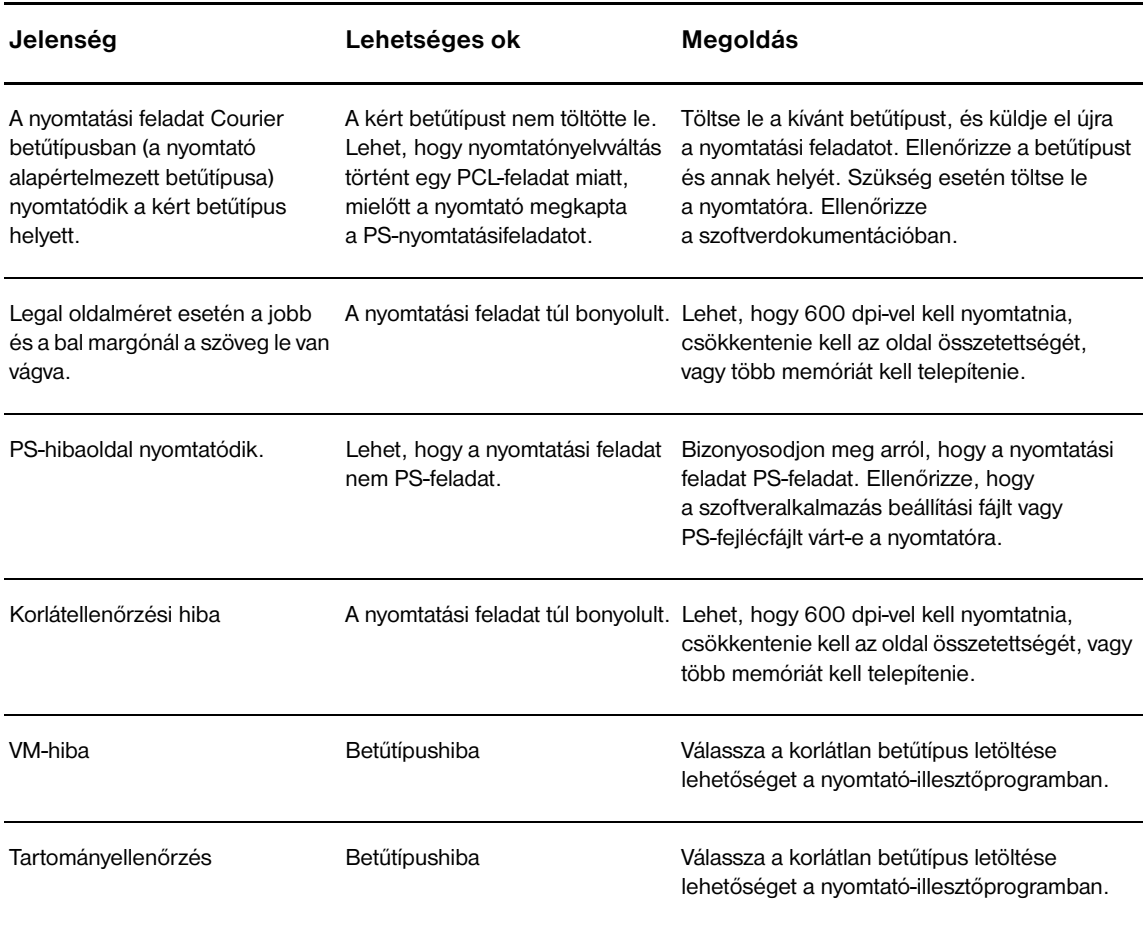

Vissza a következőhöz: [A megoldás megkeresése.](#page-77-0)

# <span id="page-87-0"></span>**Papírkezelési problémák**

Válassza ki azt pontot, amelyik a legjobban megközelíti a problémát:

- [Papírelakadás](#page-87-1)
- [A nyomtatás ferde](#page-87-2)
- [A nyomtató egy lapnál több médiát húz be egyszerre](#page-87-3)
- [A nyomtató nem húzza be a médiát a médiaadagoló tálcából](#page-87-4)
- [A nyomtató feltekerte a médiát](#page-87-5)
- [A nyomtatott média nem a megfelelő útvonalon jön ki](#page-87-6)
- [A nyomtatás nagyon lassú](#page-88-0)

#### **Médiakezelési problémák**

<span id="page-87-6"></span><span id="page-87-5"></span><span id="page-87-4"></span><span id="page-87-3"></span><span id="page-87-2"></span><span id="page-87-1"></span>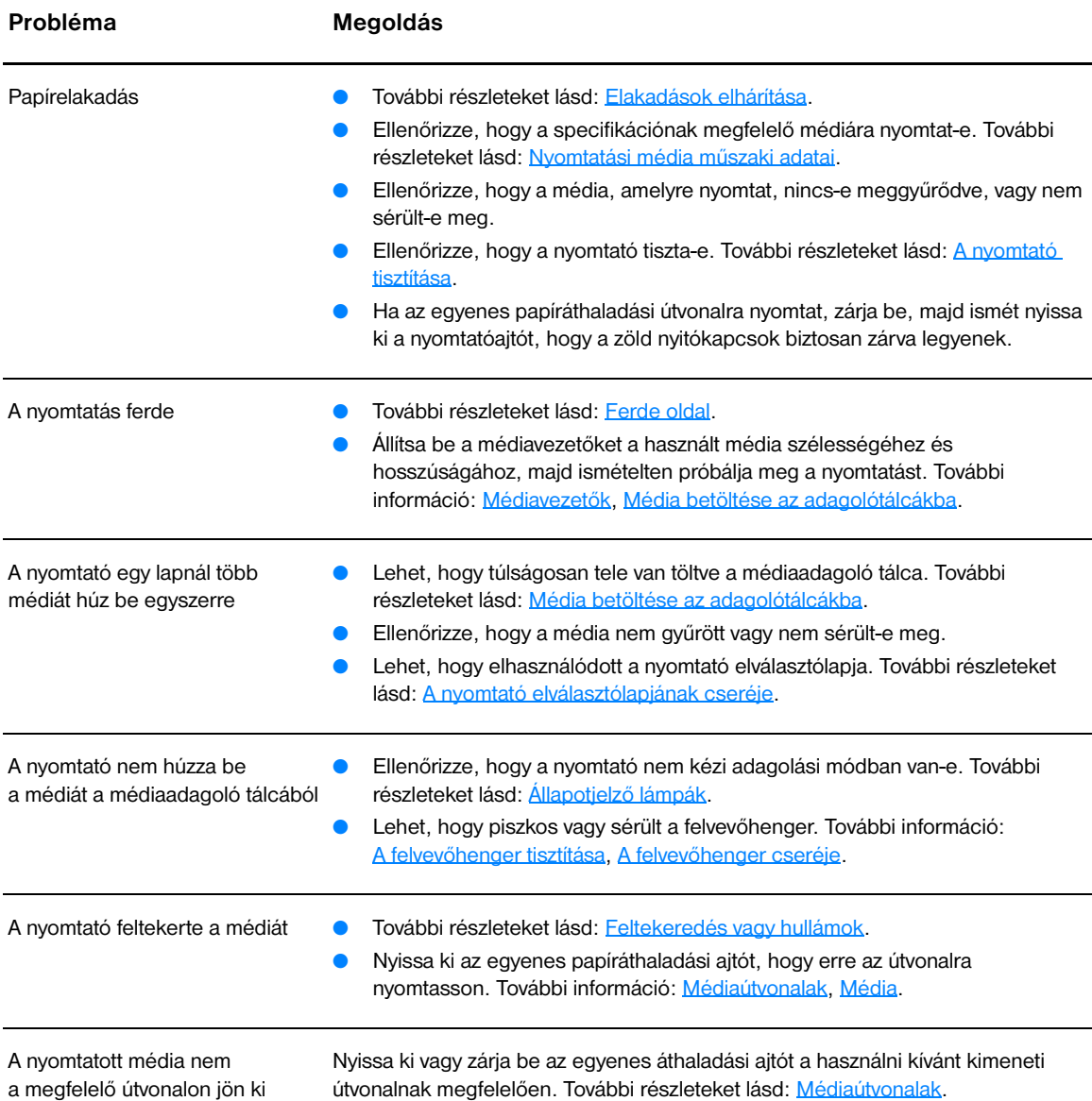

#### **Médiakezelési problémák (folytatás)**

<span id="page-88-0"></span>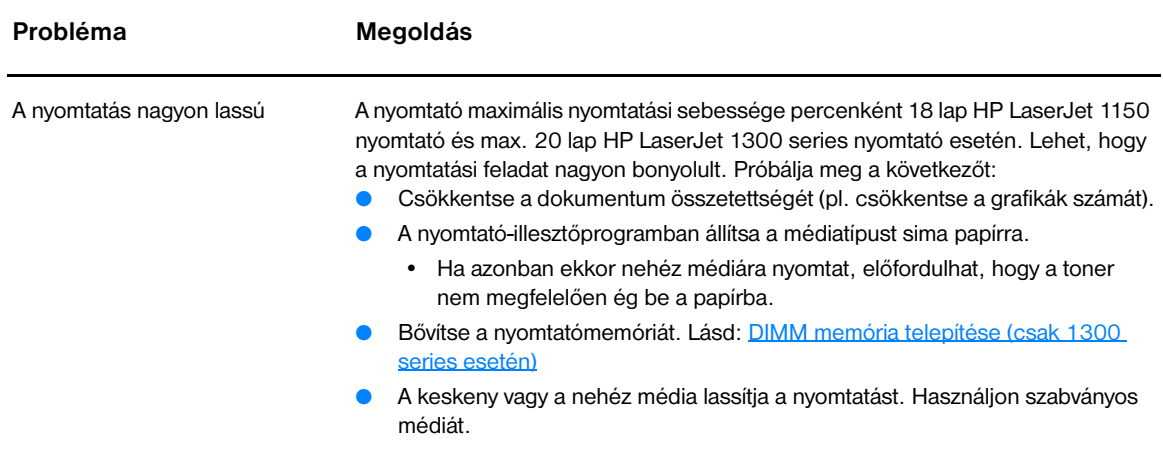

Vissza a következőhöz: [A megoldás megkeresése.](#page-77-0)

# <span id="page-89-0"></span>**A kinyomtatott oldal eltér attól, ami a képernyőn jelent meg**

Válassza ki azt pontot, amelyik a legjobban megközelíti a problémát:

- [Csonka, helytelen vagy hiányos szöveg](#page-89-1)
- [Hiányzó grafika vagy szöveg, illetve üres oldalak](#page-89-2)
- [Az oldalformátum más, mint egy másik nyomtatón](#page-90-0)
- **· [Grafikai minőség](#page-90-1)**

#### **Problémák a kinyomtatott oldallal**

<span id="page-89-1"></span>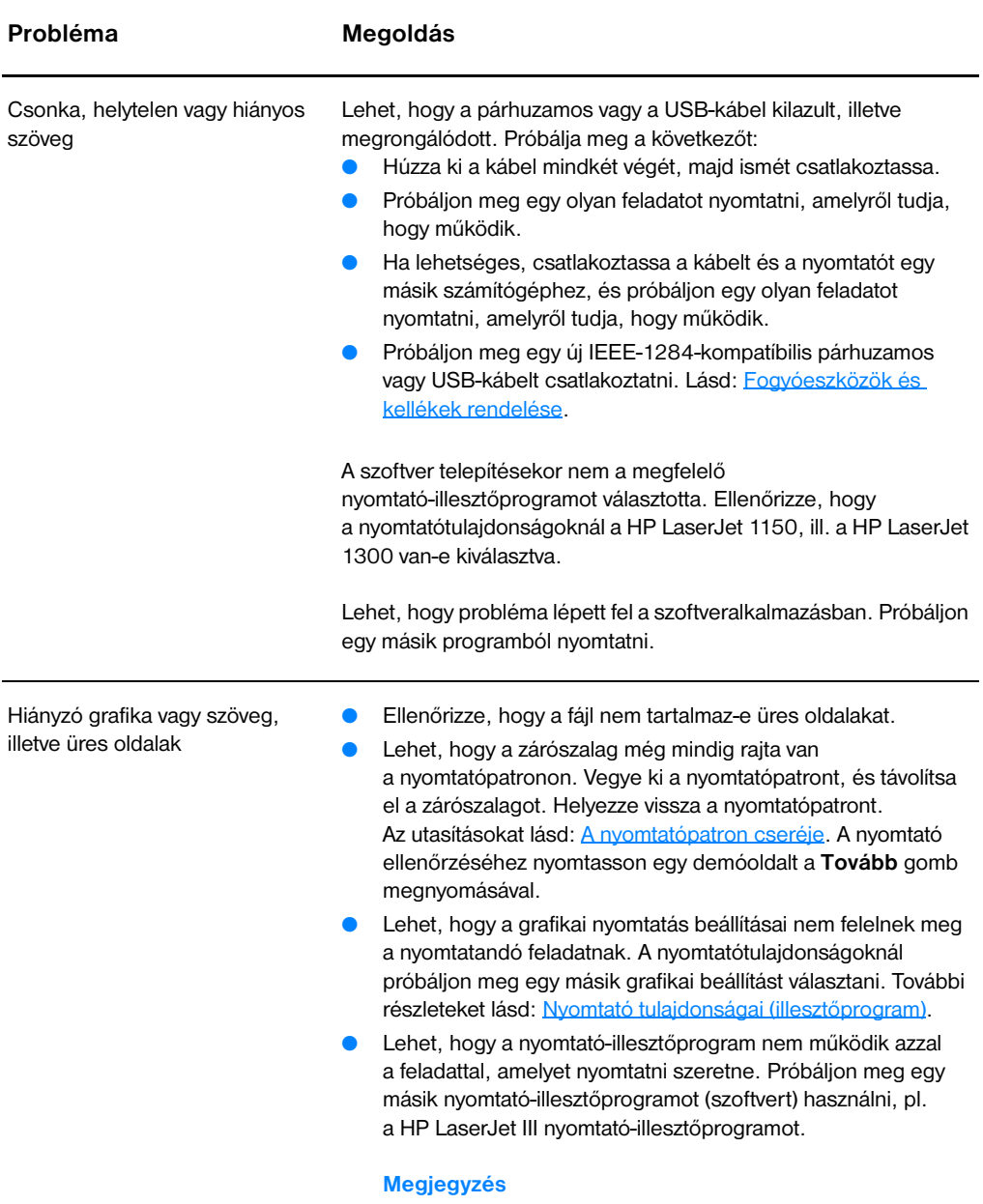

<span id="page-89-2"></span>Ha másik nyomtató-illesztőprogramot használ, nem fog tudni hozzáférni a készülék bizonyos funkcióihoz.

#### **Problémák a kinyomtatott oldallal**

<span id="page-90-0"></span>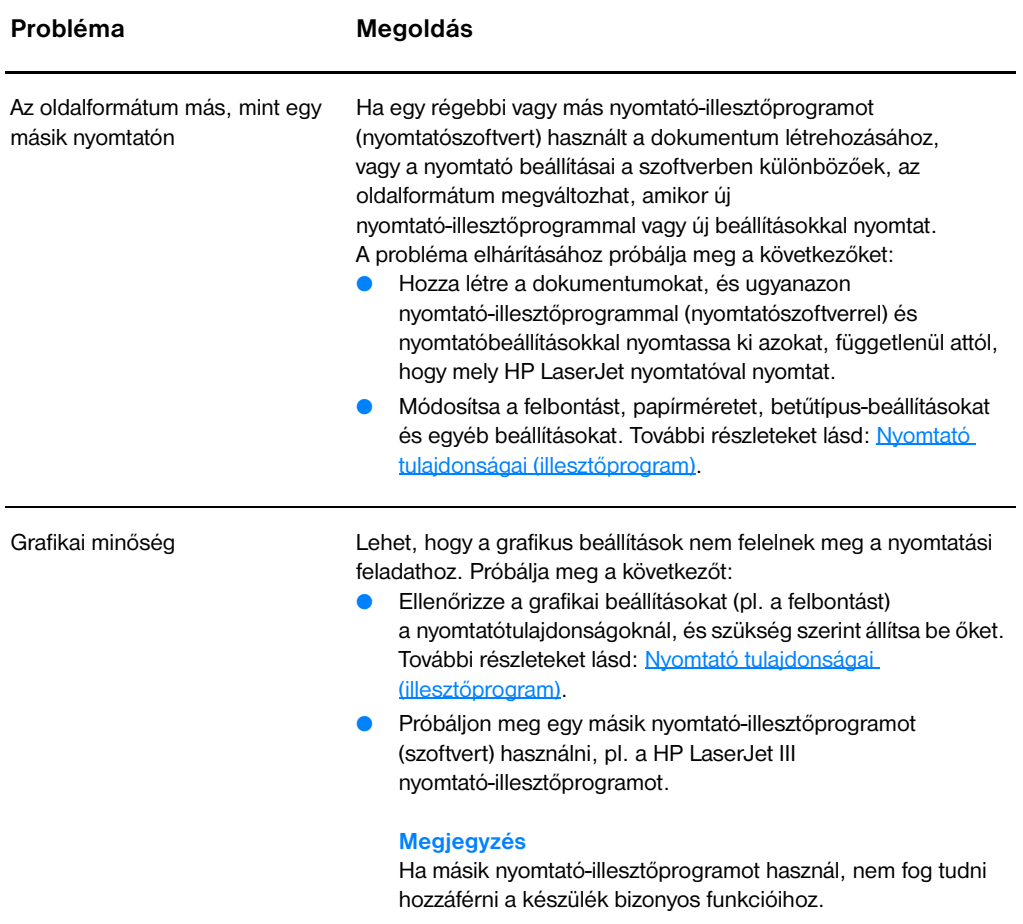

<span id="page-90-1"></span>Vissza a következőhöz: [A megoldás megkeresése.](#page-77-0)

# <span id="page-91-0"></span>**Nyomtatószoftver-problémák**

#### **Nyomtatószoftver-problémák**

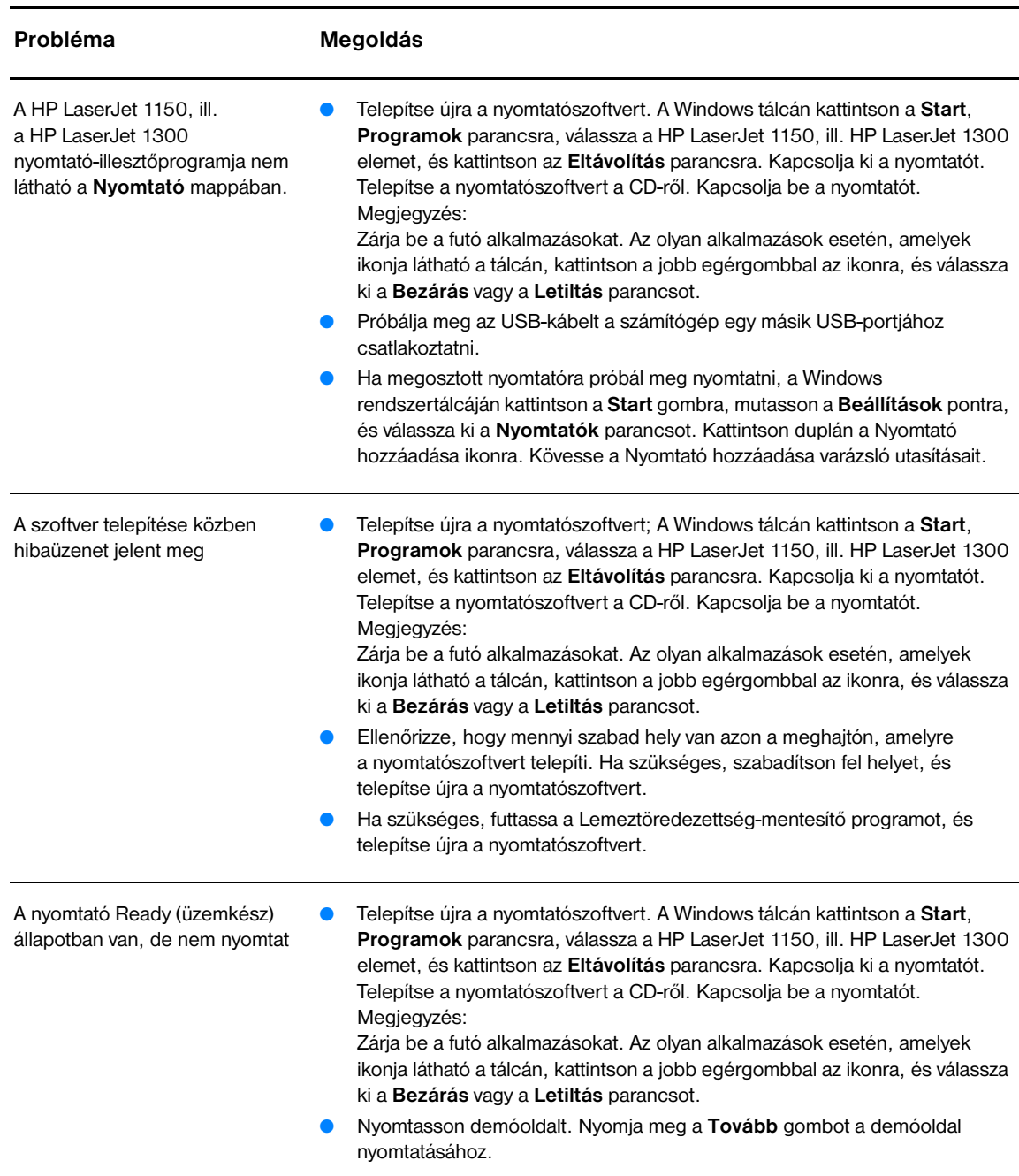

Vissza a következőhöz: [A megoldás megkeresése.](#page-77-0)

# <span id="page-92-0"></span>**A nyomtatási minőség javítása**

Ez a rész a nyomtatási hibák azonosításáról és kijavításáról nyújt tájékoztatást.

#### **Halvány vagy elmosódott nyomat**

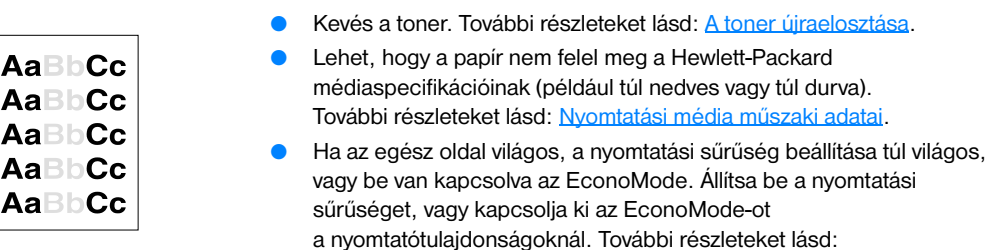

[Takarékoskodás a tonerrel](#page-58-0).

#### **Tonerszemcsék**

- Lehet, hogy a papír nem felel meg a Hewlett-Packard médiaspecifikációinak (például túl nedves vagy túl durva). További részleteket lásd: [Nyomtatási média műszaki adatai.](#page-121-0)
- Lehet, hogy ki kell tisztítani a nyomtatót. További információ: [A nyomtató tisztítása](#page-62-0), [A médiaút tisztítása.](#page-63-0)

#### **Kihagyások**

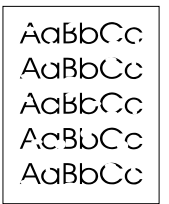

AaBBCo

- Lehet, hogy csak egyetlen média anyaghibás. Próbálja meg újra kinyomtatni.
- A média nedvességtartalma nem egyenletesen oszlik el, vagy a média felületén nedvességfoltok vannak. Pórbálja meg újra a nyomtatást új médiára. További részleteket lásd: [Nyomtatási média műszaki adatai.](#page-121-0)
- Hibás a médiacsomag. A gyártási folyamatok során a média felületének egyes részei megsérülhettek, és nem fogadják be a tonert. Próbáljon meg egy másik típusú vagy márkájú médiára nyomtatni.
- Lehet, hogy sérült a nyomtatópatron. További részleteket lásd: [A nyomtatópatron cseréje.](#page-60-0)

**Megjegyzés** Ha ezen lépések segítségével nem sikerül megoldani a problémát, lépjen kapcsolatba a HP hivatalos forgalmazójával vagy a szervizzel.

# **Függőleges vonalak**

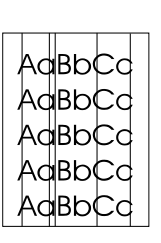

#### **Szürke háttér**

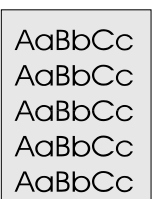

### **Elkenődő toner**

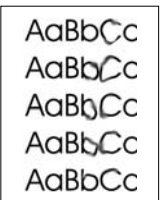

### **Laza festék**

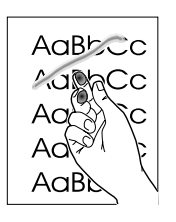

- Ellenőrizze, hogy az elsődleges adagolótálca a helyén van-e.
- A nyomtatópatronban lévő fényérzékeny dob valószínűleg megkarcolódott. Helyezzen be új HP nyomtatópatront. Az utasításokat lásd: [A nyomtatópatron cseréje](#page-60-0).

- Ellenőrizze, hogy az elsődleges adagolótálca a helyén van-e.
- Csökkentse a nyomtatási sűrűséget a HP Eszköztáron vagy a beágyazott webszerveren keresztül. Ezzel csökkenti a háttérárnyékolást. Lásd: [A hp eszköztár használata.](#page-66-0)
- Cserélje a médiát egy könnyebbre. További részleteket lásd: [Nyomtatási média műszaki adatai](#page-121-0).
- Ellenőrizze a nyomtató környezetét. Nagyon száraz (alacsony páratartalom) körülmények között növekszik a háttérárnyékolás.
- Helyezzen be új HP nyomtatópatront. További utasításokat lásd: [A nyomtatópatron cseréje](#page-60-0).
- Ha a média hosszanti oldalán elkenődik a toner, akkor lehet, hogy a médiavezetők piszkosak. Törölje le a médiavezetőket egy száraz, szöszmentes ruhával. További részleteket lásd: [A nyomtató tisztítása.](#page-62-0)
- Ellenőrizze a média típusát és minőségét.
- Próbáljon meg betenni egy új HP nyomtatópatront. Az utasításokat lásd: [A nyomtatópatron cseréje](#page-60-0).
- Lehet, hogy a beégetőmű hőmérséklete túl alacsony. A nyomtató-illesztőprogramban ellenőrizze, hogy a megfelelő médiatípus van-e kiválasztva.
- Tisztítsa meg a nyomtató belsejét. Az utasításokat lásd: A nyomtató [tisztítása.](#page-62-0)
- Ellenőrizze a média típusát és minőségét. További részleteket lásd: [Nyomtatási média műszaki adatai](#page-121-0).
- Próbáljon meg betenni egy új HP nyomtatópatront. Az utasításokat lásd: [A nyomtatópatron cseréje](#page-60-0).
- A nyomtató-illesztőprogramban ellenőrizze, hogy a megfelelő médiatípus van-e kiválasztva.
- A nyomtatót közvetlenül egy fali konnektorba csatlakoztassa, és ne egy hosszabbítóba.

# **Függőlegesen ismétlődő hibák**

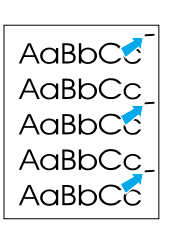

AdBbCc AaBbCc AdBbCc AaBbCc  $A$ aBbC $C$ AdBbCC

#### **Hibás karakterek**

<span id="page-94-0"></span>**Ferde oldal**

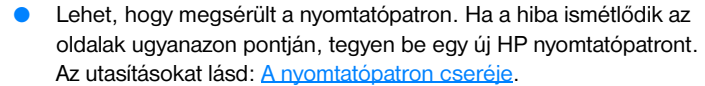

Lehet, hogy a belső részekre toner került. További részleteket lásd: [A nyomtató tisztítása](#page-62-0). Ha a hibák az oldal hátoldalán jelennek meg, a probléma valószínűleg magától megoldódik néhány további oldal nyomtatásával.

- A nyomtató-illesztőprogramban ellenőrizze, hogy a megfelelő médiatípus van-e kiválasztva.
- Ha a karakterek hibásan nyomtatódnak, üreges a képük, lehet, hogy a média túl síkos. Próbáljon meg más médiára nyomtatni. További részleteket lásd: [Nyomtatási média műszaki adatai.](#page-121-0)
- Ha a karakterek hibás formájúak, hullámosak, lehet, hogy a nyomtatót szervizbe kell vinni. Nyomtasson konfigurációs oldalt. Ha a karakterek hibás formájúak, lépjen kapcsolatba a HP hivatalos forgalmazójával vagy szervizképviselőjével. További részleteket lásd: [Hogyan lehet](#page-135-0)  [kapcsolatba lépni a hp-vel.](#page-135-0)

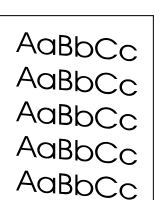

- Ellenőrizze, hogy a média megfelelően van-e betöltve, és a médiavezetők nem túl szorosak vagy tágak-e. További részleteket lásd: [Média betöltése az adagolótálcákba.](#page-34-0)
- Lehet, hogy túlságosan tele van töltve az adagolótálca. További részleteket lásd: [Média betöltése az adagolótálcákba.](#page-34-0)
- Ellenőrizze a média típusát és minőségét. További részleteket lásd: [Nyomtatási média műszaki adatai](#page-121-0).

#### <span id="page-94-1"></span>**Feltekeredés vagy hullámok**

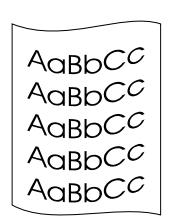

- Ellenőrizze a média típusát és minőségét. A túl magas hőmérséklet és páratartalom egyaránt ahhoz vezet, hogy a média feltekeredik. További részleteket lásd: [Nyomtatási média műszaki adatai](#page-121-0).
- Lehet, hogy a média túl sokáig volt az adagolótálcában. Fordítsa meg a médiaköteget a tálcában, vagy próbálja meg elforgatni a médiát a tálcában 180°-kal.
- Nyissa ki az egyenes papíráthaladási ajtót, és nyomtasson erre az útvonalra. További részleteket lásd: [Médiaútvonalak](#page-16-1).
- Lehet, hogy a beégetőmű hőmérséklete túl magas. A nyomtató-illesztőprogramban ellenőrizze, hogy a megfelelő médiatípus van-e kiválasztva. Ha a probléma tartósan fennáll, válasszon olyan médiatípust, mely alacsonyabb beégetési hőmérsékletet használ, mint pl. fólia, ill. könnyű média.

## **Ráncok vagy gyűrődések**

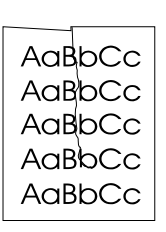

- Ellenőrizze, hogy a média megfelelően van-e betöltve. További részleteket lásd: [Média betöltése az adagolótálcákba.](#page-34-0)
- Ellenőrizze a média típusát és minőségét. További részleteket lásd: [Nyomtatási média műszaki adatai](#page-121-0).
- Nyissa ki az egyenes papíráthaladási ajtót, és nyomtasson erre az útvonalra. További részleteket lásd: [Médiaútvonalak.](#page-16-1)
- Fordítsa át a médiacsomagot a tálcában, vagy próbálja meg elforgatni a médiát a tálcában 180°-kal.

### **Tonerszóródás a körvonalak mentén**

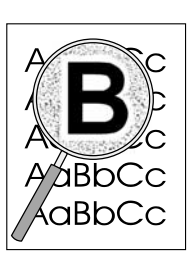

- Ha nagy mennyiségű toner szóródik szét a karakterek körül, lehet, hogy a média ellenáll a tonernek. (A kis mennyiségű tonerszóródás normális a lézernyomtatás során.) Próbáljon ki egy másik médiatípust. További részleteket lásd: [Nyomtatási média műszaki adatai](#page-121-0).
- Fordítsa át a médiacsomagot a tálcában.
- Használjon lézernyomtatókhoz készült médiát. További részleteket lásd: [Nyomtatási média műszaki adatai](#page-121-0).

Vissza a következőhöz: [A megoldás megkeresése.](#page-77-0)

# <span id="page-96-0"></span>**Elakadások elhárítása**

Időnként a média elakad a nyomtatási feladat közben. Az okok többek között a következők lehetnek:

- Az adagolótálcák nem megfelelően vannak feltöltve, vagy túlságosan tele vannak töltve. További részleteket lásd: [Média betöltése az adagolótálcákba.](#page-34-0)
- A média nem felel meg a HP specifikációnak. További részleteket lásd: Nyomtatási média műszaki [adatai.](#page-121-0)

**Megjegyzés** Amikor új médiát tölt be, vegye ki a maradék médiát is az adagolótálcából, és igazítsa össze a csomagot. Ezzel megelőzheti, hogy a nyomtató egyszerre több lapot húzzon be, s csökken a papírelakadás veszélye is.

> A médiaelakadásról értesíti Önt a szoftver, és a nyomtató is a kezelőpanel fényeivel. További részleteket lásd: [Állapotjelző lámpák](#page-79-0).

#### **Tipikus médiaelakadási helyek**

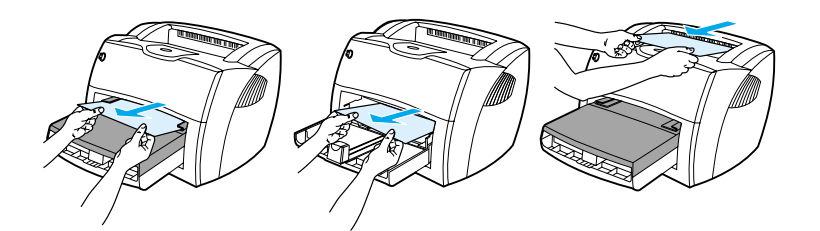

- **Nyomtatópatron környezete:** A további utasításokat lásd: [Beragadt lap eltávolítása](#page-97-0).
- **Adagolótálca környéke:** Ha a lap az elakadás után még látszik az adagolótálcában, finoman húzza ki belőle anélkül, hogy elszakítaná. Ha ellenállást érez, olvassa el az utasításokat a következő részben: [Beragadt lap eltávolítása.](#page-97-0)
- **Kimeneti útvonalak:** Ha a lap eleje már megjelent a kimeneti tálcába, finoman húzva vegye ki, anélkül, hogy elszakítaná. Ha ellenállást érez, olvassa el az utasításokat a következő részben: [Beragadt lap eltávolítása.](#page-97-0)

**Megjegyzés** Médiaelakadás után előfordulhat, hogy toner marad a nyomtatóban. Néhány oldal nyomtatása után ez a toner eltűnik.

#### <span id="page-97-0"></span>**Beragadt lap eltávolítása**

**VIGYÁZAT** A médiaelakadásokat követően a további lapokon laza festék jelenhet meg. Ha toner kerül a ruhájára, hideg vízzel mossa ki. *Forró vízzel történő mosás következtében a festékanyag megköt a szövetben.*

**1** Nyissa ki a nyomtatópatron-ajtót és az egyenes papíráthaladási ajtót.

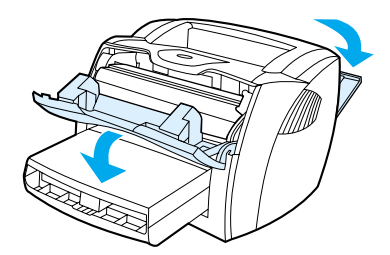

**2** Forgassa el a zöld nyomáskioldó karokat lefelé. Ha el tudja távolítani a médiát anélkül, hogy kivenné a nyomtatópatront, tegye meg, majd folytassa a 4. lépésnél.

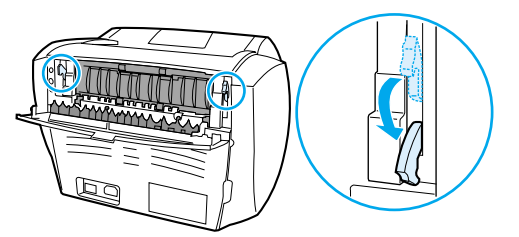

**VIGYÁZAT** Hogy megelőzze a nyomtatópatron károsodását, ne tegye ki közvetlen fénynek.

**3** Távolítsa el a nyomtatópatront, és tegye félre.

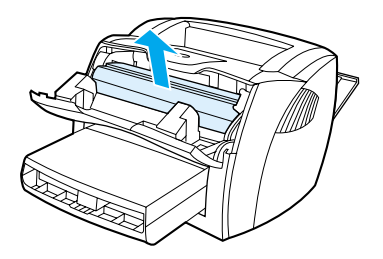

**4** Két kézzel fogja meg a média leginkább látható részének két szélét, és finoman húzza ki a nyomtatóból.

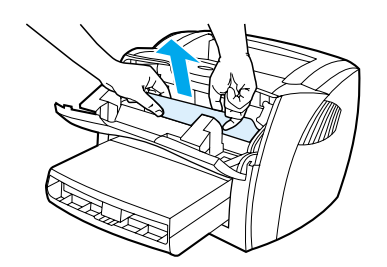

**5** Ha nem látható papír, fogja meg a felső médiavezető jobb oldalán lévő fület, és húzza előre. Óvatosan húzza ki a papírt a nyomtatóból.

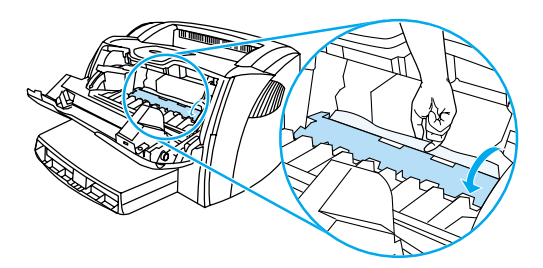

**6** Amikor eltávolította az elakadt médiát, tegye vissza a nyomtatópatront, és zárja be a nyomtatópatron ajtaját és az egyenes papíráthaladási ajtót.

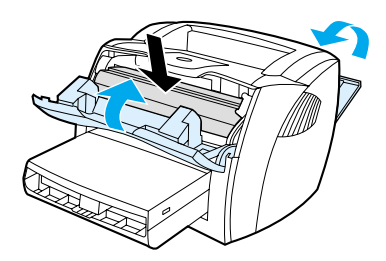

**Megjegyzés** A nyomáskioldó karok automatikusan záródnak, amikor becsukja az egyenes papíráthaladási ajtót.

Miután elhárította a papírelakadást, lehet, hogy ki kell kapcsolnia a nyomtatót, majd ismét be kell kapcsolnia.

**Megjegyzés** Amikor új médiát tölt be, vegye ki a maradék médiát is az adagolótálcából, és igazítsa össze a csomagot. Vissza a következőhöz: [A megoldás megkeresése.](#page-77-0)

# <span id="page-99-0"></span>**A felvevőhenger cseréje**

Ha a nyomtató rendszeresen rosszul húzza be a papírt (nem veszi fel, vagy egyszerre egynél több lapot húz be), lehet, hogy ki kell cserélni vagy meg kell tisztítani a felvevőhengert. Új felvevőhenger rendelésével kapcsolatban lásd: [Fogyóeszközök és kellékek rendelése.](#page-136-0)

**VIGYÁZAT** Ha ezt elmulasztja, a nyomtató károsodhat.

**1** Húzza ki a tápkábelt a nyomtatóból, és hagyja lehűlni a nyomtatót.

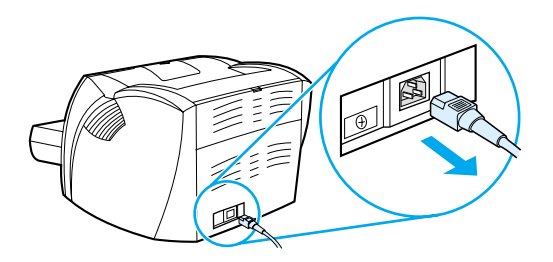

**2** Nyissa ki a nyomtatópatron ajtaját, és távolítsa el a nyomtatópatront.

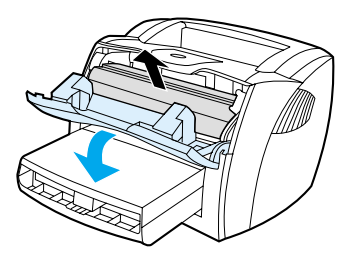

**3** Keresse meg a felvevőhengert.

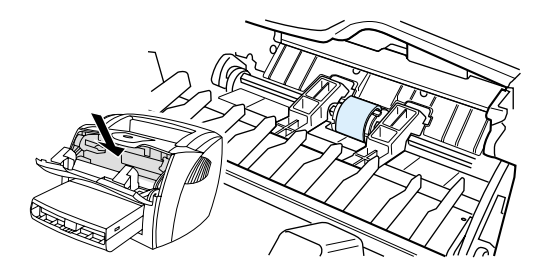

**4** Engedje fel a kis fehér karokat a felvevőhenger mindkét oldalán, és forgassa előre a felvevőhengert.

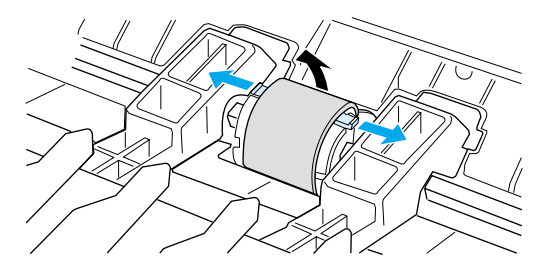

**5** Finoman húzza felfelé és kifelé a felvevőhengert.

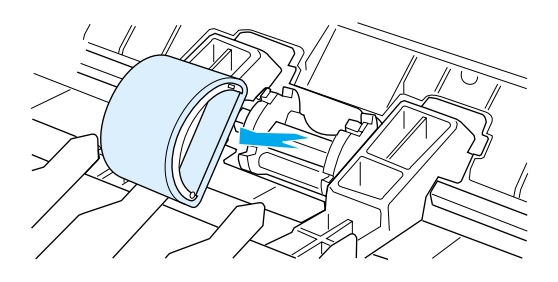

**6** Az új, ill. megtisztított alkatrészt helyezze az előző felvevőhenger helyére. Az utasításokat lásd: [A felvevőhenger tisztítása](#page-102-0).

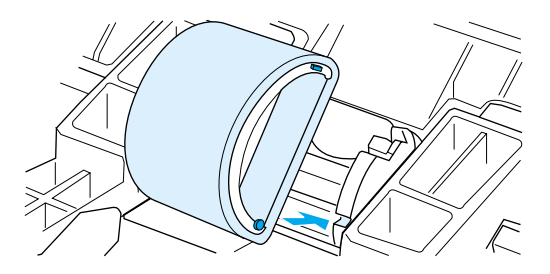

**Megjegyzés** Az oldalakon lévő kör alakú és szögletes lábak akadályozzák meg azt, hogy helytelenül tegye be a felvevőhengert.

Az új felvevőhenger tetejét forgassa magától elfelé, amíg mindkét oldal be nem csusszan a helyére.

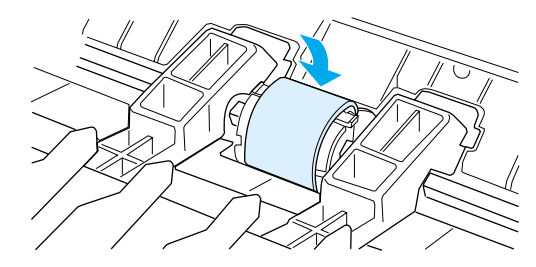

Tegye vissza a nyomtatópatront, és csukja be a nyomtatópatron-ajtót.

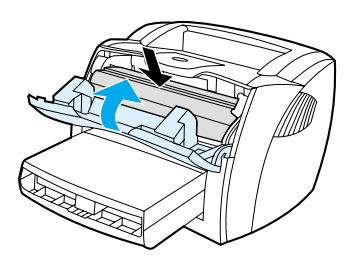

A tápkábel visszadugásával kapcsolja be a nyomtatót.

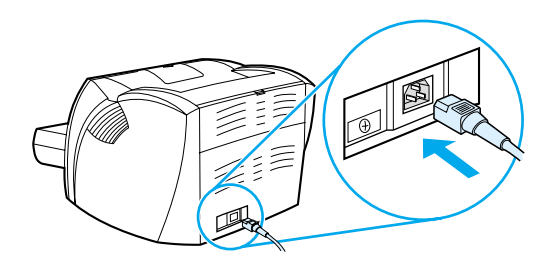

# <span id="page-102-0"></span>**A felvevőhenger tisztítása**

Ha a felvevőhengert nem akarja kicserélni, csak megtisztítani, kövesse az alábbi utasításokat:

- **1** Távolítsa el a felvevőhengert a következő rész 1–5. lépése szerint: [A felvevőhenger cseréje](#page-99-0).
- **2** Nedvesítsen meg izopropil-alkohollal egy szöszmentes kendőt, és dörzsölje át vele a hengert.

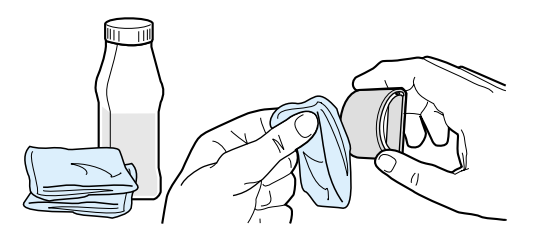

#### **FIGYELMEZTETÉS!** Az alkohol gyúlékony anyag. Az alkoholt és a ruhát tartsa távol nyílt lángtól. Mielőtt lezárja a fedelet, és ismét csatlakoztatja a tápkábelt, hagyja, hogy az alkohol teljesen felszáradjon.

**3** Törölje le száraz, szöszmentes ruhával a felvevőhengert, hogy eltávolítsa a leoldódott szennyeződéseket.

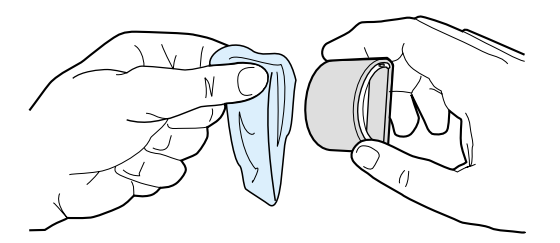

**4** Hagyja, hogy a felvevőhenger teljesen megszáradjon, mielőtt visszahelyezné a nyomtatóba (lásd a következő fejezet 6–9. lépését: [A felvevőhenger cseréje](#page-99-0)).

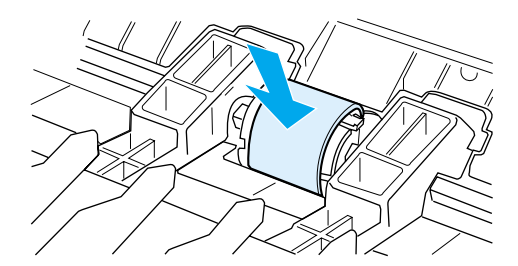

# <span id="page-103-0"></span>**A nyomtató elválasztólapjának cseréje**

**Megjegyzés** Mielőtt kicseréli a nyomtató elválasztólapját, tisztítsa meg a felvevőhengert. Az elválasztó cseréje alatt ne tegye vissza a felvevőhengert a nyomtatóba. Az utasításokat lásd: [A felvevőhenger tisztítása](#page-102-0).

> Ha az adagolótálca egyszerre egynél több lapot húz be, lehet, hogy ki kell cserélni a nyomtató elválasztólapját. Az ismételten jelentkező adagolási problémák azt jelzik, hogy elhasználódott a nyomtató elválasztólapja. Új elválasztólap rendelésével kapcsolatban lásd: [Fogyóeszközök és kellékek rendelése](#page-136-0).

**1** Húzza ki a tápkábelt a nyomtatóból, és hagyja lehűlni a nyomtatót.

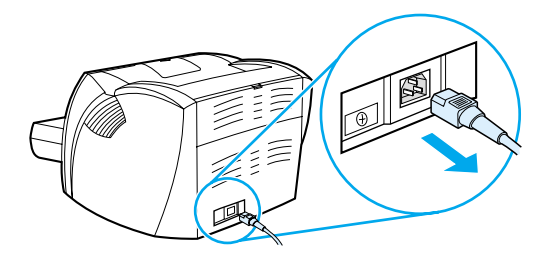

**2** Távolítsa el az adagolótálcákat.

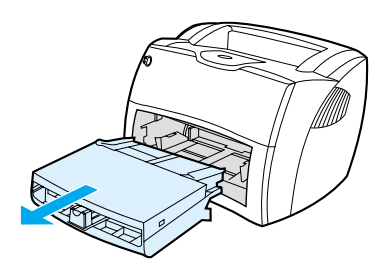

**3** Keresse meg a kék elválasztólapot.

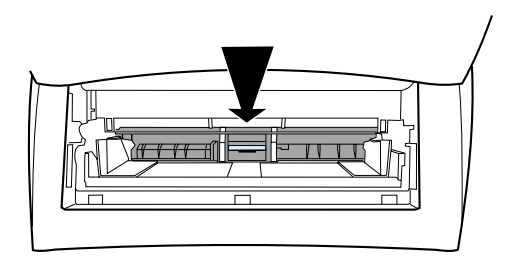

**4** Az elválasztólap lefeszítéséhez illesszen egy lapos végű csavarhúzót az elválasztólap alatti nyílásba, és fordítsa el addig, amíg a lap le nem válik.

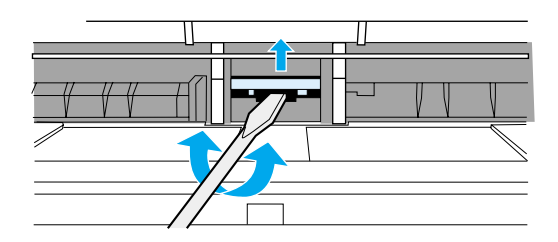

**5** Nyúljon be a nyíláson, és egyik kezével nyomja lefelé a rugós alapot, a másikkal pedig húzza ki az elválasztólapot.

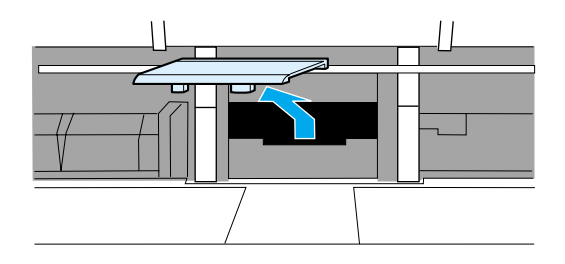

**6** Egyik kezével illessze az új elválasztólapot a régi helyére (A). A másikkal nyúljon be az adagolótálca nyílásán, és nyomja lefelé a rugós alapot (B).

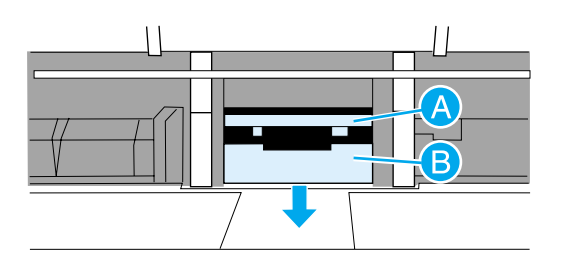

**Megjegyzés** A jobb oldalon lévő fül nagyobb, így a lapot nem lehet helytelenül behelyezni.

**7** Nyomja az elválasztólap mindkét szélét a helyére.

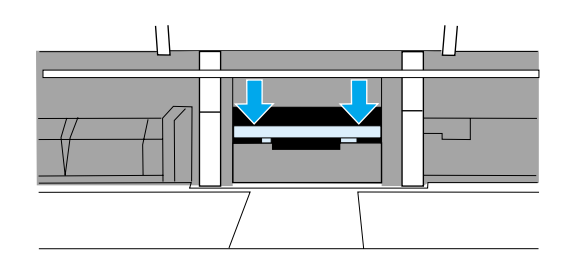

**VIGYÁZAT** Ellenőrizze, hogy az elválasztólap egyenesen áll-e, és hogy nincs-e térköz a lap és a rugós alap között. Ha az elválasztólap nem egyenes, vagy valamelyik oldalánál rést lát, vegye ki a lapot, ellenőrizze, hogy a nagyobbik fül van-e a jobb oldalon, helyezze vissza, és nyomja mindkét oldalát a helyére.

> **8** Helyezze vissza a felvevőhengert, a nyomtatópatront és az adagolótálcákat. A tápkábel visszadugásával kapcsolja be a nyomtatót.

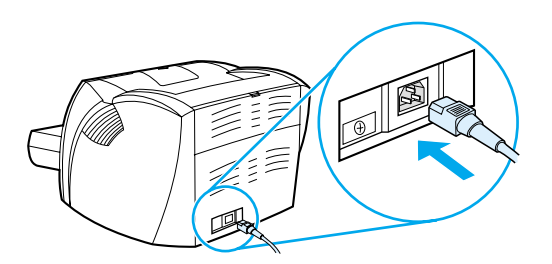

# A nyomtató műszaki adatai

Ez a fejezet a következő témákkal kapcsolatos tudnivalókat tartalmazza:

- [Műszaki adatok](#page-107-0)
- **[FCC-kompatibilitás](#page-111-0)**
- [Környezetvédelmi termékgazdálkodási program](#page-112-0)
- [Anyagbiztonsági adatlap](#page-114-0)
- [Szabályozó nyilatkozatok](#page-115-0)

# <span id="page-107-0"></span>**Műszaki adatok**

#### **A nyomtató műszaki adatai**

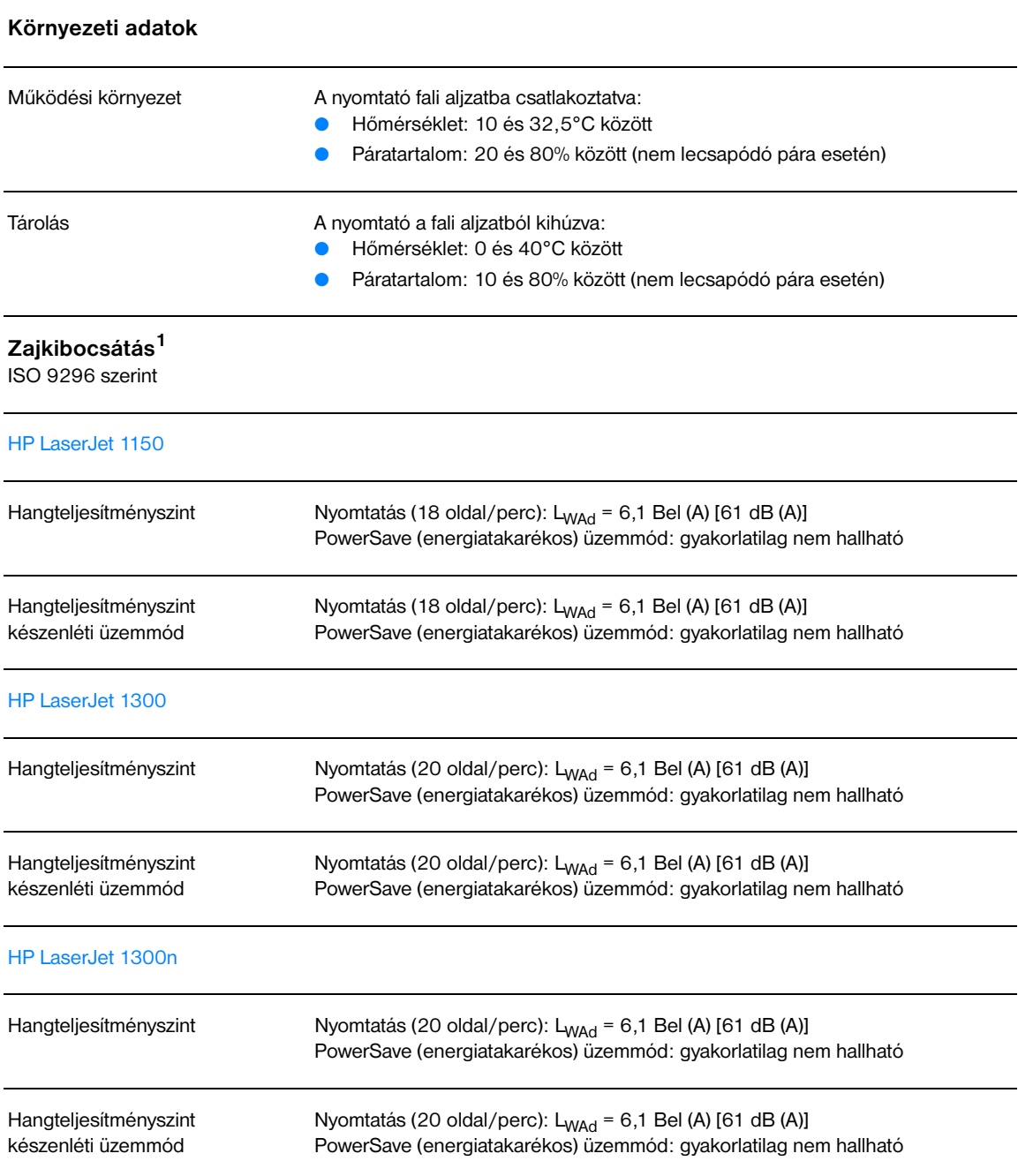
#### **Elektromos műszaki adatok<sup>1</sup>**

HP LaserJet 1150

**Vigyázat!** Az elektromos energiaellátással szemben támasztott követelmények annak az országnak/térségnek a rendelkezésein alapulnak, amelyben a nyomtató eladásra került. A üzemi feszültséget nem szabad megváltoztatni. Annak megváltoztatása esetén a nyomtató károsodhat, a garancia pedig érvényét veszti.

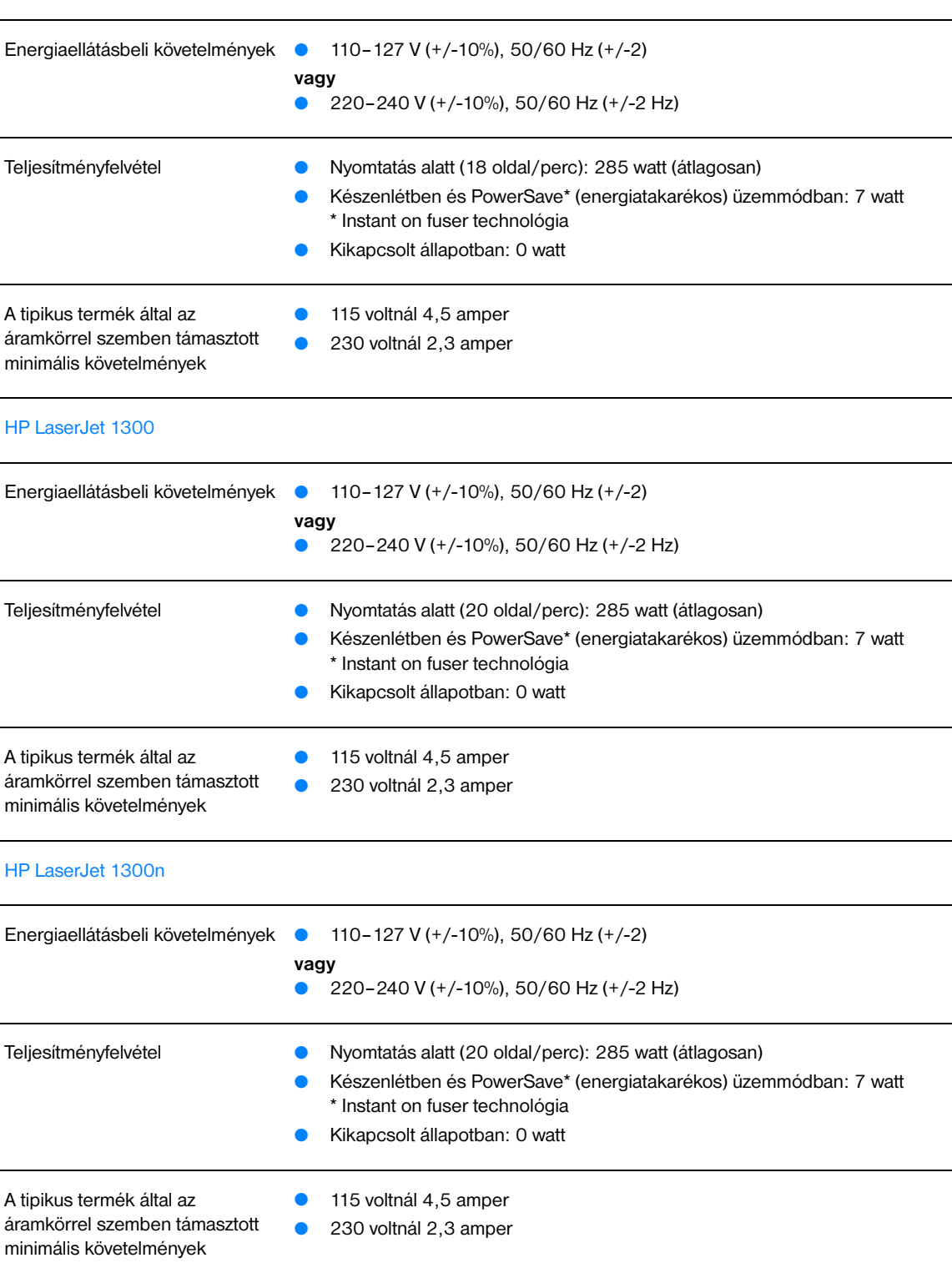

#### **Fizikai műszaki adatok**

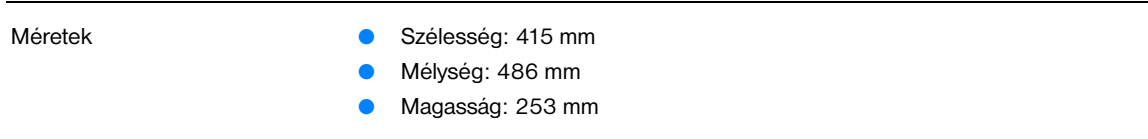

Tömeg (beszerelt festékkazettával) 8,5 kg

#### **A nyomtató kapacitása és teljesítményadatai**

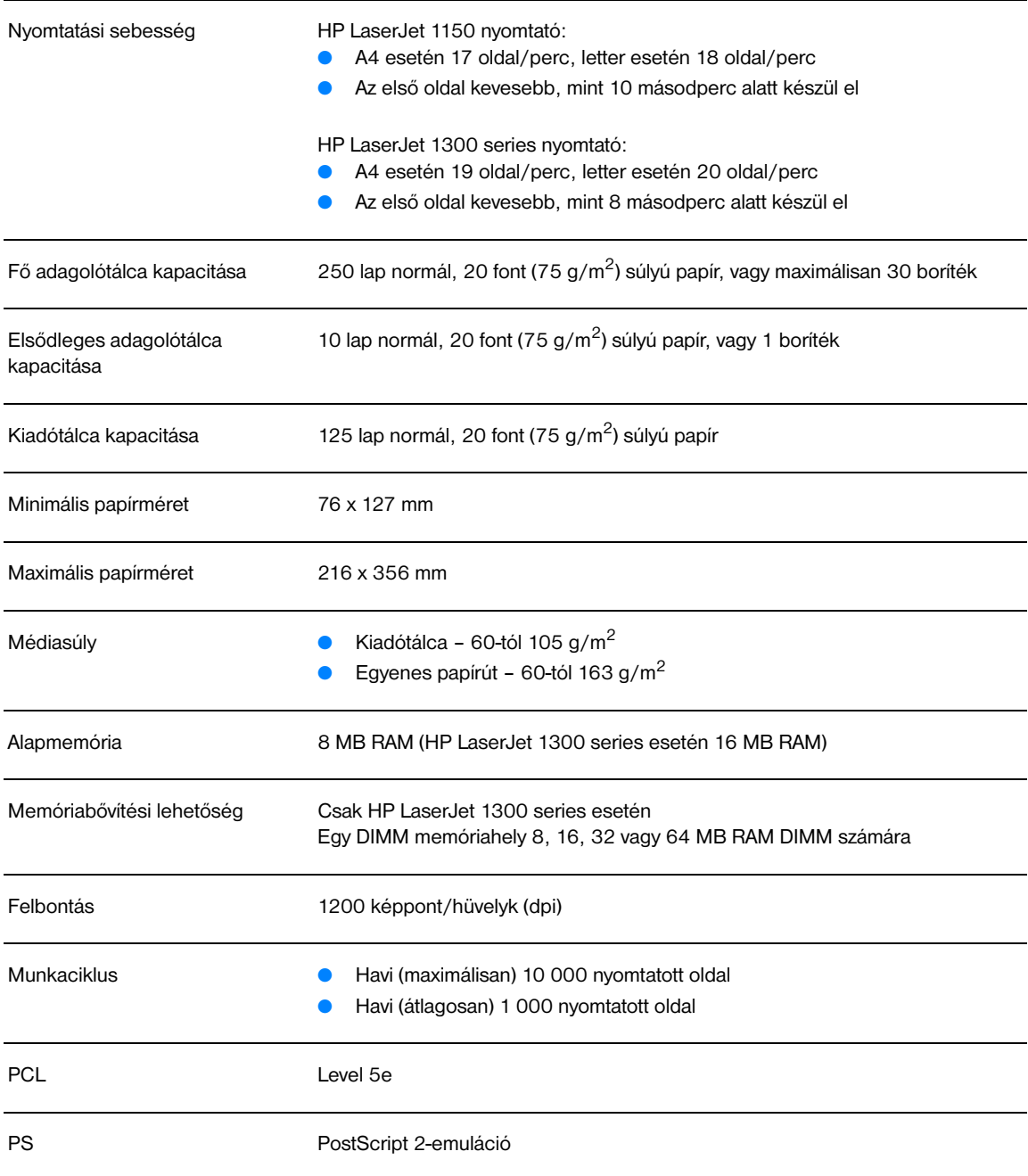

#### **A memória műszaki adatai**

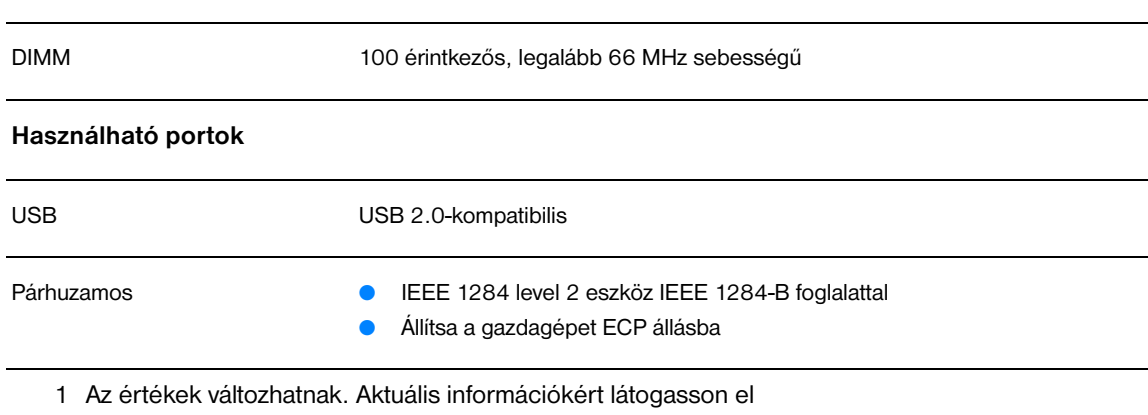

a <http://www.hp.com/support/lj1150> vagy a <http://www.hp.com/support/lj1300> weboldalra.

#### **FCC-kompatibilitás**

Ez a készülék a "B" osztályú digitális adatfeldolgozási eszközökre vonatkozó rádiófrekvenciás határértékek tesztje során teljesítette az FCC-előírások 15. cikkelye szerinti feltételeket. Ezeket a határértékeket a célból állapították meg, hogy lakott területen megfelelő védelem legyen biztosítható a káros interferenciák ellen. Ez a készülék nagyfrekvenciájú energiát hoz létre, illetve használ, s ezeket kisugározhatja. Amennyiben a készüléket nem a használati utasításnak megfelelően helyezik üzembe és használják, komoly zavarokat okozhat a rádiózásban. Bizonyos konfigurációkban egyéb esetekben sem zárható ki interferenciák kialakulása. Ha a készülék zavaró hatású interferenciákat okoz a rádiós és televíziós vételben (ez megállapítható a készülék be- és kikapcsolásakor), próbálja kiküszöbölni a vételi zavarokat az alábbi műveleteket végrehajtva:

- Változtassa meg a vevőantenna tájolását vagy helyét.
- Növelje a távolságot a nyomtató és a rádió, illetve tévékészülék között.
- Csatlakoztassa a nyomtatót olyan konnektorhoz, amely nincs a rádióval, illetve a televízióval azonos áramkörön.
- Forduljon a kereskedőhöz, akitől a készüléket vásárolta, vagy egy tapasztalt rádió- és tévészerelőhöz.

**Megjegyzés** Amennyiben a nyomtatón a Hewlett-Packard kifejezett hozzájárulása nélkül módosításokat hajtanak végre, a felhasználó elveszítheti jogosultságát a készülék használatára.

> Ahhoz, hogy a berendezés megfeleljen az FCC-rendelkezések 15. cikkelyében a "B" osztályú eszközökre vonatkozóan megszabott határértékeknek, árnyékolt csatolókábelt kell alkalmazni.

#### **Környezetvédelmi termékgazdálkodási program**

#### **Környezetvédelem**

A Hewlett-Packard Company elkötelezettje annak, hogy környezetbarát módon kiváló minőségű termékeket szolgáltasson. Ez a készülék olyan sajátosságokkal bír, melyek hozzájárulnak a környezet terhelésének csökkentéséhez.

#### **Ózonkibocsátás**

Ez a készülék nem termel mérhető mennyiségű ózongázt  $(O_3)$ .

#### **Energiafogyasztás**

Az energiafogyasztás alacsony áramfelvételi állapotban (PowerSave mód) jelentősen esik, ami pénzmegtakarítást jelent, de nem befolyásolja a készülék magas teljesítményét. Ez a készülék megfelel az ENERGY STAR előírásoknak. Az ENERGY STAR egy önkéntes program, mely ösztönzi az energiatakarékos termékek fejlesztését.

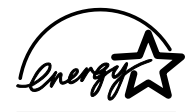

Az ENERGY STAR az Egyesült Államok Környezetvédelmi Hivatalának bejegyzett szolgáltatási márkaneve. ENERGY STAR partnerként a Hewlett-Packard vállalat megállapította, hogy ez a készülék megfelel az ENERGY STAR energiatakarékossági irányelveinek. További részleteket lásd: [http://www.energystar.gov.](http://www.energystar.gov)

#### **Tonerfogyasztás**

Az EconoMode üzemmód jelentős mértékben csökkenti a tonerfogyasztást, és ezáltal növeli a nyomtatópatron élettartamát.

#### **Papírfelhasználás**

A termék lehetővé teszi a kézi lapfordításos (kétoldalas) nyomtatást, valamint az egy lapra történő többszörös nyomtatást, ami csökkenti a papírfelhasználást, ezáltal kíméli a természeti erőforrásokat.

#### **Műanyagok**

A 25 grammnál nehezebb műanyag alkatrészek a nemzetközi szabványoknak megfelelően vannak jelölve, ami megkönnyíti a készülék élettartamának végén a műanyag alkatrészek azonosítását az újrahasznosításkor.

#### **hp LaserJet nyomtatási kellékek**

A HP nyomtatási kellékeket begyűjtő és újrahasznosító programjának keretében a termékhez tartozó nyomtatási kellékek (például a nyomtatópatron, a henger és az égetőmű) számos országban/térségben visszaadhatók a Hewlett-Packardnak. Ez a könnyen és ingyenesen igénybe vehető program már több mint 48 országban/térségben működik. Többnyelvű programinformáció és utasítások találhatók minden új HP nyomtatópatron- és fogyóeszközcsomagban.

#### **a hp nyomtatási kellékeket begyűjtő és újrahasznosító programja**

1990 óta a HP nyomtatási kellékeket begyűjtő és újrahasznosító programjának keretében több millió használt nyomtatópatront gyűjtöttek össze, melyek egyébként a Földet szennyezték volna. A HP LaserJet nyomtatópatronok és kellékek először egy gyűjtőhelyre érkeznek, majd onnan ömlesztve az újrahasznosítási partnereinkhez kerülnek, ahol megtörténik a kazetták szétszerelése. A gondos minőségellenőrzés után visszanyert alkatrészeket az új nyomtatópatronokban ismételten felhasználják. A visszamaradó anyagokat szétválasztják, és nyersanyaggá alakítva adják át más iparágaknak különböző hasznos termékek készítéséhez.

#### **Visszaküldés újrahasznosításra az Egyesült Államokban**

A környezet kímélése érdekében kérjük, juttassa vissza az elhasznált nyomtatópatronokat és fogyóeszközöket, lehetőleg többet egyszerre. Egyszerűen csomagolja be a nyomtatópatronokat, és az előre bérmentesített, megcímzett UPS-címke felhasználásával juttassa vissza. Az Egyesült Államokban további információkhoz juthat, ha felhívja az 1-800-340-2445 számot, vagy meglátogatja a HP LaserJet Supplies webhelyet a következő címen:<http://www.hp.com/recycle>.

#### **Visszaküldés újrahasznosításra az USA területén kívülről**

Az Egyesült Államok területén kívül élő ügyfelek keressék meg a helyi HP értékesítési és szolgáltatási irodát, vagy látogassák meg a <http://www.hp.com/recycle> webhelyet további információkért a HP nyomtató-fogyóeszközök környezetvédelmi programjával kapcsolatban.

#### **Papír**

A nyomtató alkalmas az újrahasznosított papír használatára, ha a papír megfelel a *HP LaserJet Printer Family Print Media Guide* (HP LaserJet nyomtatócsalád nyomtatómédia útmutató) c. kiadványban leírtaknak. Megrendelési információkért lásd: [Fogyóeszközök és kellékek rendelése.](#page-136-0) Ebben a nyomtatóban használható a DIN 19309 szabványnak megfelelő újrahasznosított papír.

#### **Anyagok használatára vonatkozó korlátozások**

A termék nem tartalmaz hozzáadott higanyt (a jelzőlámpákat kivéve, amelyek 10 mg-nál kevesebbet tartalmaznak).

Ez a termék nem tartalmaz hozzáadott ólmot.

Ez a termék nem tartalmaz telepeket.

#### **Pótalkatrészek és fogyóeszközök beszerezhetősége**

A pótalkatrészek és fogyóeszközök ehhez a készülékhez a gyártás leállításától számított legalább öt évig elérhetők.

#### **További információk**

Az alábbi HP környezetvédelmi programokat illetően a <http://www.hp.com/go/environment>címen talál további tájékoztatást.

- E termék és a kapcsolódó HP termékek környezetvédelmi profillapja.
- A HP környezetvédelmi oldala.
- A HP környezetvédelmi rendszere.
- A HP termékeket begyűjtő és újrahasznosító programja.
- A felhasznált anyagok biztonsági adatlapjai.

### **Anyagbiztonsági adatlap**

A felhasznált anyagok biztonsági adatlapjai (MSDS) a HP LaserJet kellékanyagainak webhelyén, a <http://www.hp.com/go/msds> címen találhatók.

## **Szabályozó nyilatkozatok**

### **Megfelelési nyilatkozat**

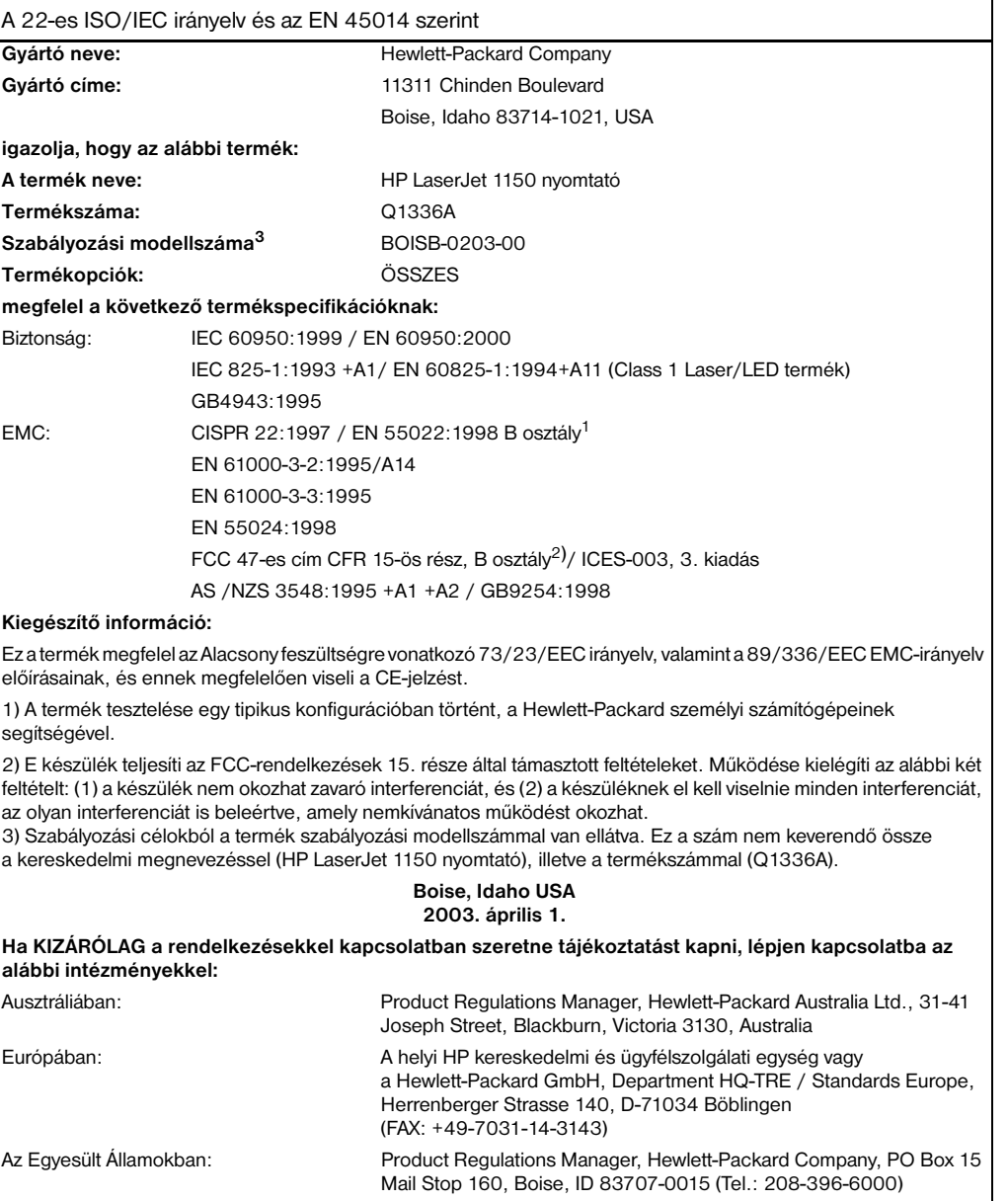

### **Megfelelési nyilatkozat**

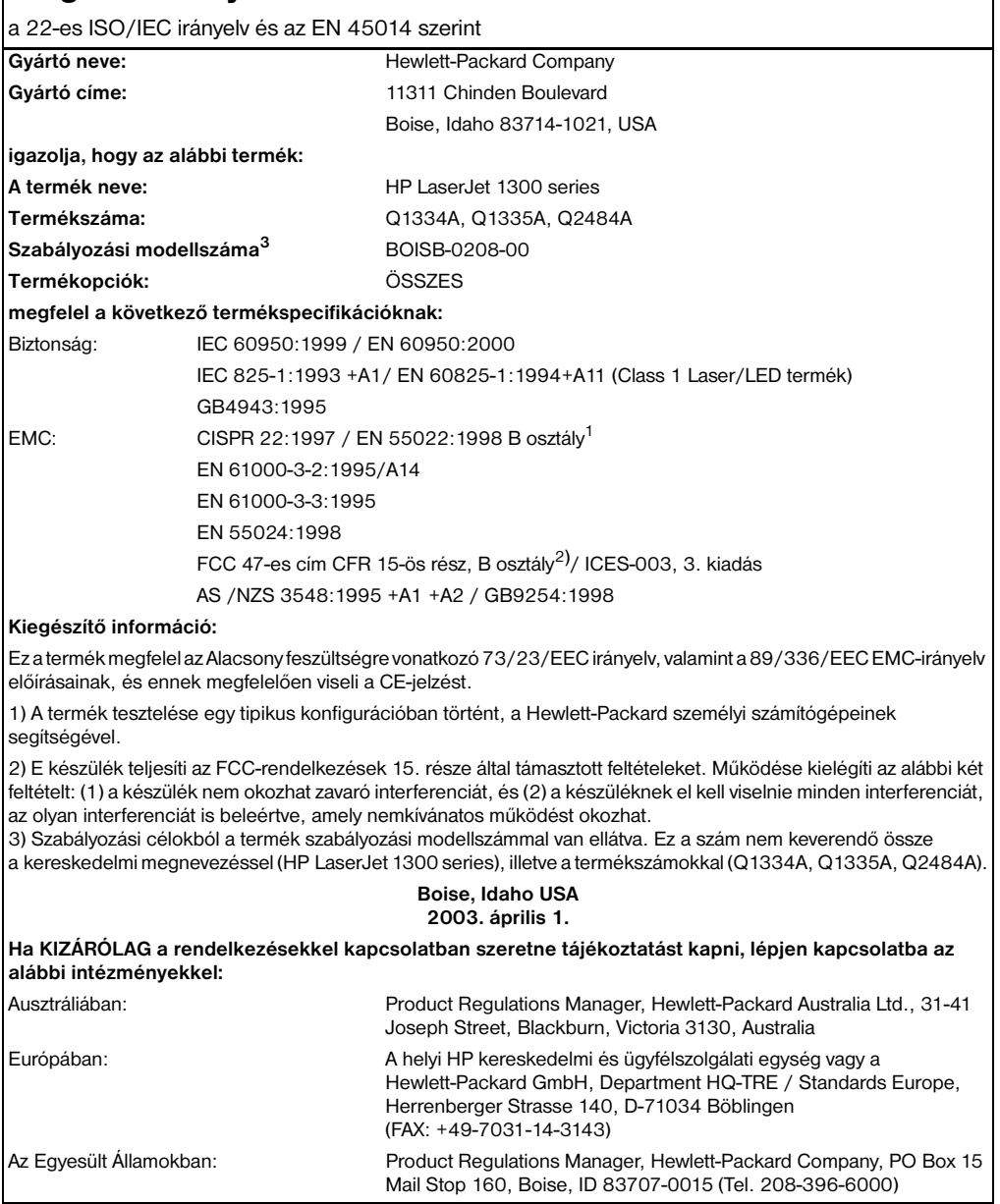

#### **Lézerbiztonsági nyilatkozat**

Az Egyesült Államok Élelmiszer- és Gyógyszerellenőrző Hivatala (Food and Drug Administration) műszaki eszközökkel és sugárzással kapcsolatos egészségvédelmi ügyekben illetékes központja (Center for Devices and Radiological Health, CDRH) előírásokat léptetett hatályba az 1976. augusztus 1. után gyártott lézereszközökre vonatkozóan. Az Egyesült Államokban forgalomba hozott ilyen eszközök esetében ezeknek az előírásoknak a betartása kötelező. Ez a nyomtató "Class 1" minőségű lézerterméknek minősül az Egyesült Államok Egészségügyi és Szociális Szolgáltatások Minisztériuma (DHHS) sugárzási szabványának megfelelően az 1968-as Egészségügyi és Biztonsági Sugárzásszabályozási Törvény szerint.

Mivel a nyomtató belsejében kibocsátott sugárzást teljesen elnyeli a készülékház és a külső takaróelemek, a lézersugár nem tud kijutni a rendeltetésszerű működtetés közben.

**FIGYELMEZTETÉS!** Amennyiben a jelen kézikönyvben leírtaktól eltérő módon használja a vezérlőelemeket, illetve a jelen kézikönyvben meghatározottaktól eltérő beállításokat végez és műveleteket hajt végre, veszélyes sugárzásnak teheti ki magát!

#### **Kanadai DOC-előírások**

A termék megfelel az elektromágneses zavarvédelem Kanadában érvényes B osztályú követelményeinek.

«Conforme á la classe B des normes canadiennes de compatibilité électromagnétiques. «CEM».»

#### **Koreai elektromágneses zavarvédelmi nyilatkozat**

사용자 안내문 (B급 기기)

이 기기는 비업무용으로 전자파장해검정을 받은 기기로서, 주거지역에서는 물론 모든 지역에서 사용할 수 있습니다.

**VCCI-nyilatkozat (Japán)**

この装置は,情報処理装置等電波障害自主規制協議会( VCCI )の基準 に基づく クラスB情報技術装置です。この装置は,家庭環境で使用すること を目的としていますが、この装置がラジオやテレビジョン受信機に近接して 使用されると,受信障害を引き起こすことがあります。 取り扱い説明書に従って正しい取り扱いをして下さい。

#### **Lézernyilatkozat Finnországra**

#### **LASERTURVALLISUUS**

#### **LUOKAN 1 LASERLAITE**

#### **KLASS 1 LASER APPARAT**

HP LaserJet 1150, 1300 -laserkirjoitin on käyttäjän kannalta turvallinen luokan 1 laserlaite. Normaalissa käytössä kirjoittimen suojakotelointi estää lasersäteen pääsyn laitteen ulkopuolelle.

Laitteen turvallisuusluokka on määritetty standardin EN 60825-1 (1993) mukaisesti.

#### **VAROITUS!**

Laitteen käyttäminen muulla kuin käyttöohjeessa mainitulla tavalla saattaa altistaa käyttäjän turvallisuusluokan 1 ylittävälle näkymättömälle lasersäteilylle.

#### **VARNING!**

Om apparaten används på annat sätt än i bruksanvisning specificerats, kan användaren utsättas för osynlig laserstrålning, som överskrider gränsen för laserklass 1.

#### **HUOLTO**

HP LaserJet 1150, 1300 -kirjoittimen sisällä ei ole käyttäjän huollettavissa olevia kohteita. Laitteen saa avata ja huoltaa ainoastaan sen huoltamiseen koulutettu henkilö. Tällaiseksi huoltotoimenpiteeksi ei katsota väriainekasetin vaihtamista, paperiradan puhdistusta tai muita käyttäjän käsikirjassa lueteltuja, käyttäjän tehtäväksi tarkoitettuja ylläpitotoimia, jotka voidaan suorittaa ilman erikoistyökaluja.

#### **VARO!**

Mikäli kirjoittimen suojakotelo avataan, olet alttiina näkymättömälle lasersäteilylle laitteen ollessa toiminnassa. Älä katso säteeseen.

#### **VARNING!**

Om laserprinterns skyddshölje öppnas då apparaten är i funktion, utsättas användaren för osynlig laserstrålning. Betrakta ej strålen.

Tiedot laitteessa käytettävän laserdiodin säteilyominaisuuksista:

Aallonpituus 770-795 nm

Teho 5 mW

Luokan 3B laser

## **B**A média műszaki adatai

Ez a fejezet a következő témákkal kapcsolatos tudnivalókat tartalmazza:

- [Nyomtatási média műszaki adatai](#page-121-0)
- [Támogatott médiaméretek](#page-122-0)
- [Útmutatás a médiahasználathoz](#page-123-0)

#### <span id="page-121-0"></span>**Nyomtatási média műszaki adatai**

A HP LaserJet nyomtatók kiváló nyomtatási minőség előállítására képesek. A nyomtató a médiák széles skálájára, vágott papírra (újrafeldolgozozott papírra is), borítékra, címkékre, írásvetítő fóliára, pauszpapírra és egyedi méretű papírra is képes nyomtatni. Az olyan adatok, mint a súly, a szemcseméret és a nedvességtartalom fontos tényezők, melyek befolyásolják a nyomtatás teljesítményét és minőségét.

A nyomtató a különféle papírokra és más médiára történő nyomtatást az ebben az útmutatóban leírtak szerint képes elvégezni. Azok a médiák, melyek nem felelnek meg az itt leírt irányelveknek, a következő problémákat okozhatják:

- Rossz nyomtatási minőség.
- Médiaelakadások.
- A nyomtató idő előtti, javítást igénylő elhasználódása.

A legjobb eredmény elérése érdekében csak HP márkájú papírt és nyomtatási médiát használjon. A Hewlett-Packard Company nem javasolja más típusok használatát. Mivel azok nem HP termékek, a HP nem rendelkezik befolyással a minőségükre.

Lehetséges, hogy a leírásban szereplő összes felsorolt irányelv betartása ellenére a médiára történő nyomtatás még sem kielégítő. Ez a nem megfelelő kezelés, a határértékeken kívül eső hőmérsékleti és nedvességértékek vagy olyan más változók eredményeként következhet be, melyek kívül esnek a Hewlett-Packard ellenőrzésén.

Nagy tétel nyomtatási média vásárlása előtt győződjön meg róla, hogy az teljesíti-e a felhasználói útmutatóban és a *Papírral és más médiákkal kapcsolatos irányelvek*-ben meghatározott követelményeket. (Az irányelvek rendelésével kapcsolatos további információkért lásd: Fogyóeszközök és [kellékek rendelése](#page-136-0).) Nagyobb mennyiség vásárlása előtt mindig tesztelje a médiát.

**VIGYÁZAT** A Hewlett-Packard által meghatározott követelményeket nem teljesítő média használata a nyomtató olyan mértékű károsodását okozhatja, mely javítást is szükségessé tehet. Ez a javítás nem tartozik bele a Hewlett-Packard által vállalt garanciába vagy szervizszerződésbe.

## <span id="page-122-0"></span>**Támogatott médiaméretek**

A támogatott médiaméretek a következők:

- **Minimum:** 76 x 127 mm
- **Maximum:** 216 x 356 mm

#### <span id="page-123-0"></span>**Útmutatás a médiahasználathoz**

#### **Papír**

A legjobb eredményhez használjon szabványos (75 g/m<sup>2</sup>) papírt. Ellenőrizze, hogy a papír jó minőségű-e, és nincsenek-e rajta bevágások, foltok, szakadások, laza részek, por, gyűrődések és meghajlott vagy feltekeredett szélek.

Ha nem biztos abban, milyen típusú papírt tölt be (pl. bankpostapapír vagy újrahasznosított papír), ellenőrizze a papírcsomag feliratát.

Egyes papírok ronthatják a nyomtatási minőséget, papírelakadást okozhatnak, vagy kárt tehetnek a nyomtatóban.

#### **Papírhasználat**

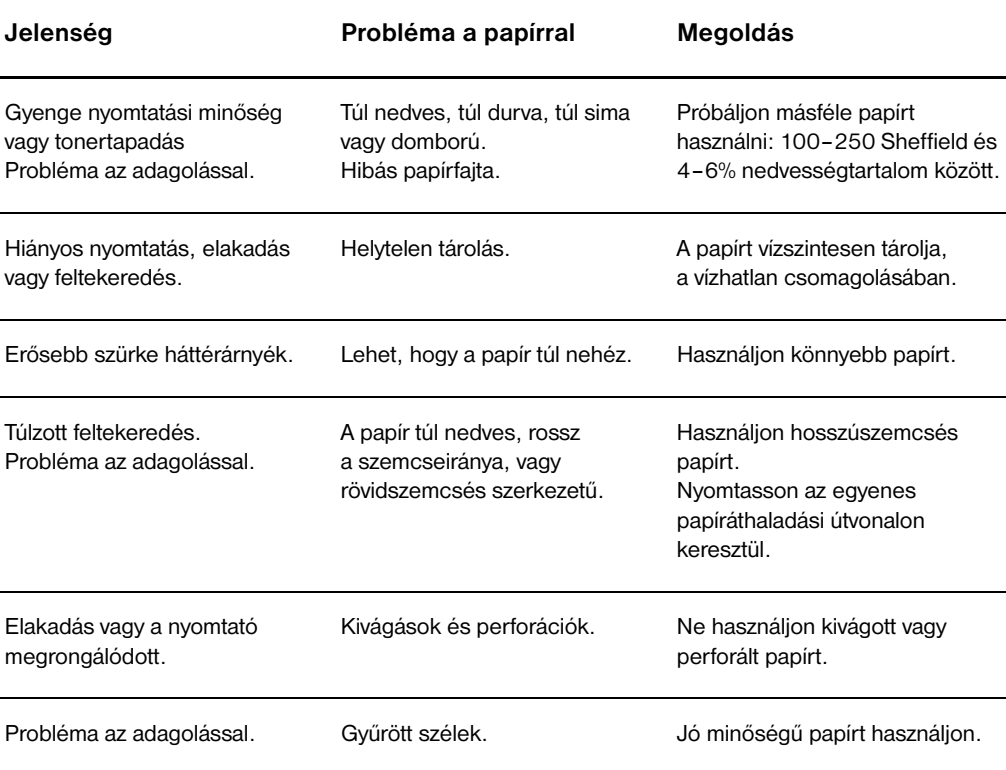

**Megjegyzés** A nyomtató a toner papírba égetésére hőt és nyomást alkalmaz. Ellenőrizze, hogy a használt színes papírok és előnyomtatott papírok olyan tintával készültek-e, amelyek elviselik a nyomtató hőmérsékletét (200°C 0,1 másodpercig).

> Ne használjon olyan fejléces papírt, amelyet alacsony hőmérsékletű tintával nyomtattak (pl. termográfiához használt papírok).

Ne használjon emelt fejléces papírt.

Ne használjon tintasugaras, ill. más, alacsony hőmérsékletű nyomtatókhoz való fóliákat. Csak a HP LaserJet nyomtatókhoz való fóliákat használjon.

#### **Címkék**

#### **Címkeszerkezet**

Amikor címkét választ, a következő összetevők minőségét vegye figyelembe:

- **Ragasztóanyagok:** A ragasztóanyagnak stabilnak kell maradnia 200°C mellett, a nyomtató maximális hőmérsékletén.
- **Elrendezés:** Csak olyan címkéket használjon, amelyek között nincsen szabad hordozófelület. Az olyan címkék, amelyek között térköz van, könnyen leválhatnak a hordozóról, komoly elakadásokat okozva.
- **Tekeredés:** Nyomtatás előtt a címkéket fekve kell tárolni úgy, hogy a feltekeredés nem haladhatja meg a 13 mm-t egyik irányban sem.
- **Állapot:** Ne használjon gyűrött, légbuborékos vagy más módon leválni készülő címkéket.

#### **Fóliák**

A fóliáknak stabilnak kell maradniuk 200°C mellett, a nyomtató maximális hőmérsékletén.

#### **Borítékok**

#### **Borítékszerkezet**

A borítékszerkezet igen lényeges. A borítékok hajtási vonalai nagyon eltérőek lehetnek, nemcsak különböző gyártók esetében, hanem egy gyártó egyazon csomagban lévő borítékjai között is. A borítékra történő nyomtatás sikere a boríték minőségétől függ. Boríték választáskor vegye figyelembe az alábbiakat:

- **Súly:** A borítékok súlya ne haladja meg a 105 g/m<sup>2</sup>-t, különben elakadást okozhatnak.
- Szerkezet: A nyomtatás előtt a borítékokat fekve kell tárolni úgy, hogy a feltekeredés nem haladhatja meg a 6 mm-t, és nem szabad levegőt tartalmazniuk. Azon borítékok, amelyekbe levegő szorul, problémákat okozhatnak.
- **Állapot:** Ellenőrizze, hogy a borítékok nem gyűröttek, szakadtak-e, vagy nem sérültek-e meg más módon.
- **Méretek:** 90 x 160 mm és 178 x 254 mm között.

#### **Borítékok kétoldalas ragasztással**

A kétoldalas, függőleges ragasztással ellátott borítéknak mindkét része tapad, míg az átlós ragasztással ellátott borítéknak csak az egyik felülete. Az utóbbi típusú hamarabb meggyűrődhet. Ellenőrizze, hogy a ragasztási sáv kinyúlik-e a boríték sarkáig, amint a következő képen látható:

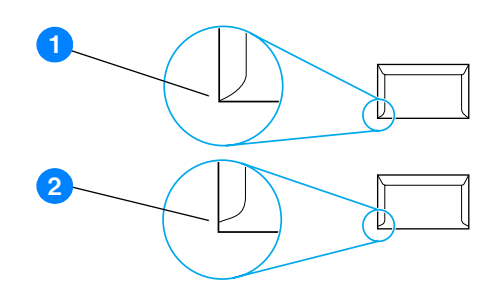

- **1** elfogadható borítékszerkezet
- **2** nem elfogadható borítékszerkezet

#### **Borítékok ragasztócsíkkal vagy fülekkel**

A lehúzható védősávval ellátott ragasztással rendelkező borítékok vagy az olyan borítékok esetében, amelyeknél több fül hajlik rá a ragasztófelületre, ellenőrizni kell, hogy a ragasztó elviseli-e a nyomtató hőmérsékletét és nyomását: 200°C. Túl sok fül és csík gyűrődést vagy papírelakadást okozhat.

#### **Borítékok tárolása**

A megfelelő borítéktárolás hozzájárul a jó nyomtatási minőséghez. A borítékokat vízszintesen tárolja. Ha levegő szorul a borítékba, légbuborékot okozhat, és a boríték meggyűrődhet nyomtatás közben.

#### **Kartonlapok és nehéz média**

Sokfajta kartonlapra lehet nyomtatni a papíradagoló tálcából, beleértve az adatkártyákat és levelezőlapokat is. Bizonyos kartonfajták jobbak a többinél, mert a szerkezetük folytán könnyebben haladnak át a lézernyomtatón.

Az optimális teljesítményhez ne használjon 157 g/m<sup>2</sup>-nél nehezebb papírt. A túl nehéz papír rossz papíradagolást, lerakási problémát, papírelakadást, rossz minőségű tonerráégetést, gyenge nyomtatási minőséget vagy túlzott mechanikai kopást okozhat.

**Megjegyzés** Tud ennél nehezebb papírra is nyomtatni, feltéve, hogy nem tölti tele az adagolótálcát, és ha a használt papír simasága 100-180 Sheffield között van.

#### **Kartonlapok szerkezete**

- **Simaság:** A 135–157 g/m2 súlyú kartonlapnak 100–180 Sheffield simaságúnak kell lennie. A 60-135 g/m<sup>2</sup> súlyú kartonlapnak 100-250 Sheffield simaságúnak kell lennie.
- Szerkezet: A kartonlapot vízszintesen kell tárolni úgy, hogy a feltekeredés ne haladja meg az 5 mm-t.
- **Állapot:** Ellenőrizze, hogy a kartonlapok nem gyűröttek, szakadtak, vagy nem sérültek más módon.
- Méretek: Csak a következő mérethatárok közötti kartonlapot használja:
	- **Minimum:** 76 x 127 mm
	- **Maximum:** 216 x 356 mm

#### **Útmutatás a kartonlapokhoz**

A margókat állítsa legalább 2 mm-re a szélektől.

# C. Garancia és engedélyek

Ez a fejezet a következő témákkal kapcsolatos tudnivalókat tartalmazza:

- **[Hewlett-Packard szoftverlicenc-szerződés](#page-129-0)**
- **[Hewlett-Packard korlátozott garancialevél](#page-130-0)**
- [A nyomtatópatron élettartamára vonatkozó korlátozott garancia](#page-131-0)
- **[Hardverszerviz](#page-132-0)**
- **[Bővített garancia](#page-133-0)**
- [Útmutatás a nyomtató visszacsomagolásához](#page-134-0)
- [Hogyan lehet kapcsolatba lépni a hp-vel](#page-135-0)

#### <span id="page-129-0"></span>**Hewlett-Packard szoftverlicenc-szerződés**

FIGYELEM: A SZOFTVER FELHASZNÁLÁSÁNAK FELTÉTELE A KÖVETKEZŐKBEN FELSOROLT HP SZOFTVERLICENC-FELTÉTELEK BETARTÁSA. AMENNYIBEN ÖN HASZNÁLJA A SZOFTVERT, EZZEL VÁLLALJA A LICENCFELTÉTELEKET.

#### HP SZOFTVERLICENC-FELTÉTELEK

A következő licencfeltételek érvényesek a mellékelt Szoftver felhasználása során, amennyiben Ön nem kötött külön szerződést a Hewlett-Packarddal.

Licencmegadás: A Hewlett-Packard engedélyezi az Ön számára a Szoftver egy példányának használatát. A "használat" azt jelenti, hogy tárolhatja, betöltheti, telepítheti, futtathatja vagy megjelenítheti a szoftvert. Nem módosíthatja a szoftvert, illetve nem kapcsolhatja ki a szoftver licenc- vagy más ellenőrző funkcióit. Ha a szoftverlicenc "egyidejű használatra" szól, akkor a megengedettnél több felhasználó nem használhatja a szoftvert egyidejűleg.

Tulajdonjog: A Szoftver tulajdonjoga és szerzői joga a Hewlett-Packard vagy annak beszállítója birtokában van. A licenccel Ön nem kap semmilyen tulajdonjogot, és a vásárlással semmilyen más jogot nem szerez a Szoftverre. A Hewlett-Packard harmadik félként fellépő szállítói megvédhetik jogaikat bármely esetben, ha a jelen Licencfeltételek sérülnek.

Másolatok és adaptációk: A szoftver másolatait vagy adaptációit kizárólag csak megőrzési célból készítheti el, vagy amikor a másolat vagy adaptáció készítés alapvető részét képezi a szoftver hivatalos használatának. Az eredeti szoftver összes szerzői jogi közleményét reprodukálnia kell az összes másolathoz vagy adaptációhoz. A szoftvert tilos bármely nyilvános hálózatra felmásolni.

A forráskód visszafejtésének tilalma: Tilos a szoftver visszafejtése vagy dekódolása, hacsak nem rendelkezik a HP előzetes írásos beleegyezésével. Bizonyos törvényi feltételek mellett nem szükséges a HP beleegyezése a korlátozott visszafejtéshez vagy dekódoláshoz. Kérésre a HP számára kimerítő tájékoztatást kell adni az esetleges visszafejtéssel kapcsolatban. Tilos a szoftvert dekódolni, feltéve, hogy a visszafejtés nem szükséges része a szoftver működtetésének.

Átengedés: Az Ön licence automatikusan felfüggesztődik, ha a szoftvert bármilyen módon átruházza. Átruházás esetén Önnek át kell adnia a szoftvert, beleértve annak bármilyen másolatát, valamint a vonatkozó dokumentációt a kedvezményezettnek. A kedvezményezettnek el kell fogadnia ezeket a licencfeltételeket, mint az átruházás feltételeit.

Felmondás: A HP fenntartja a jogot e licencszerződés felmondására, amennyiben annak rendelkezéseit nem tartja be. Felmondás esetén Önnek azonnal meg kell semmisítenie a szoftvert az összes másolatával, adaptációjával és bármely formában található kapcsolódó részével együtt.

Exportrendelkezések: A Szoftver vagy annak másolata, illetve adaptációja exportálásakor vagy újraexportálásakor be kell tartani minden hatályos törvényt és rendeletet.

Az Egyesült Államok Kormányának korlátozott jogai: A szoftver és bármely kapcsolódó dokumentáció teljes egészében magánköltségen került kifejlesztésre. A Szoftver a szállítás és az engedélyezés folyamán "kereskedelmi számítógépes szoftver"-nek minősül, a DFARS 252.227-7013 (1988. október), a DFARS 252.211-7015 (1991. május) vagy a DFARS 252.227-7014 (1995. június) szerint, "kereskedelmi tétel"-nek a FAR 2.101 (a) szerint, vagy "korlátozott számítógépes szoftver"-nek a FAR 52.227-19 (1987. június) szerint (avagy más, egyenértékű irányelv, illetve szerződési záradék szerint), annak megfelelően, hogy az említettek közül melyik alkalmazható. Ön a Szoftverre és a kísérő dokumentációra vonatkozóan csak azon jogokkal rendelkezik, melyeket az alkalmazható FAR- vagy DFARS-cikkelyek vagy a HP általános szoftverlicenc-szerződés adott terméket illető rendelkezései meghatároznak.

<span id="page-130-0"></span>A GARANCIA IDŐTARTAMA:

A vásárlás dátumától számított egy év.

- 1. A HP szavatolja Önnek, azaz a végfelhasználónak, hogy a HP eszköz és a vele együtt szállított tartozékállomány a vásárlás napjától számított, fent meghatározott időtartam során nem hibásodik meg anyag- vagy gyártási hiba következtében. A garancia érvényességi ideje alatt a HP a hibásnak bizonyuló termékeket saját megítélése szerint kijavítja vagy kicseréli. A cseretermékek lehetnek újak vagy újszerűek.
- 2. A HP garantálja, hogy a HP szoftverben a vásárlás napjától számított fent meghatározott időtartam során rendeltetésszerű telepítés és használat esetén nem lép fel olyan hiba, amely anyaghibára vagy gyártási hibára vezethető vissza. Amennyiben a garanciaidő alatt hibák állnak elő, a HP kicseréli azt a szoftverhordozót, amely a hiba következtében a szükséges programutasításokat nem hajtja végre.
- 3. A HP nem vállal garanciát a HP termékek megszakítás nélküli vagy hibamentes üzemelésére. Amennyiben a HP nem képes a terméket elfogadható időn belül, a garanciában meghatározott feltételek mellett kijavítani vagy kicserélni, Ön a termék azonnali visszaszolgáltatása esetén igényelheti a vételár visszatérítését.
- 4. A HP termékei tartalmazhatnak olyan újragyártott alkatrészeket, melyek működése megegyezik az új alkatrészek működésével, illetve már használatban voltak.
- 5. A garancia nem vonatkozik olyan meghibásodásokra, melyek a következők folytán keletkeznek: (a) nem rendeltetésszerű vagy nem kielégítő karbantartás vagy beállítás; (b) nem a HP által szállított szoftver, csatolóegységek, alkatrészek vagy tartozékok használata; (c) nem engedélyezett módosítások alkalmazása; (d) a készülék nem a közzétett környezeti előírásoknak megfelelő körülmények közötti használata; (e) nem rendeltetésszerű üzembe helyezés vagy karbantartás.
- 6. A **HP SEM ÍRÁSBAN, SEM SZÓBAN NEM VÁLLAL MÁS JÓTÁLLÁST VAGY FELTÉTELEKET**. AMENNYIBEN A HELYI TÖRVÉNYEK MÁSKÉNT NEM RENDELKEZNEK, AZ ELADHATÓSÁGRA, A KIELÉGĺTŐ MINŐSÉGRE VAGY AZ EGY ADOTT CÉLRA VALÓ ALKALMASSÁGRA VONATKOZÓ HALLGATÓLAGOS JÓTÁLLÁS ÉRVÉNYESSÉGE A KIFEJEZETT JÓTÁLLÁS FENT LEĺRT ÉRVÉNYESSÉGI IDEJÉRE KORLÁTOZÓDIK. Egyes országok/térségek, államok, ill. tartományok nem engedik meg a garancia korlátozását, így a fenti korlátozás, ill. garanciakizárás adott esetben nem érvényes az Ön esetében. Ez a korlátozott garancia meghatározott jogokat biztosít Önnek, emellett megillethetik Önt országról/térségről országra/térségre, államról államra, ill. tartományról tartományra változó egyéb jogok is.
- 7. AMENNYIBEN A HELYI TÖRVÉNYEK MÁSKÉNT NEM RENDELKEZNEK, AZ EBBEN A JÓTÁLLÁSI NYILATKOZATBAN LEÍRT JOGORVOSLATOK AZ ÖN ÁLTAL IGÉNYBE VEHETŐ EGYEDÜLI ÉS KIZÁRÓLAGOS JOGORVOSLATI LEHETŐSÉGEK. A FENT EMLÍTETT ESETEKTŐL ELTEKINTVE A HP , ILLETVE BESZÁLLÍTÓI SEMMINEMŰ FELELŐSSÉGET NEM VÁLLALNAK AZ ADATOK ELVESZTÉSÉÉRT, SEM A KÖZVETLEN, KÜLÖNLEGES, VÉLETLENSZERŰ VAGY KÖZVETETT KÁROKÉRT (BELEÉRTVE AZ ELMARADT HASZNOT), ILLETVE EGYÉB KÁROKÉRT, FÜGGETLENÜL ATTÓL, HOGY EZEK SZERZŐDÉSBEN RÖGZÍTETT KÖTELEZETTSÉGEKKEL ÖSSZEFÜGGÉSBEN, MEG NEM ENGEDETT CSELEKMÉNYEK KAPCSÁN VAGY MÁS MÓDON KÖVETKEZNEK-E BE. Egyes országok/térségek, államok, ill. tartományok nem engedik meg a véletlenszerű, ill. következménykárok korlátozását, így a fenti korlátozás, ill. kizárás adott esetben nem érvényes az Ön esetében.

AZ AUSZTRÁLIÁBAN ÉS ÚJ-ZÉLANDON LEBONYOLÍTOTT VÁSÁRLÁSOKNÁL A JELEN NYILATKOZATBAN RÖGZÍTETT JÓTÁLLÁSI FELTÉTELEK - KIVÉVE A TÖRVÉNYBEN MEGENGEDETT MÉRTÉKIG - NEM ZÁRJÁK KI, NEM KORLÁTOZZÁK ÉS NEM MÓDOSÍTJÁK A VÁSÁRLÓNAK A TERMÉK MEGVÁSÁRLÁSÁRA VONATKOZÓ KÖTELEZŐ TÖRVÉNYES JOGAIT, HANEM KIEGÉSZÍTIK AZOKAT.

#### <span id="page-131-0"></span>**A nyomtatópatron élettartamára vonatkozó korlátozott garancia**

**Megjegyzés** Az alábbi garancia arra a nyomtatópatronra vonatkozik, amelyet a nyomtatóhoz kapott.

A HP nyomtatópatronok garantáltan mentesek az anyag- vagy gyártási hibáktól a HP toner kifogyásának időtartamáig. A garancia az új HP nyomtatópatronok minden hiányosságára és hibájára vonatkozik.

#### **Gyakran ismétlődő kérdések**

#### **Meddig érvényes a jótállás?**

A jótállás a HP toner kifogyásáig érvényes, és azt követően érvényét veszti.

#### **Honnan tudom, hogy mikor van kifogyóban a hp toner?**

A HP toner akkor fogy ki és a nyomtatópatron akkor éri el használati időtartamának végét, amikor a kinyomtatott oldalon elmosódott és halvány írás jelentkezik, ill. amikor megjelenik a számítógép képernyőjén a nyomtatópatron kifogyóban üzenet.

#### **Mit tesz a Hewlett-Packard hibás nyomtatópatron esetén?**

A Hewlett-Packard belátása szerint kicseréli a hibás terméket, vagy visszatéríti annak árát. Ha lehetséges, csatoljon egy nyomtatott oldalt, mely bemutatja a nyomtatópatron hibás működését.

#### **Mire nem vonatkozik a jótállás?**

A jótállás nem vonatkozik azokra a nyomtatópatronokra, amelyeket újratöltöttek, kiürítettek, felnyitottak, helytelenül használtak, vagy bármely más módon megrongáltak.

#### **Hogyan juttathatom vissza a hibás nyomtatópatront?**

Ha egy nyomtatópatron hibásnak bizonyul, töltse ki a Szervizinformációs űrlapot, és csatoljon egy mintaoldalt, mely a hibát bemutatja. Juttassa vissza az űrlapot és a patront a vásárlás helyére, ahol azt becserélik.

#### **Mennyiben érvényesek a garanciára az egyes államok, tartományok, országok/térségek előírásai?**

Ez a korlátozott garancia meghatározott jogokat biztosít Önnek, emellett megillethetik Önt ezenkívül államról államra, tartományról tartományra ill. országról/térségről országra/térségre változó egyéb jogok is. Ez a korlátozott jótállás az egyetlen garancia, amely a HP nyomtatópatronra vonatkozik, és a termékre vonatkozó egyéb garanciákkal szemben elsőbbsége van.

#### **A HEWLETT-PACKARD SEMMILYEN ESETBEN NEM FELELŐS A VÉLETLENSZERŰ, KÖVETKEZMÉNYES VAGY KÜLÖNLEGES KÁROKÉRT, SEM AZ ELMARADT HASZONÉRT, FÜGGETLENÜL ATTÓL, HOGY AZOK A JÓTÁLLÁSI SZERZŐDÉS MEGSZEGÉSÉNEK KAPCSÁN VAGY MÁS MÓDON KÖVETKEZTEK-E BE.**

EBBEN A GARANCIALEVÉLBEN FOGLALT FELTÉTELEK A HELYI TÖRVÉNYEK ÁLTAL MEGENGEDETT MÉRTÉKBEN NEM ZÁRJÁK KI, NEM KORLÁTOZZÁK ÉS NEM MÓDOSÍTJÁK, HANEM KIEGÉSZÍTIK A VÁSÁRLÓT MEGILLETŐ KÖTELEZŐ ÉRVÉNYŰ TÖRVÉNYES JOGOKAT.

#### <span id="page-132-0"></span>**Hardverszerviz**

Ha az eszköz a jótállási időtartam során nem működik megfelelően, a Hewlett-Packard a következő szolgáltatásokat kínálja:

- **Hewlett-Packard javító szolgáltatások:** A Hewlett-Packard a készüléket elszállítja, megjavítja, és a tartózkodási helyétől függően 5-10 napon belül visszaszállítja.
- **Hivatalos Hewlett-Packard márkaszerviz:** Visszaküldheti az egységet a helyi hivatalos márkaszervizbe.

### <span id="page-133-0"></span>**Bővített garancia**

A HP SupportPack garanciát nyújt a HP termékre és az összes HP-gyártmányú belső összetevőre. A hardverkarbantartás a HP termék megvásárlásától számított három évre terjed ki. Az ügyfélnek a HP termék megvásárlásától számított 180 napon belül kell megvásárolnia a HP SupportPack csomagot. További részleteket illetően forduljon a HP Ügyfélszolgálati és Támogatási csoportjához Lásd: Gyors [hozzáférés további információkhoz.](#page-9-0)

#### <span id="page-134-0"></span>**Útmutatás a nyomtató visszacsomagolásához**

A nyomtató visszacsomagolásánál használja a következő útmutatót:

- Ha lehetséges, csatoljon a nyomtatóhoz 5-10 olyan papírlapot vagy más médiát, amelynek a nyomtatása nem megfelelő.
- Távolítson el és őrizzen meg minden, a nyomtatóba telepített DIMM memóriát. További részleteket lásd: [DIMM memória telepítése \(csak 1300 series esetén\)](#page-145-0).

#### **VIGYÁZAT** A statikus elektromosság megrongálhatja a DIMM-eket. A DIMM-ek kezelése közben viseljen antisztatikus csuklópántot, vagy érintse meg néhányszor a DIMM antisztatikus csomagolásának felületét, majd érjen hozzá a nyomtató egy fedetlen fémfelületéhez.

- Távolítson el és őrizzen meg minden kábelt, tálcát és a nyomtatóba telepített, külön beszerelhető tartozékot.
- Vegye ki és tartsa meg a nyomtatópatront.

**VIGYÁZAT** A nyomtatópatron károsodásának megelőzése érdekében tárolja a patront eredeti csomagolásában, illetve úgy, hogy ne érje fény.

- Ha lehetséges, használja az eredeti dobozt és csomagolóanyagokat. *A szállítás során bekövetkező, nem megfelelő csomagolásból eredő károkért Ön a felelős*. Ha már kidobta a nyomtató csomagolóanyagait, akkor a nyomtató csomagolására vonatkozó tanácsért forduljon a helyi postaszolgálathoz.
- Mellékelje a szervizinformációs adatlap egy kitöltött példányát.
- A Hewlett-Packard azt javasolja, hogy kössön szállítási biztosítást a készülékre.

### <span id="page-135-0"></span>**Hogyan lehet kapcsolatba lépni a hp-vel**

Ha szervizre vagy segítségre van szüksége a HP-től, használja az alábbi hivatkozások egyikét:

- Az Egyesült Államokban HP LaserJet 1150 nyomtató esetén: <http://www.hp.com/support/lj1150> illetve HP LaserJet 1300 series nyomtató esetén: [http://www.hp.com/support/lj1300](http://www.hp.com/supportlj1300).
- Az Egyesült Államoktól eltérő országokban[:http://www.hp.com](http://www.hp.com)

# <span id="page-136-0"></span>**D** Fogyóeszközök és kellékek<br>rendelése

#### **Fogyóeszközök és kellékek rendelése**

A választható fogyóeszközökkel és kellékekkel megnövelheti a nyomtató teljesítőképességét. Az optimális teljesítmény elérése érdekében használja a kifejezetten a HP LaserJet 1150 és a HP LaserJet 1300 series nyomtatók számára készített kellékeket és fogyóeszközöket.

Fogyóeszközök rendelése érdekében látogasson el a<http://www.hp.com/support/lj1150> vagy a <http://www.hp.com/support/lj1300> weboldalra.

A HP LaserJet 1300 series nyomtatók rendelkeznek a Smart Printing Supplies szolgáltatással. Ha az **Ugrás** gomb megnyomásával és 5 másodpercig történő nyomva tartásával kinyomtatja a konfigurációs oldalt, a lap után kinyomtatódik a fogyóeszközök állapotát tartalmazó oldal is. A fogyóeszközök állapotát tartalmazó oldal információt nyújt a festékkazettában lévő toner mennyiségéről, tartalmazza a rendeléshez szükséges cikkszámokat valamint azt, hogy a beszerelt nyomtatópatron eredeti HP termék.

#### **Fogyóeszközök és kellékek**

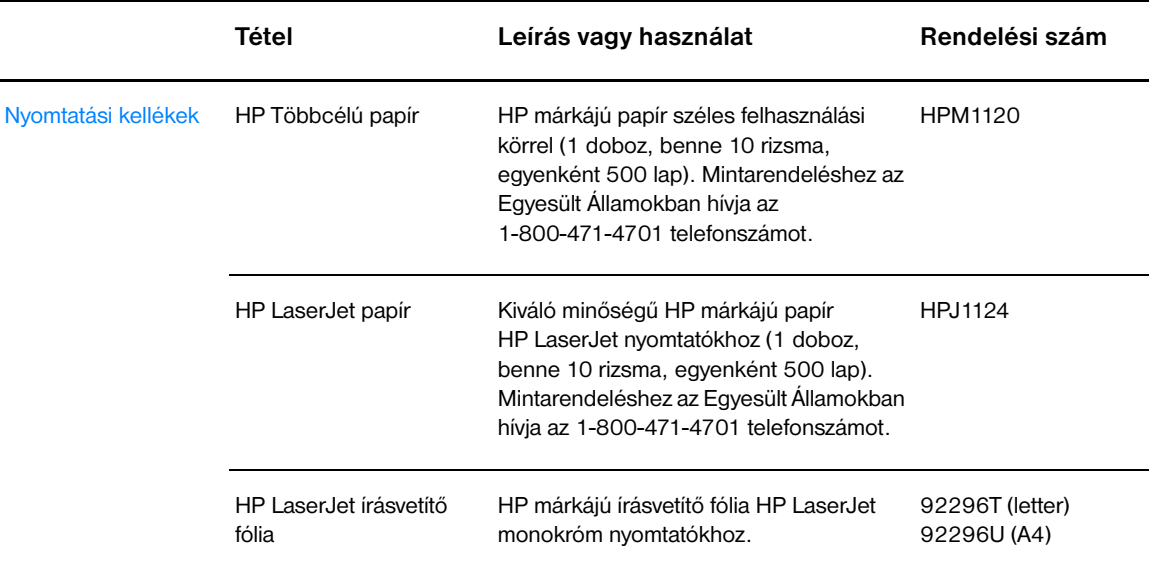

#### **Rendelési információ**

#### **Rendelési információ (folytatás)**

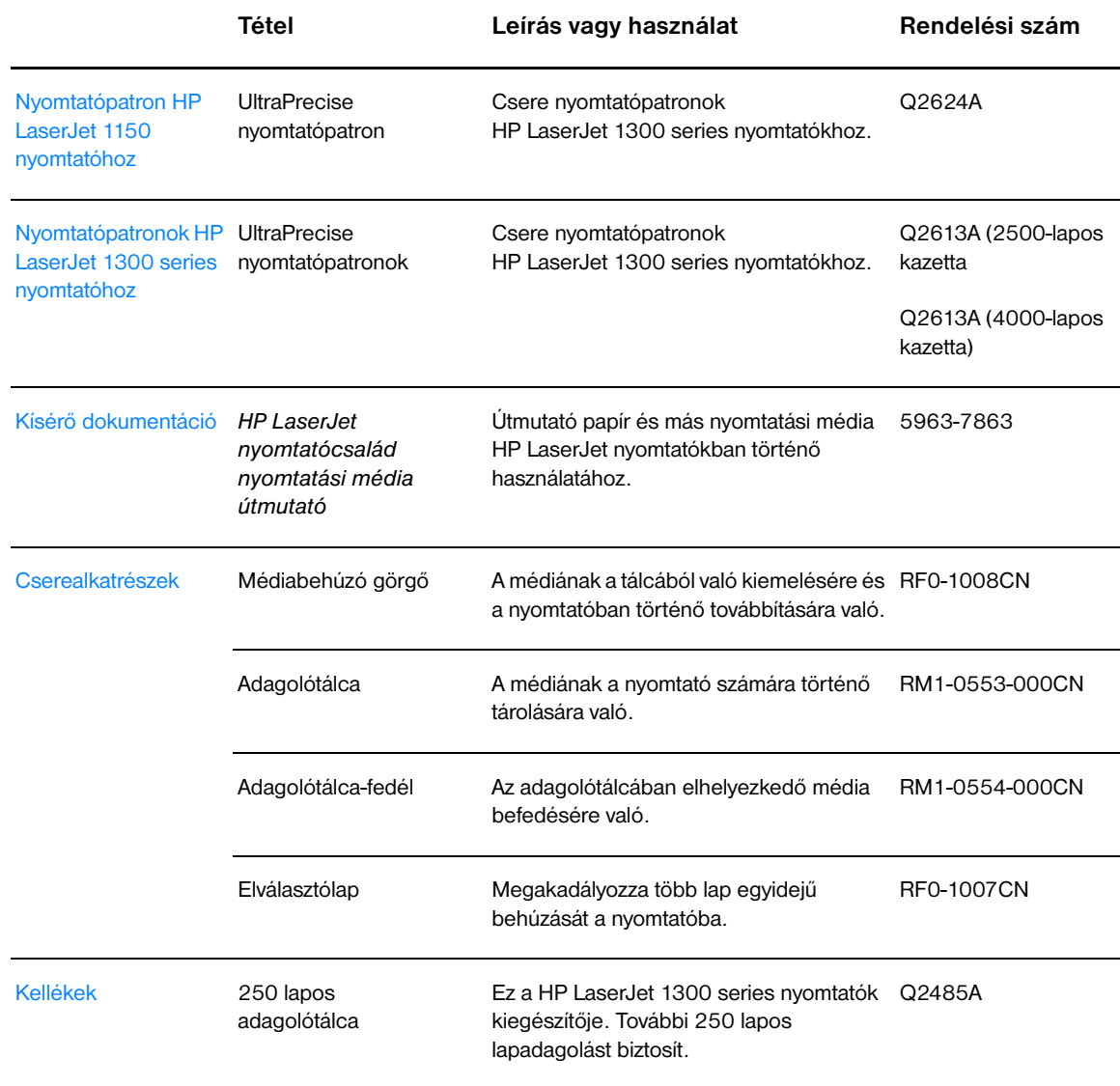

#### **10/100 hálózati és vezeték nélküli nyomtatószerverek**

#### **Rendelési információ**

#### **hp LaserJet 1150 nyomtató**

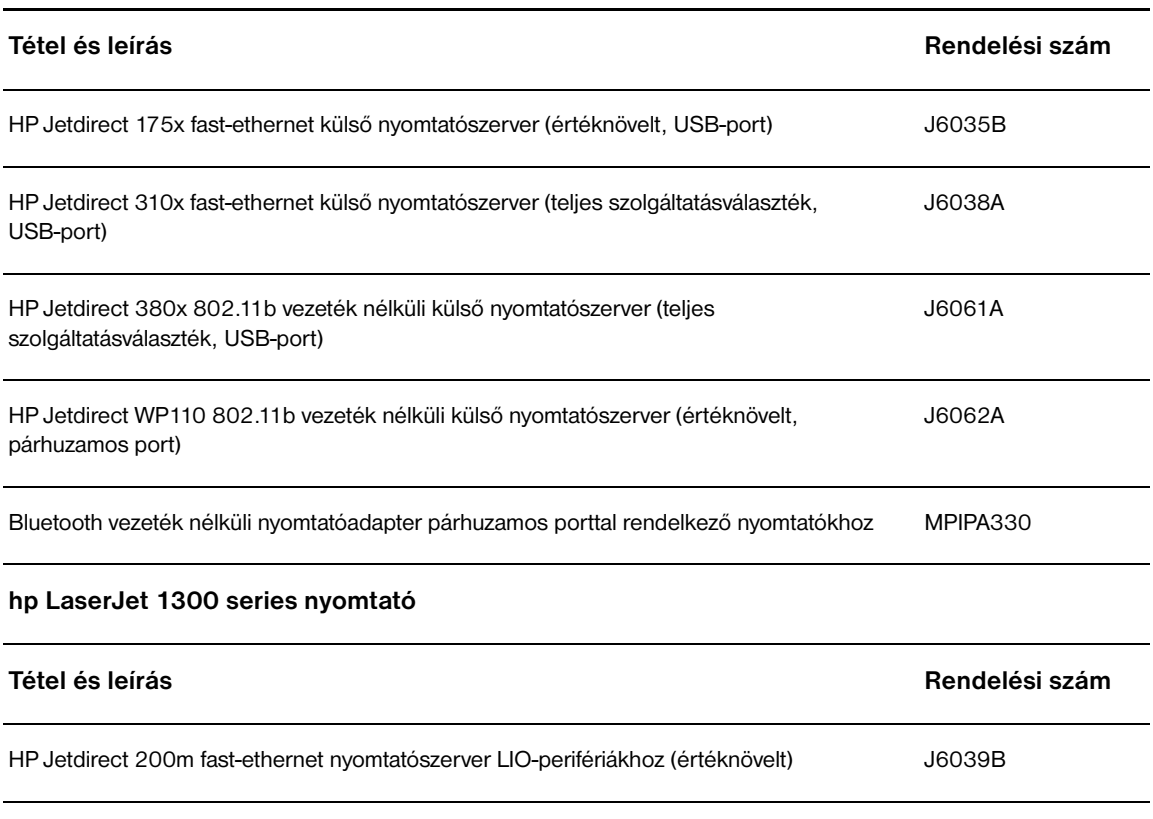

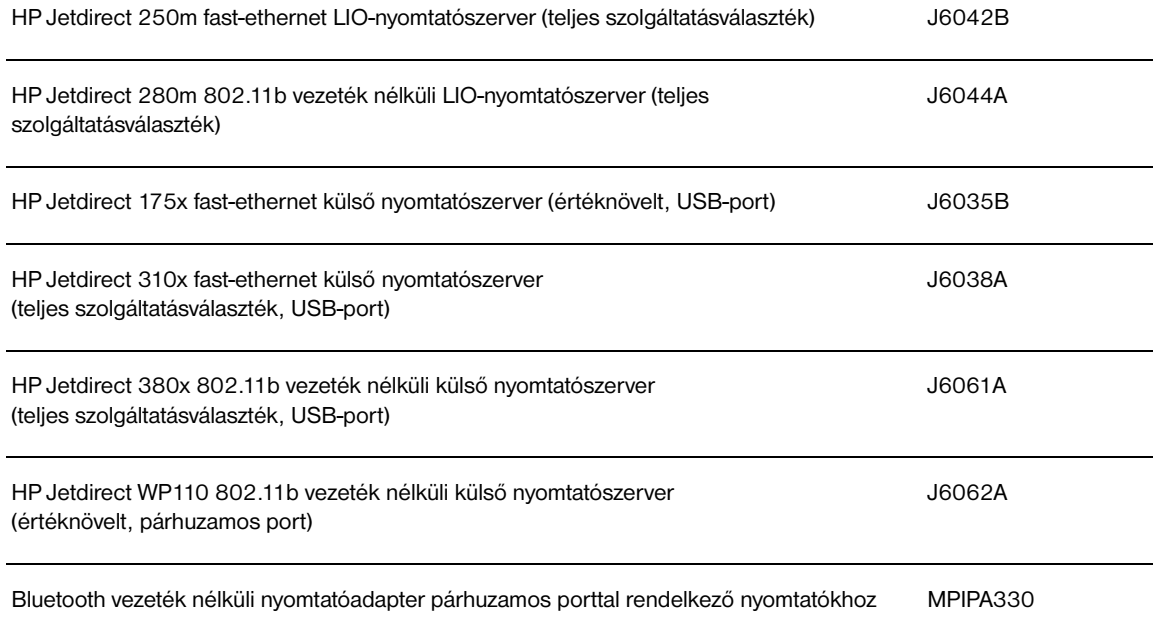

## E Hálózati konfigurálás

#### **Megosztott nyomtató telepítése Windows 98 és Millennium operációs rendszerekre**

- **1** Lépjen ki minden programból.
- **2** Kattintson a Windows **Start** gombjára, válassza ki a **Beállítások** sort, majd kattintson a **Nyomtatók** sorra.
- **3** Kattintson duplán a **Nyomtató hozzáadása** ikonra.
- **4** A Nyomtató hozzáadása varázslóban kattintson a **Tovább** gombra.
- **5** Válassza ki a **Hálózati nyomtató** lehetőséget, majd kattintson a **Tovább** gombra.
- **6** Gépelje be a hálózati megosztás nevét a **Hálózati elérés útvonala vagy a nyomtatási sor neve** mezőbe (például: \\számítógépnév\nyomtatómegosztás\_neve), majd kattintson a **Tovább** gombra.
- **7** Kattintson a **Saját lemez** gombra.
- **8** Kattintson a **Tallózás** gombra.
- **9** A megnyíló párbeszédpanelen válassza ki a CD-ROM-meghajtót, válassza ki a megfelelő .inf fájlt, és kattintson az **OK** gombra.
- **10** A listából válassza ki a HP LaserJet 1150 vagy a HP LaserJet 1300 nyomtató-illesztőprogramot, majd kattintson a **Tovább** gombra.
- **11** Ha meg szeretné változtatni a nyomtató gyárilag megadott nevét, gépelje be az új nevet a **Nyomtató neve** mezőbe.
- **12** Kattintson a **Tovább** gombra.
- **13** Válassza ki az **Igen** lehetőséget, majd kattintson a **Befejezés** gombra. A nyomtató megfelelő telepítését egy tesztoldal kinyomtatása fogja jelezni.

#### **Megosztott nyomtató telepítése Windows 2000 alá**

- Zárjon be minden futó programot.
- Kattintson a Windows **Start** gombjára, válassza ki a **Beállítások** sort, majd kattintson a **Nyomtatók** sorra.
- Kattintson duplán a **Nyomtató hozzáadása** ikonra.
- A Nyomtató hozzáadása varázslóban kattintson a **Tovább** gombra.
- Válassza ki a **Helyi nyomtató** lehetőséget, szüntesse meg a **Plug and Play nyomtató automatikus keresése és telepítése** jelölőnégyzet kijelölését, majd kattintson a **Tovább** gombra.
- Válassza ki a **Típus** legördülő listából az **Új port létrehozása**, majd a **Helyi port** lehetőséget, utána kattintson a **Tovább** gombra.
- A megjelenő párbeszédablakba gépelje be az új port nevét (például: \\számítógépnév\nyomtatómegosztás\_neve), majd kattintson az **OK** gombra.
- Válassza ki **A következő port használata** lehetőséget, válassza ki a listából a létrehozott port nevét, majd kattintson a **Tovább** gombra.
- Kattintson a **Saját lemez** gombra.
- Kattintson a **Tallózás** gombra.
- A megnyíló párbeszédpanelen válassza ki a CD-ROM-meghajtót, válassza ki a megfelelő .inf fájlt, és kattintson a **Megnyitás** gombra.
- Kattintson az **OK** gombra.
- A listából válassza ki a HP LaserJet 1150 vagy a HP LaserJet 1300 nyomtató-illesztőprogramot, majd kattintson a **Tovább** gombra.
- Ha meg szeretné változtatni a nyomtató gyárilag megadott nevét, gépelje be az új nevet a **Nyomtató neve** mezőbe.
- Kattintson a **Tovább** gombra.
- Kattintson a **Tovább** gombra.
- Válassza ki az **Igen** lehetőséget, majd kattintson a **Tovább** gombra.
- Kattintson a **Befejezés** gombra. A nyomtató megfelelő telepítését egy tesztoldal kinyomtatása fogja jelezni.

#### **Megosztott nyomtató telepítése Windows XP alá**

- Lépjen ki minden programból.
- Kattintson a Windows **Start** gombjára, és válassza ki a **Vezérlőpult** sort.
- Kattintson duplán a **Nyomtatók és más hardverek** lehetőségre.
- Kattintson a **Nyomtató hozzáadása** sorra.
- A Nyomtató hozzáadása varázslóban kattintson a **Tovább** gombra.
- Válassza ki a **Helyi nyomtató** lehetőséget, szüntesse meg a **Plug and Play nyomtató automatikus keresése és telepítése** jelölőnégyzet kijelölését, majd kattintson a **Tovább** gombra.
- Válassza ki a **Típus** legördülő listából az **Új port létrehozása**, majd a **Helyi port** lehetőséget, utána kattintson a **Tovább** gombra.
- A megjelenő párbeszédablakba gépelje be az új port nevét (például: \\számítógépnév\nyomtatómegosztás\_neve), majd kattintson az **OK** gombra.
- Válassza ki **A következő port használata** lehetőséget, válassza ki a listából a létrehozott port nevét, majd kattintson a **Tovább** gombra.
- Kattintson a **Saját lemez** gombra.
- Kattintson a **Tallózás** gombra.
- A megnyíló párbeszédpanelen válassza ki a CD-ROM-meghajtót, válassza ki a megfelelő .inf fájlt, és kattintson a **Megnyitás** gombra.
- Kattintson az **OK** gombra.
- A listából válassza ki a HP LaserJet 1150 vagy a HP LaserJet 1300 nyomtató-illesztőprogramot, majd kattintson a **Tovább** gombra.
- Ha meg szeretné változtatni a nyomtató gyárilag megadott nevét, gépelje be az új nevet a **Nyomtató neve** mezőbe.
- Kattintson a **Tovább** gombra.
- Kattintson a **Tovább** gombra.
- Válassza ki az **Igen** lehetőséget, majd kattintson a **Tovább** gombra.
- Kattintson a **Befejezés** gombra. A nyomtató megfelelő telepítését egy tesztoldal kinyomtatása fogja jelezni.
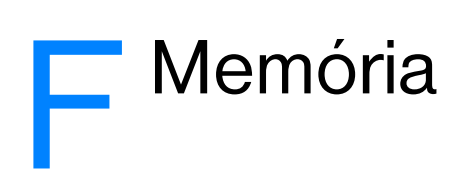

Ez a fejezet a következő témákkal kapcsolatos tudnivalókat tartalmazza:

- [DIMM memória telepítése \(csak 1300 series esetén\)](#page-145-0)
- [A DIMM telepítésének tesztelése](#page-147-0)
- [A DIMM kiszerelése](#page-148-0)

## <span id="page-145-0"></span>**DIMM memória telepítése (csak 1300 series esetén)**

<span id="page-145-1"></span>Ha bővíti a HP LaserJet 1300 series nyomtató memóriáját (csak RAM), összetettebb feladatok nyomtatására is lehetősége nyílik.

A DIMM beszereléséhez kövesse az alábbi utasításokat:

**VIGYÁZAT** A DIMM chip (memória) védelmében azt csak földelt, antisztatikus eszközzel szabad megfogni. A DIMM megérintése előtt érintse meg a nyomtatót egy fémdarabbal.

**1** Kapcsolja ki a nyomtatót, és húzza ki a csatlakozóit.

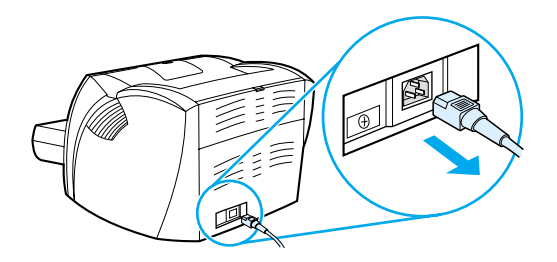

**2** Távolítsa el a párhuzamos adaptert vagy a nyomtatószervert a LIO-csatlakozóból.

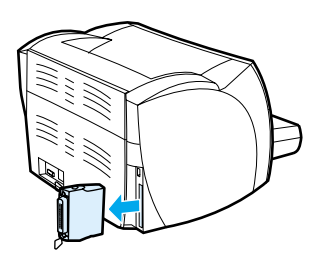

**3** Nyissa ki a festékkazetta ajtaját. A bal oldali oldalpanel kinyitásához azt finoman meg kell húzni kifelé.

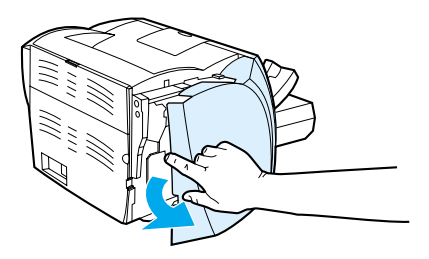

**4** A felső szélénél fogva vegye ki a DIMM chipet az antisztatikus csomagolásából.

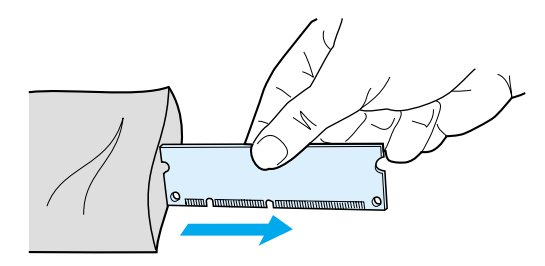

**5** Illessze a DIMM chipet az I/O ajtón belül elhelyezkedő nyílás elé. Az aranyozott csatlakozók a nyomtató felé kell, hogy nézzenek, a kivágásoknak pedig felül és alul kell lenniük.

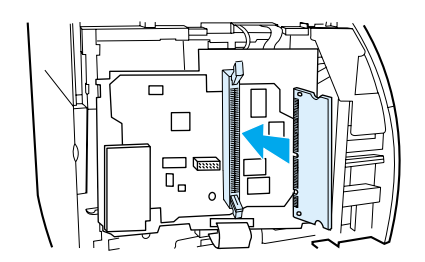

**6** Vigyázva nyomja a DIMM memóriát a foglalatába, meggyőződve arról, hogy az egyenesen és folyamatosan (A) irányba áll. Az alul és felül található reteszelőfüleknek befelé kell fordulniuk. A fülek heyrepattintásához nyomja azokat egymás felé (B):

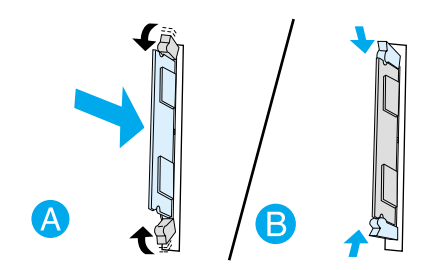

**7** Csukja be a bal oldalpanelt és a nyomtatókazetta ajtaját. Szerelje vissza a párhuzamos adaptert vagy a nyomtatószervert.

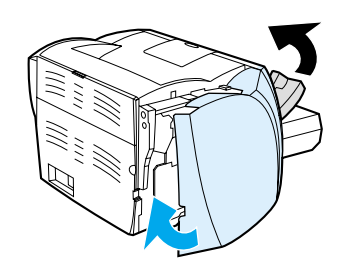

**8** Dugja be a tápkábelt, és kapcsolja be újra a nyomtatót.

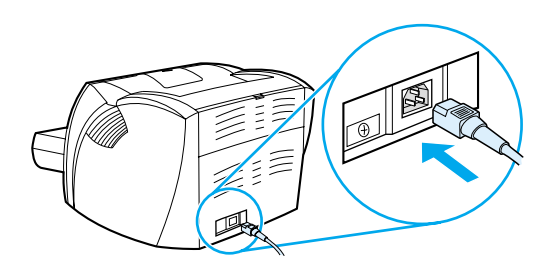

## <span id="page-147-0"></span>**A DIMM telepítésének tesztelése**

<span id="page-147-1"></span>A DIMM telepítésének ellenőrzéséhez nyomtasson ki egy konfigurációs lapot, majd ellenőrizze a lapon az összmemória értékét. További részleteket lásd: [Nyomtatóinformációs oldalak.](#page-65-0)

Ha a vezérlőpult összes jelzőfénye villog, a DIMM telepítése sikertelen. Szerelje ki a DIMM memóriát, és ismételje meg a telepítését.

## <span id="page-148-0"></span>**A DIMM kiszerelése**

<span id="page-148-1"></span>A DIMM kiszereléséhez kövesse az alábbi utasításokat:

**VIGYÁZAT** A DIMM chip (memória) védelmében azt csak földelt, antisztatikus eszközzel szabad megfogni. A DIMM megérintése előtt érintse meg a nyomtatót egy fémdarabbal.

**1** Kapcsolja ki a nyomtatót, és húzza ki a csatlakozóit.

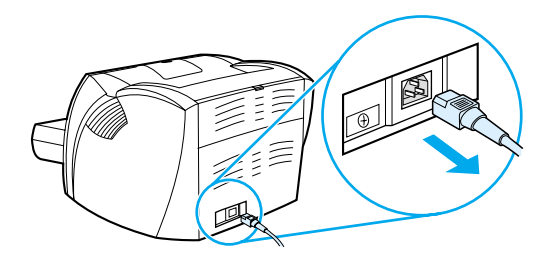

**2** Távolítsa el a párhuzamos adaptert vagy a nyomtatószervert a LIO-csatlakozóból.

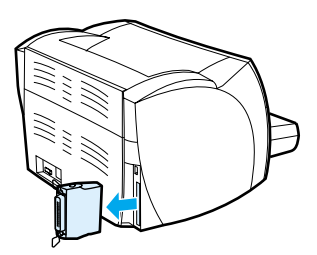

**3** Nyissa ki a festékkazetta ajtaját. A bal oldali oldalpanel kinyitásához azt finoman meg kell húzni kifelé.

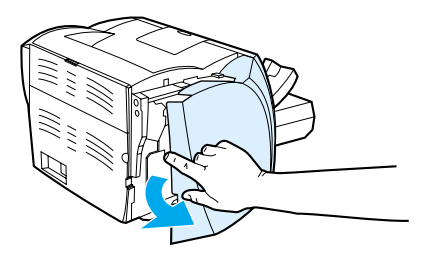

**4** A rögzítőfülek kireteszeléséhez nyomja el azokat egymástól (A). Ragadja meg a DIMM memóriát a szélénél, finoman, egyenesen tartva húzza ki, és vegye ki a nyomtatóból (B).

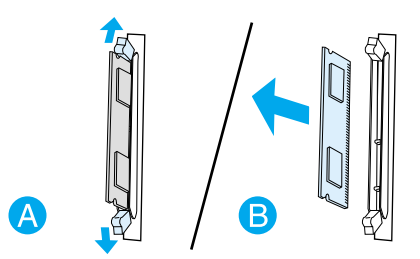

**Megjegyzés** Helyezze a DIMM memóriát egy antisztatikus tasakba.

**5** Csukja be a bal oldalpanelt és a nyomtatókazetta ajtaját. Szerelje vissza a párhuzamos adaptert vagy a nyomtatószervert.

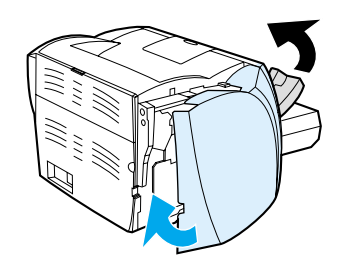

**6** Dugja be a tápkábelt, és kapcsolja be újra a nyomtatót.

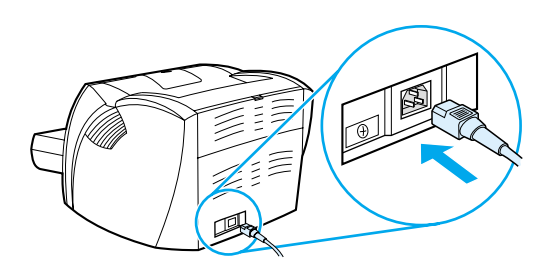

# G A nyomtatószerver használata

A HP LaserJet 1300n nyomtatónak tartozéka a HP Jetdirect 200m nyomtatószerver. Ha HP LaserJet 1150 vagy HP LaserJet 1300 nyomtatóval rendelkezik, a HP-től különböző típusú nyomtatószervereket rendelhet. További részleteket lásd: [Fogyóeszközök és kellékek rendelése.](#page-136-0)

A függelékben található információk a HP Jetdirect 200m nyomtatószerveren alapulnak. Felhívjuk figyelmét, hogy amennyiben más nyomtatószervert rendel, a következő információk egyes részei nem alkalmazhatók.

Ez a fejezet a következő témákkal kapcsolatos tudnivalókat tartalmazza:

- [A nyomtatószerver telepítése](#page-151-0)
- [Konfigurációs oldal kinyomtatása](#page-151-1)
- [A nyomtatószerver beágyazott webszerverének használata](#page-152-0)
- [Az IP-cím megváltoztatása](#page-152-1)
- [A nyomtatószerver hibakeresése](#page-153-0)
- [A gyári alapbeállítások visszaállítása](#page-155-0)

## <span id="page-151-0"></span>**A nyomtatószerver telepítése**

<span id="page-151-4"></span>Dugja be a HP Jetdirect 200m szervert a nyomtató hátoldalán lévő LIO-csatlakozónyílásba. Nyomja be a nyomtatószervert a nyílásba, amíg szilárdan be nem ül, és be nem kattan a helyére. További részleteket lásd: [Hálózati csatlakozások.](#page-29-0)

A nyomtatószerver szoftvere a HP LaserJet 1300n nyomtatóval érkezett CD-ROM lemezen található. Amennyiben a nyomtatószervert a nyomtatótól külön rendelte, a programot CD-ROM lemezen fogja megkapni.

#### **A nyomtatószerver szoftverének telepítése**

- **1** Helyezze a CD-ROM lemezt a számítógép CD-ROM-meghajtójába.
- **2** A telepítőprogram automatikusan elindul. Amennyiben a telepítőprogram nem indulna el, tallózzon a CD-ROM-meghajtóra, és indítsa el a **SETUP.EXE** programot.
- **3** A telepítés megkezdéséhez kattintson az **Install** parancsra, és kövesse a képernyőn megjelenő utasításokat.

## <span id="page-151-1"></span>**Konfigurációs oldal kinyomtatása**

A nyomtatószerver konfigurációs oldala üzeneteket, hálózati statisztikát és a nyomtatószerver állapotára vonatkozó információkat nyújt, valamint tartalmazza a nyomtatószerver IP-címét is.

A konfigurációs oldalt a nyomtatószerver hátoldalán található Test gomb megnyomásával lehet kinyomtatni.

<span id="page-151-3"></span><span id="page-151-2"></span>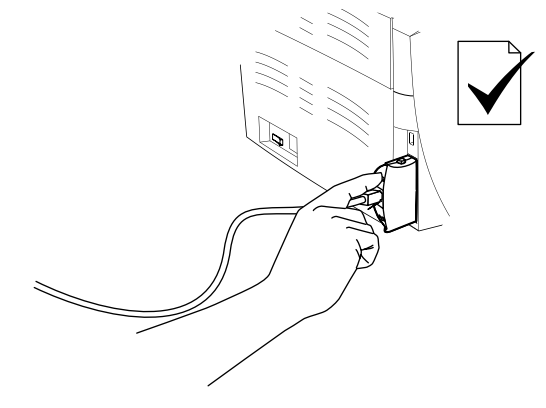

A konfigurációs oldal a nyomtatószerver beágyazott webszerverén keresztül is megtekinthető. További részleteket lásd: [A nyomtatószerver beágyazott webszerverének használata](#page-152-0).

## <span id="page-152-0"></span>**A nyomtatószerver beágyazott webszerverének használata**

<span id="page-152-4"></span><span id="page-152-2"></span>A HP Jetdirect 200m nyomtatószerver beágyazott webszerverrel is rendelkezik, mely lehetővé teszi a felhasználó számára különféle nyomtatószerver-paraméterek konfigurálását egy közönséges Internet-böngésző program segítségével. A nyomtatószerver által támogatott Internet-böngésző programok az Internet Explorer 5.0 és a Netscape Navigator 4.75, vagy ezek frissebb változatai.

<span id="page-152-5"></span><span id="page-152-3"></span>A nyomtatószerver beágyazott webszerverének használatához indítsa el a böngészőprogramot, majd URL-ként gépelje be a nyomtatószerver IP-címét. Az IP-cím megállapításához nyomtasson ki egy konfigurációs oldalt. További részleteket lásd: [Konfigurációs oldal kinyomtatása](#page-151-1).

## <span id="page-152-1"></span>**Az IP-cím megváltoztatása**

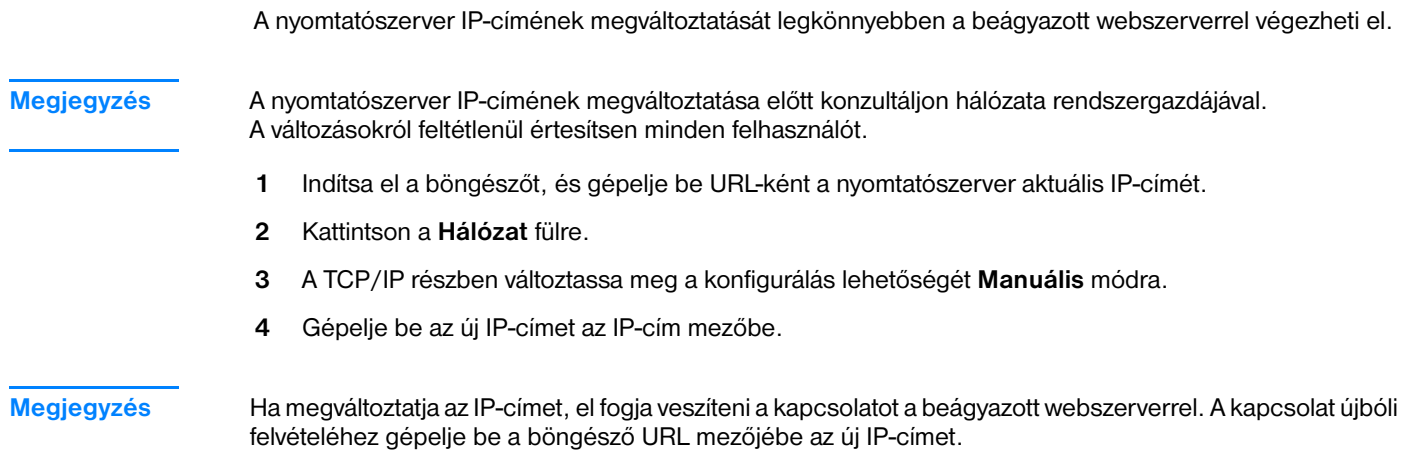

HUWW A nyomtatószerver beágyazott webszerverének használata 145

## <span id="page-153-0"></span>**A nyomtatószerver hibakeresése**

### <span id="page-153-1"></span>**A telepített nyomtatószerver leáll**

Ha a hálózati nyomtató sikeres telepítése után azzal többé nem lehet nyomtatni, a hibát a Dynamic Host Configuration Protocol (dinamikus gazdakonfigurációs protokoll, azaz DHCP) okozhatja.

DHCP környezetben egy DHCP szerver osztja ki az IP-címeket, ahogy a hálózatban levő számítógépek és nyomtatók igénylik azokat. A DHCP által kiosztott címek dinamikusak, ezért problémákat okozhatnak olyan számítógépek és nyomtatók esetében, amelyek állandó IP-címet várnak.

Amennyiben az Ön nyomtatószervere DHCP szerveren keresztül kéri be az IP-címét, a címet a nyomtató beállítása után megváltoztathatták. Ebben az esetben a nyomtató többé nem lesz elérhető a hálózat számára. A HP a nyomtatószerver statikus IP-címmel történő konfigurálását javasolja.

#### <span id="page-153-2"></span>**Statikus IP-cím kiosztása**

**Megjegyzés** A nyomtatószerver IP-címének megváltoztatása előtt konzultáljon hálózata rendszergazdájával. A változásokról feltétlenül értesítsen minden felhasználót.

- **1** Indítsa el a böngészőt, és gépelje be URL-ként a nyomtatószerver aktuális IP-címét.
- **2** Kattintson a **Hálózat** fülre.
- **3** A TCP/IP részben változtassa meg a konfigurálás lehetőségét **Manuális** módra.
- **4** Gépelje be az új IP-címet az IP-cím mezőbe.

**Megjegyzés** Ha megváltoztatja az IP-címet, el fogja veszíteni a kapcsolatot a beágyazott webszerverrel. A kapcsolat újbóli felvételéhez gépelje be a böngésző URL mezőjébe az új IP-címet.

## <span id="page-154-0"></span>**Nyomtatószerver állapotkijelzője**

A nyomtatószerver hátoldalán található állapotkijelző a nyomtatószerver hibáját jelzi. Az állapotkijelző jelzéseinek értelmezését a következő táblázat mutatja.

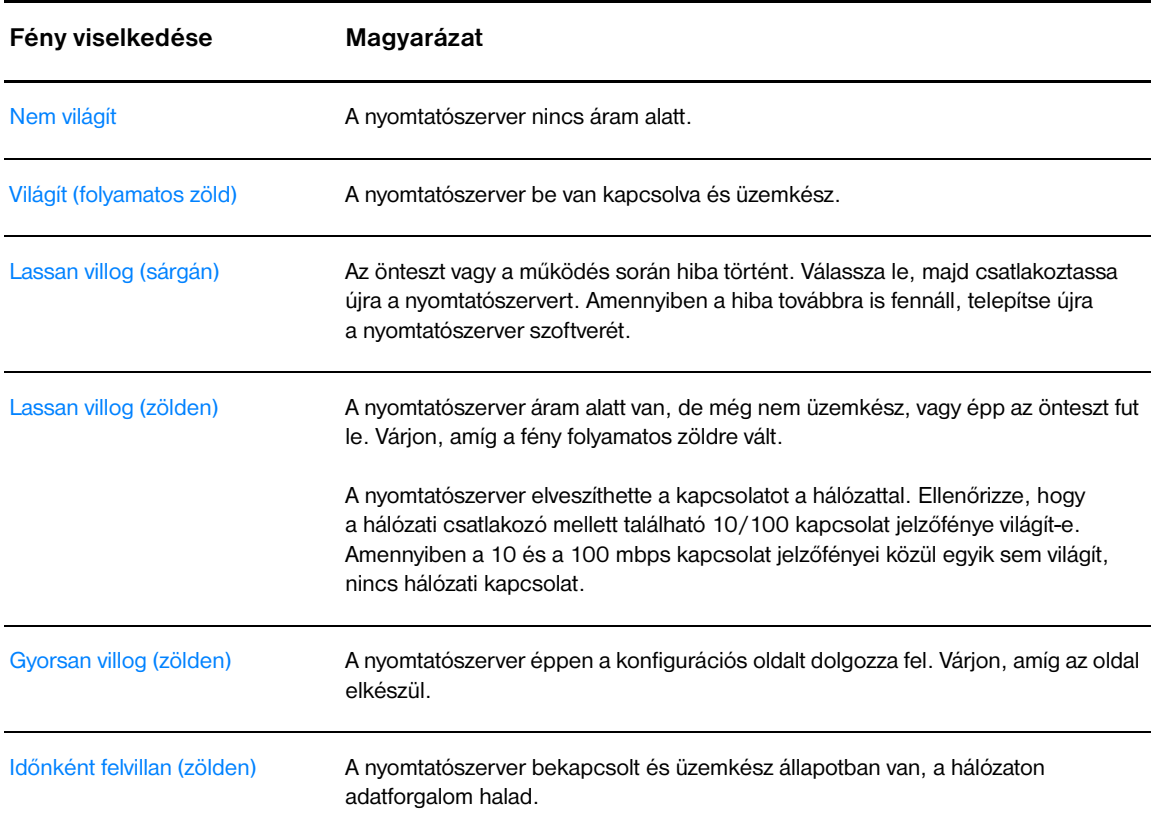

#### **Nyomtatószerver állapotkijelzője**

## <span id="page-155-0"></span>**A gyári alapbeállítások visszaállítása**

<span id="page-155-1"></span>A HP nyomtatószerver konfigurálása után a konfigurációs beállítások a memóriában maradnak, kivéve, ha a következő műveletsorral visszaállítja a gyári alapértékeket.

- **1** Győződjön meg róla, hogy a nyomtató bekapcsolt állapotban van.
- **2** Húzza ki a nyomtatóból a nyomtatószervert.
- **3** A nyomtatószerver Test gombját nyomva tartva csatlakoztassa újra a nyomtatószervert a nyomtatóba. Még három másodpercig tartsa nyomva a Test gombot.

## Tárgymutató

#### **A**

adagolótálca [betöltés, fő adagolótálca 27](#page-34-0) [elsődleges 6,](#page-13-0) [9](#page-16-0) [elsődleges adagolótálca feltöltése 27](#page-34-1) [fő 6,](#page-13-1) [9](#page-16-1) aitata [nyomtatópatron 6](#page-13-2) ajtó [egyenes papíráthaladási kimenet 7](#page-14-0) [nyomtatópatron 11](#page-18-0)

#### **Á**

[Állapot fül \(HP eszköztár\) 61](#page-68-0) [állapotjelző lámpák 72](#page-79-0) [áttekintés, nyomtató 6](#page-13-3)

#### **B**

[be/ki kapcsoló 7](#page-14-1) [beágyazott webszerver 16,](#page-23-0) [64](#page-71-0) [Beállítások fül 65](#page-72-0) [eszközállapot 65](#page-72-1) [fogyóanyagok állapota 65](#page-72-2) [fogyóanyagok rendelése 66](#page-73-0) [Information \(információ\) fül 65](#page-72-3) [információs oldalak kinyomtatása 65](#page-72-4) [Konfigurációs oldal 65](#page-72-5) [Networking \(hálózat\) fül 66](#page-73-1) [nyomtatószerver 145](#page-152-2) [Product Registration \(termékregisztráció\). 66](#page-73-2) [terméktámogatás 66](#page-73-3) beállítások [alapértelmezett beállítások megváltoztatása Windows 98, 2000 és ME](#page-20-0)  esetén 13 [alapértelmezett beállítások megváltoztatása Windows XP esetén 13](#page-20-1) [megváltoztatása csak az aktuális alkalmazás számára 13](#page-20-2) [Beállítások fül \(beágyazott webszerver\) 65](#page-72-0) [beállítások, nyomtatási minőség 45](#page-52-0) [beragadt lap eltávolítása 90](#page-97-0) [Bluetooth vezeték nélküli technológia 67](#page-74-0) borítékok [nyomtatás borítékra 29](#page-36-0) [nyomtatás több borítékra 31](#page-38-0) [útmutató a használathoz 118](#page-125-0) [bővített garancia 126](#page-133-0)

#### **C**

címkék [nyomtatás 28](#page-35-0) [útmutató a használathoz 117](#page-124-0) [csatlakoztatás a hálózatra 22](#page-29-1) csere [elválasztó 96](#page-103-0) [felvevőhenger 92](#page-99-0) [cserealkatrészek 130](#page-137-0) [csonka szöveg 82](#page-89-0)

#### **D**

[Demóoldal 58](#page-65-1) DIMM [bővítés 138](#page-145-1) [kiszerelés 141](#page-148-1) [tesztelés 140](#page-147-1) [Dokumentáció fül \(HP eszköztár\) 62](#page-69-0) [duplex 39](#page-46-0)

#### **E**

[EconoMode 46](#page-53-0) [egyedi méretű média, nyomtatás 34](#page-41-0) [egyenes papíráthaladási kimeneti ajtó 7](#page-14-0) [egyenes papíráthaladási kimeneti útvonal 10](#page-17-0) elakadás [beragadt lap eltávolítása 90](#page-97-0) [elhárítás 89](#page-96-0) [tipikus médiaelakadási helyek 89](#page-96-1) [elakadások elhárítása 89](#page-96-0) [elsődleges adagolótálca 6,](#page-13-0) [9](#page-16-0) [betöltés 27](#page-34-1) [elválasztó, csere 96](#page-103-0) [Energy Star 105](#page-112-0) [Eszköztár 16](#page-23-1) [EWS 16,](#page-23-0) [64](#page-71-0)

#### **F**

[FCC-kompatibilitás 104](#page-111-0) [fejléces papír, nyomtatás 33](#page-40-0) [felhasznált anyagok biztonsági adatlapja \(MSDS - material safety data sheet\)](#page-114-0)  107 felvevőhenger [csere 92](#page-99-0) [tisztítás 95](#page-102-0) [Figyelem! jelzőfény 6](#page-13-4) [fogyóeszközök és kellékek rendelése 129](#page-136-1) fóliák [nyomtatás 28](#page-35-0) [útmutató a használathoz 117](#page-124-1) [fő adagolótálca 6,](#page-13-1) [9](#page-16-1) [betöltés 27](#page-34-0) [füzet, nyomtatás 42](#page-49-0)

#### **G**

garancia [bővített 126](#page-133-0) [HP korlátozott garancialevél 123](#page-130-0) [nyomtatópatron 124](#page-131-0) [gomb, Tovább 6](#page-13-5) grafika [hiányzó 82](#page-89-1) [rossz minőség 83](#page-90-0)

#### **H**

hálózat [csatlakozások 22](#page-29-1) [Hálózat ablak \(HP eszköztár\) 63](#page-70-0) [hiányzó grafika 82](#page-89-1) [hiányzó szöveg 82](#page-89-1) hibakeresés [a nyomtatott oldal eltér a képernyőn megjelenttől 82](#page-89-2) [csonka szöveg 82](#page-89-0) [demóoldal 70](#page-77-0) [feltekeredés 87](#page-94-0) [ferde oldal 87](#page-94-1) [függőleges vonalak 86](#page-93-0) [függőlegesen ismétlődő hibák 87](#page-94-2) [halvány vagy elmosódott nyomat 85](#page-92-0) [hiányos szöveg 82](#page-89-0) [hiányzó grafika vagy szöveg 82](#page-89-1) [hibás karakterek 87](#page-94-3) [HP eszköztár 59](#page-66-0) [hullámok 87](#page-94-0) [kapcsolatba lépés a HP ügyfélszolgálattal 71](#page-78-0) [Készenlét jelzőfény 70](#page-77-1) [kihagyások 85](#page-92-1) [kinyomtatott oldal és az elvárások 71](#page-78-1) [laza festék 86](#page-93-1) [Macintosh nyomtatási problémák 74](#page-81-0) [Macintosh rendszernél felmerülő általános problémák 74](#page-81-1) [megoldások 70](#page-77-2) [nyomtatási minőség 71](#page-78-2) [nyomtató-számítógép kommunikáció 71](#page-78-3) [nyomtatószoftver-problémák 84](#page-91-0) [nyomtatótelepítés 70](#page-77-3) [papírkezelési problémák 80](#page-87-0) [PostScript hibák 79](#page-86-0) [ráncok 88](#page-95-0) [rossz grafikai minőség 83](#page-90-0) [szürke háttér 86](#page-93-2) [tonerelkenődések 86](#page-93-3) [tonerszemcsék 85](#page-92-2) [tonerszóródás a körvonalak mentén 88](#page-95-1) [üres oldalak 82](#page-89-1) [Hibakeresés fül \(HP eszköztár\) 61](#page-68-1) hibák [szoftver 84](#page-91-0) hibák. [PostScript 79](#page-86-0) [hivatkozások felhasználói útmutatókhoz 2](#page-9-0) [hozzáférés, nyomtatópatron 11](#page-18-1) HP eszköztár [Állapot fül 61](#page-68-0) [Dokumentáció fül 62](#page-69-0) [Hálózat ablak 63](#page-70-0) [Hibakeresés fül 61](#page-68-1) [megtekintés 59](#page-66-0) [nyomtatóbeállítások 63](#page-70-1) [Riasztások fül 62](#page-69-1) [HP nyomtatópatronok használata 48](#page-55-0) [HP Web Jetadmin 19](#page-26-0)

#### **I**

[IEEE 802.11b szabvány 67](#page-74-1) [Information \(információ\) fül \(beágyazott webszerver\) 65](#page-72-3) [információ, hivatkozások kiválasztott témákhoz 2](#page-9-1) IP-cím [nyomtatószerver 145](#page-152-3)

#### **J**

javítás [hardverszerviz 125](#page-132-0) [kapcsolatfelvétel a HP-vel 128](#page-135-0) [javítás, nyomtatási minőség 85](#page-92-3) jelzőfények [állapotjelző lámpák 72](#page-79-0) [Figyelem! 6](#page-13-4) [Készenlét 6](#page-13-6) [Tovább 6](#page-13-5)

#### **K**

[kapcsolatfelvétel a HP-vel 128](#page-135-0) kartonlapok [kézi duplex nyomtatás 41](#page-48-0) [nyomtatás 34](#page-41-0) [útmutató a használathoz 119](#page-126-0) kábel [párhuzamos 21](#page-28-0) [USB 20](#page-27-0) [kellékek, rendelés 129](#page-136-1) [kezelőpanel 8](#page-15-0) [Készenlét jelzőfény 6](#page-13-6) [kétoldalas \(duplex\) nyomtatás 39](#page-46-0) [kézi adagolásos nyomtatás 36](#page-43-0) [kimeneti tálca 6,](#page-13-7) [10](#page-17-1) [kimeneti útvonal, egyenes 10](#page-17-0) kiválasztás [másik PPD 78](#page-85-0) [média 24](#page-31-0) [papír 24](#page-31-0) konfiguráció [HP LaserJet 1150 3](#page-10-0) [HP LaserJet 1300 4](#page-11-0) [HP LaserJet 1300n 4](#page-11-1) [Konfigurációs jelentés 58](#page-65-2) konfigurációs oldal [nyomtatószerver 144](#page-151-2) [környezeti adatok 100](#page-107-0) [környezetvédelmi program 105](#page-112-1)

#### **L**

[licenc, szoftver 122](#page-129-0)

#### **M**

Macintosh [általános problámák 74](#page-81-1) [hibakeresés 74](#page-81-0) [másik PPD kiválasztása 78](#page-85-0) [nyomtatási hibák 75](#page-82-0) [nyomtató átnevezése 78](#page-85-1) [PPD-k 18](#page-25-0) [szoftver 17](#page-24-0) [manuális duplex nyomtatás \(nyomtatás a papír mindkét oldalára\) 39](#page-46-1) [megosztott nyomtató, telepítés 133](#page-140-0) memória [bővítés 138](#page-145-1)

média

[a médiaút tisztítása 56](#page-63-0) [beragadt lap eltávolítása 90](#page-97-0) [betöltés 27](#page-34-2) [elakadások elhárítása 89](#page-96-0) [kerülendő típusok 25](#page-32-0) [kézi nyomtatás 36](#page-43-0) [különböző típusok 27](#page-34-3) [nyomtatás egyedi méretű médiára 34](#page-41-0) [nyomtatási minőség optimalizálása az egyes médiatípusoknál 26](#page-33-0) [optimalizálás, nyomtatási minőség, egyes médiatípusok 26](#page-33-0) [támogatott méretek 115](#page-122-0) [tipikus elakadási helyek 89](#page-96-1) [típusok, melyek károsíthatják a nyomtatót 25](#page-32-1) [útmutató a használathoz 116](#page-123-0) [választás 24](#page-31-0) média betöltése [elsődleges adagolótálca 27](#page-34-1) [fő adagolótálca 27](#page-34-0) [médiatípusok 27](#page-34-3) [médiaútvonalak 9](#page-16-2) [egyenes papíráthaladási kimeneti útvonal 10](#page-17-2) [elsődleges adagolótálca 9](#page-16-0) [fő adagolótálca 9](#page-16-1) [kimeneti tálca 10](#page-17-1) [médiavezetők 9](#page-16-3) [médiavezetők 9](#page-16-3) [méret, média 115](#page-122-0) [műszaki adatok 100](#page-107-1) [akusztika 100](#page-107-2) [elektromos 101](#page-108-0) [fizikai 102](#page-109-0) [használható portok 103](#page-110-0) [kapacitás és teljesítményadatok 102](#page-109-1) [környezetvédelem 100](#page-107-0) [memória 103](#page-110-1) [média 114](#page-121-0)

#### **N**

[n oldal nyomtatása egy lapra 38](#page-45-0) [nehéz média, útmutatás a használathoz 119](#page-126-0) [Networking \(hálózat\) fül \(beágyazott webszerver\) 66](#page-73-1) nyomtatás [a papír mindkét oldalára \(kézi duplex nyomtatás\) 39](#page-46-0) [borítékok 29](#page-36-0) [címkék 28](#page-35-0) [Demóoldal 58](#page-65-1) [egyedi méretű média 34](#page-41-0) [fejléces 33](#page-40-0) [fóliák 28](#page-35-0) [füzet 42](#page-49-0) [kartonlapok 34](#page-41-0) [kézi adagolás 36](#page-43-0) [Konfigurációs jelentés 58](#page-65-2) [n oldal 38](#page-45-0) [több boríték 31](#page-38-0) [több oldal nyomtatása egyetlen lapra 38](#page-45-0) [űrlapok, előnyomott 33](#page-40-0) [visszavonás 44](#page-51-0) [vízjelek 37](#page-44-0) [nyomtatási beállítások megváltoztatása 14](#page-21-0)

nyomtatási minőség [beállítások 45](#page-52-0) [EconoMode 46](#page-53-0) [feltekeredés 87](#page-94-0) [ferde oldal 87](#page-94-1) [függőleges vonalak 86](#page-93-0) [függőlegesen ismétlődő hibák 87](#page-94-2) [gyűrődés 88](#page-95-0) [halvány vagy elmosódott nyomat 85](#page-92-0) [hibás karakterek 87](#page-94-3) [hullámok 87](#page-94-0) [kihagyások 85](#page-92-1) [laza festék 86](#page-93-1) [optimalizálás médiatípusok szerint 26](#page-33-0) [ráncok 88](#page-95-0) [szürke háttér 86](#page-93-2) [tonerelkenődések 86](#page-93-3) [tonerszemcsék 85](#page-92-2) [tonerszóródás a körvonalak mentén 88](#page-95-1) [nyomtatási minőség beállításai 45](#page-52-0) [nyomtatási minőség optimalizálása az egyes médiatípusoknál 26](#page-33-0) nyomtató [áttekintés 6](#page-13-3) [csatlakozók 20](#page-27-0) [Eszköztár 16](#page-23-1) [kezelőpanel 8](#page-15-0) [konfigurációk 3](#page-10-1) [médiavezetők 9](#page-16-3) [műszaki adatok 100](#page-107-1) [nyomtató átnevezése \(Macintosh\) 78](#page-85-1) [szoftver 12](#page-19-0) [szoftverproblémák 84](#page-91-0) [tisztítás 55](#page-62-0) [tulajdonságai 5](#page-12-0) [visszacsomagolás 127](#page-134-0) [nyomtató átnevezése 78](#page-85-1) nyomtató tulajdonságai [megnyitás 13](#page-20-3) [online súgó 14](#page-21-1) [nyomtató, műszaki adatok 102](#page-109-2) nyomtatóbeállítások [HP eszköztár 63](#page-70-1) nyomtató-illesztőprogramok [letöltési helyek 2](#page-9-2) [Macintosh 17](#page-24-1) [telepítés 12](#page-19-1) [Windows 15](#page-22-0) nyomtatóinformációs oldalak [Demóoldal 58](#page-65-1) [Konfigurációs jelentés 58](#page-65-2) nyomtatópatron [a nyomtatópatron környezetének tisztítása 55](#page-62-1) [a toner újraelosztása 52](#page-59-0) [ajtata 6](#page-13-2) [ajtó 11](#page-18-0) [garancia 124](#page-131-0) [hová kell visszavinni újrahasznosításra 106](#page-113-0) [hozzáférés 11](#page-18-1) [HP nyomtatópatronok használata 48](#page-55-0) [kicserélés 53](#page-60-0) [tárolás 49](#page-56-0) [várható élettartam 50](#page-57-0) nyomtatószerver [állapotkijelző 147](#page-154-0) [beágyazott webszerver 145](#page-152-4) [gyári alapbeállítások 148](#page-155-1) [hibakeresés 146](#page-153-1) [IP-cím 145,](#page-152-5) [146](#page-153-2) [konfigurációs oldal 144](#page-151-3) [telepítés 144](#page-151-4)

#### **O**

[online súgó, nyomtató tulajdonságai 14](#page-21-1) [optimalizálás, nyomtatási minőség, egyes médiatípusok 26](#page-33-0)

#### **P**

papír [használat 116](#page-123-1) [problémák és megoldások 116](#page-123-2) [támogatott méretek 115](#page-122-0) [választás 24](#page-31-0) [papírkezelési problémák 80](#page-87-0) [párhuzamos kábel, csatlakoztatás 21](#page-28-0) [párhuzamos port 7](#page-14-2) port [párhuzamos 7](#page-14-2) [USB 7](#page-14-3) [PostScript, hibák 79](#page-86-0) [PPD-k 18](#page-25-0) [másik kiválasztása 78](#page-85-0)

#### **R**

regisztráció [beágyazott webszerver 66](#page-73-2) [rendelés, fogyóeszközök 129](#page-136-1) [Riasztások fül \(HP eszköztár\) 62](#page-69-1)

#### **S**

szabályozó nyilatkozatok [Kanadai DOC-előírások 110](#page-117-0) [Koreai EMI-nyilatkozat 110](#page-117-1) [lézerbiztonsági nyilatkozat 110](#page-117-2) [lézernyilatkozat Finnországra 111](#page-118-0) [megfelelési nyilatkozat 108,](#page-115-0) [109](#page-116-0) szerviz [hardver 125](#page-132-0) [kapcsolatfelvétel a HP-vel 128](#page-135-0) szoftver [hálózat 19](#page-26-1) [HP Web Jetadmin 19](#page-26-0) [letöltési helyek 2](#page-9-2) [Macintosh 17](#page-24-0) [nyomtató-illesztőprogramok, Macintosh 17](#page-24-1) [problémák 84](#page-91-0) [szoftverlicenc-szerződés 122](#page-129-0) [támogatott operációs rendszerek 12](#page-19-2) [telepítés 12](#page-19-1) [Windows 15](#page-22-1) [Windows-nyomtatóillesztők 15](#page-22-0) szöveg [csonka 82](#page-89-0) [hiányzó 82](#page-89-1)

#### **T**

[takarékoskodás a tonerrel 51](#page-58-0) tálca [elsődleges adagoló 6](#page-13-0) [fő adagoló 6](#page-13-1) [támogatás, webhelyek 2](#page-9-2) [támogatott operációs rendszerek 12](#page-19-2) [tápkapcsoló 7](#page-14-1) telepítés [megosztott nyomtató 133](#page-140-0) tisztítás [a nyomtatópatron környezete 55](#page-62-1) [felvevőhenger 95](#page-102-0) [médiaút 56](#page-63-0) [nyomtató 55](#page-62-0)

#### toner

[a nyomtatópatron cseréje 53](#page-60-0) [a nyomtatópatron környezetének tisztítása 55](#page-62-1) [a nyomtatópatronok tárolása 49](#page-56-0) [elkenődött 86](#page-93-3) [kevés 85](#page-92-0) [laza festék 86](#page-93-1) [megtakarítás 51](#page-58-0) [nyomtatópatron ajtajának kinyitása 11](#page-18-0) [nyomtatópatron ajtata 6](#page-13-2) [szemcsék 85](#page-92-2) [tonerszóródás a körvonalak mentén 88](#page-95-1) [újraelosztás 52](#page-59-0) [toner újraelosztása 52](#page-59-0) [tonermegtakarítás 51](#page-58-0) [Tovább gomb 6](#page-13-5) [Tovább jelzőfény 6](#page-13-5) [több oldal, nyomtatás egyetlen lapra 38](#page-45-0) [törlés, nyomtatási feladat 44](#page-51-0) tulajdonságok [minőség 5](#page-12-1) [pénzmegtakarítás 5](#page-12-2) [professzionális minőség 5](#page-12-3) [sebesség 5](#page-12-4)

#### **U**

USB [port 7](#page-14-3) [USB-kábel csatlakoztatása 20](#page-27-0)

#### **Ú**

újrahasznosítás [hová kell a patronokat visszavinni 106](#page-113-0) [HP nyomtatási kellékeket begyűjtő és újrahasznosító program 106](#page-113-1)

#### **Ű**

[űrlapok, nyomtatás 33](#page-40-0)

#### **Ü**

[üres oldalak 82](#page-89-1)

#### **V**

választás [média 24](#page-31-0) [papír 24](#page-31-0) [várható élettartam, nyomtatópatron 50](#page-57-0) vezeték nélküli nyomtatás [Bluetooth 67](#page-74-2) [IEEE 802.11b szabvány 67](#page-74-3) [vezetők, média 9](#page-16-3) [visszacsomagolás, nyomtató 127](#page-134-0) [vízjelek, nyomtatás 37](#page-44-0)

#### **W**

[web alapú támogatás 2](#page-9-2) [webszerver, beágyazott 64](#page-71-0) [Windows 2000, megosztott nyomtató telepítése 134](#page-141-0) [Windows 98, megosztott nyomtató telepítése 133](#page-140-1) [Windows Me, megosztott nyomtató telepítése 133](#page-140-1) [Windows XP, megosztott nyomtató telepítése 135](#page-142-0)

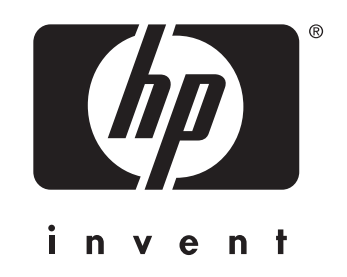

copyright © 2003 Hewlett-Packard Company

www.hp.com

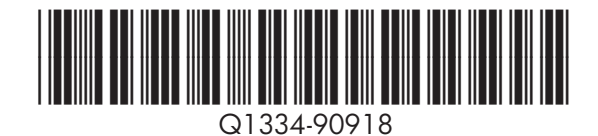